**X-Code Magazine On White paper Issue #8 - Date : 15 November 2007** 

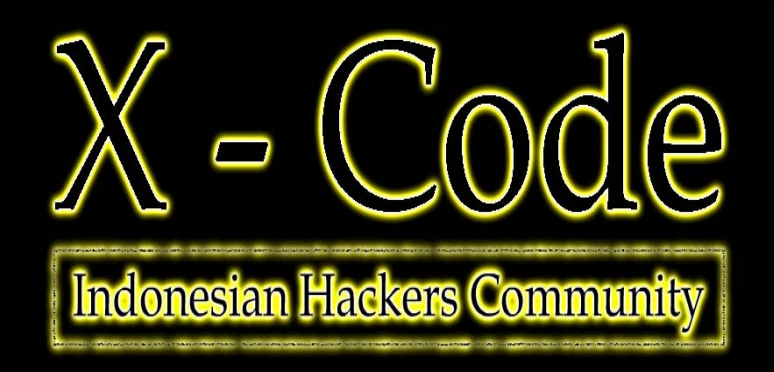

**Electronic** M a g a z i n e ©YogyaFree™ @2007

**X-Code License for Articles, logo, etc** | **Computer • Internet • Hacking • Security**  ─────────────────────**──────────────**────────────────────**──────────**

# Software Review

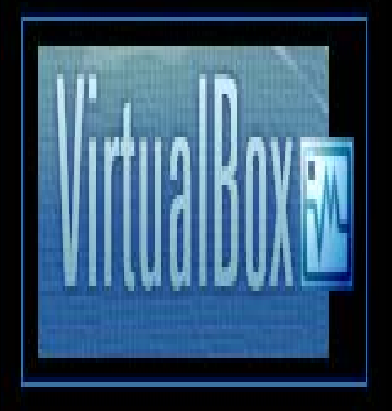

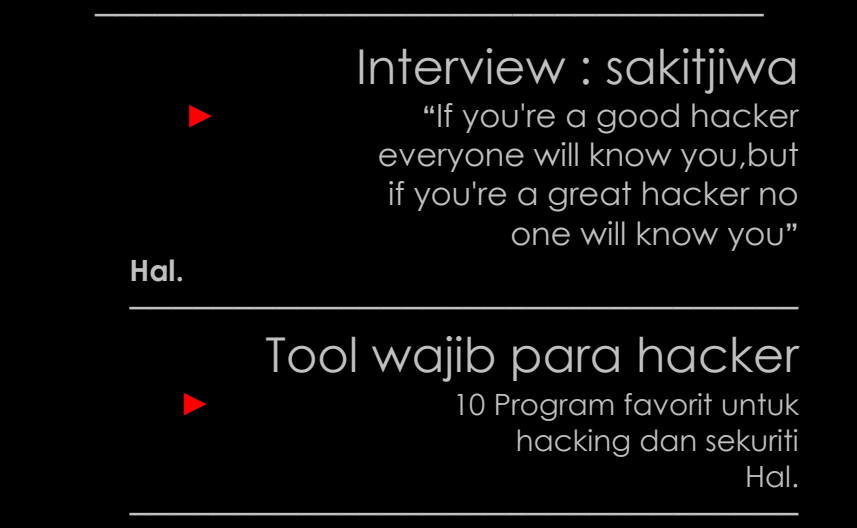

**Virtual Box ► "Sebuah komputer virtual untuk anda.**"

**http://www.yogyafree.net | http://www.yogyafree.net/forum2 | http://milis.yogyafree.net** 

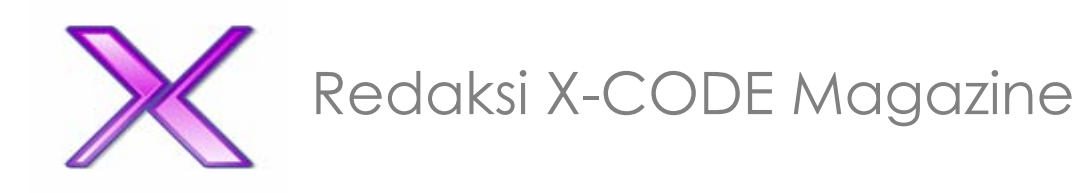

#### **Apa itu Majalah X-Code :**

• X-Code magazine adalah majalah komputer, internet, hacking dan security bahasa Indonesia dengan penggunaan media murni PDF.

#### **Latar belakang X-Code Magazine** :

• Kebutuhan akan informasi, artikel, hacking dan tutor semakin banyak sehingga Komunitas memutuskan untuk merilis sebuah magazine untuk komunitas IT di Indonesia.

#### **Tujuan :**

• Memberikan / sharing / berbagi artikel untuk perkembangan ilmu komputer, internet, hacking dan security di Indonesia.

#### **Misi :**

• Menyebarkan ilmu-ilmu komputer, internet dan hacking untuk tujuan positif.

#### **Hak cipta / Lisensi :**

Seluruh materi X-Code Magazine dapat didownload, dibaca, dimodifikasi serta disebarkan secara bebas untuk tujuan bukan komersial (nonprofit), dengan syarat tidak menghapus

atau merubah atribut penulis. Hak cipta di tangan penulis dan X-Code Magazine dengan mengikuti licensi GPL (General Public License).

#### **Distribusi X-Code Magazine :**

- Official X-Code Magazine Page: http://www.yogyafree.net/magazin e.htm
- Mailing list X-Code : [1]http://milis.yogyafree.net [2]http://groups.yahoo.com/group/y ogyafree
- Forum phpBB X-Code http://www.yogyafree.net/forum2
- Friendster X-Code : komunitas\_komp@yahoo.com
- CD \ DVD [1]Yogyafree Express v7.0a
- Komunitas / media lain yang bekerja sama dengan X-Code Magazine.

#### **Contact : X-Code Magazine :**

Alamat F-mail Redaksi yk family code@yahoo.com (Kota Yogyakarta). ferdianelli@yahoo.com (Kota Pontianak).

# **>> E d i t o r i a l**

Pembaca X-Code e-zine yang budiman, YogyaFree dan staff sudah bertahun lamanya berkomitmen dan mendedikasikan diri untuk kemajuan ilmu komputer seperti internet, hacking, sekuriti dan pemrograman bagi masyarakat Indonesia. Kami ada karena kami juga seperti anda yang meyakini bahwa tidak ada ilmu yang "haram" selama itu tidak diterapkan untuk merusak hak orang lain. Kami adalah sekelompok aktivis bebas dari bawah tanah yang menyadari bahwa pengetahuan adalah senjata bagi seluruh lapisan masyarakat untuk lepas dari penjajahan digital.

Memerangi kesenjangan bukanlah suatu pekerjaan yang mudah. Kami memiliki keterbatasan tenaga , dana dan waktu untuk memenuhi kesempurnaan seperti apa yang diharapkan. Namun dukungan anda terhadap komunitas sudah menjadi perpanjangan nafas bagi YogyaFree. Terima kasih untuk semua artikel yang

telah masuk ke e-mail redaksi, terima kasih untuk pertanyaan, jawaban, saran, kritik dan caci maki yang anda berikan di chatroom, forum maupun milis. Terima kasih untuk semua yang tidak dapat kami sebutkan disini. Selama anda tetap mau melakukan hal tersebut, selama itu juga YogyaFree akan terus eksis.

Majalah elektronik X-Code issue#8 bulan November 2007 akan memberikan nuansa baru untuk pembaca yang setia. Anda akan temukan rubrik baru seperti wawancara dengan aktivis komputer. Geeks Box gallery, yaitu galeri komputer staff X-Code dan pembaca. Dan beberapa rubrik yang belum pernah ada pada majalah X-Code edisi sebelumnya.

Semoga apa yang telah dipersembahkan oleh komunitas YogyaFree dapat selalu menjadi yang terbaik bagi anda. Selamat membaca.

> poni <ferdianelli@yahoo.com> Http://www.poniponi.tk

> > editor-in-chief

# **>> News**

Ahkirnya X-Code Magazine No 8 terbit, yang jaraknya sekitar 4 bulan lebih dari no 7 (9 Juli 2007), banyak sekali kegiatan dan kejadian di Yogyafree 4 bulan terahkir ini, seperti Demo Hacking Yogyafree 6 yang di adakan pada tanggal 22 Juli 2007, mengeluarkan CD Yogyafree Express v5, v6 dan terbaru yang ke v7, Gathering dan buka bersama Yogyafree 2007, release Kaos Yogyafree ke III, gathering Yogyafree Jakarta, gathering Bandung, gathering Yogyafree Solo, gathering Yogyafree Pontianak, gathering Semarang dan sebagainya, foto-fotonya dapat anda lihat di halaman-halaman terahkir ini.

Suatu kejadian terjadi pada tanggal 19 Oktober 2007, yaitu web Yogyafree down, servernya mati total, dampak ini mengakibatkan forum yogyafree tidak dapat diakses, pada tanggal 25 Oktober 2007 ahkirnya forum phpBB Yogyafree telah kembali dan sudah bisa diakses, semua itu berkat Jerry Maheswara yang berhasil melakukan recovery forum juga kaito\_kids pemilik www.itgossips.com yang telah menyumbangkan, hostingnya, juga D3DY yg telah ikut membantu yogyafree mempercepat, recoverynya web, dan semuanya yang telah banyak membantu recoverynya, forum yogyafree, segenap crew dan komunitas mengucapkan terima kasih sebesar-besarnya.

Yogyafree saat ini sudah mempunyai wilayah regional untuk kota masing-masing silahkan anda menghubungi komunitas yogyafree terdekat dikota anda. Yogyafree wilayah regional Jakarta : http://www.yogyafree.net/forum2/viewforum.php?f=32

Yogyafree wilayah regional Bandung : http://www.yogyafree.net/forum2/viewforum.php?f=35

Yogyafree wilayah regional Semarang : http://www.yogyafree.net/forum2/viewforum.php?f=39

Yogyafree wilayah regional Pontianak http://www.yogyafree.net/forum2/viewforum.php?f=31

Yogyafree wilayah regional Surabaya http://www.yogyafree.net/forum2/viewforum.php?f=44

Yogyafree Wilayah regional Malang http://www.yogyafree.net/forum2/viewforum.php?f=33

Yogyafree Wilayah regional lampung http://www.yogyafree.net/forum2/viewforum.php?f=37 Yogyafree Wilayah regional Bogor http://www.yogyafree.net/forum2/viewforum.php?f=38

Yogyafree Wilayah regional Tegal http://www.yogyafree.net/forum2/viewforum.php?f=43

Yogyafree Wilayah regional Palembang http://www.yogyafree.net/forum2/viewforum.php?f=40

Yogyafree Wilayah regional Aceh http://www.yogyafree.net/forum2/viewforum.php?f=45

Yogyafree Wilayah Regional Bali http://www.yogyafree.net/forum2/viewforum.php?f=46

Yogyafree Wilayah Regional Makassar http://www.yogyafree.net/forum2/viewforum.php?f=47

Yogyafree Wilayah Regional Jambi http://www.yogyafree.net/forum2/viewtopic.php?t=8646

Yogyafree Wilayah Regional Banten http://www.yogyafree.net/forum2/viewtopic.php?t=8915

Yogyafree Wilayah Regional Samarinda Balikpapan http://www.yogyafree.net/forum2/viewtopic.php?t=7497

Dengan wilayah regional Yogyafree di kota-kota lain maka anda yang berada di luar Yogya dapat sharing dan belajar bersama Yogyafree dapat dilakukan secara "real" bukan hanya melalui dunia "maya" saja.

Yogyafree sudah menyiapkan ratusan CD Yogyafree Express v7.0 yang baru, dimana CD ini akan di bagikan secara gratis, seperti yang sudah diketahui penyebaran CD Yogyafree gratis sudah dilakukan sejak tanggal 5 Juni 2005, dengan belajar melalui CD maka anda tidak perlu lagi banyak mendownload content-content di web Yogyafree, Yogyafree mengucapkan banyak terima kasih kepada para donator yang telah menyumbangkan dananya untuk perkembangan komunitas dan semua yang telah banyak membantu Yogyafree, sehingga Yogyafree dapat menjadi "wadah" bersama untuk sharing dan belajar bersama tentang komputer, internet, programming, hacking, security dan sebagainya, thanks for all.

Oleh ^family-code^

# **/DIR**

- 10 Tool favorit hacker dan pakar keamanan komputer tahun 2006 **(poni). Hal.6**
- virtual box **(Poni). Hal.10**
- Merebut ADMIN Pada Sistem Operasi Windows **(fuck-ri). Hal.14**
- Menyiasati Firefox agar 20%-30% lebih cepat Tanpa Bantuan Software **(^nuc\_09^). Hal.22**
- Menjebol Password PC Security tanpa ketahuan **(^XmoenseN^). Hal.25**
- Interview Arif Wicaksono A.K.A sakitjiwa **(poni). Hal.26**
- Pemrograman HACK TOOL III **(poni). Hal.29**
- Membuat Tip of the Day saat logon **(Rangga Putra Wiharja). Hal.36**
- **E** MEMBUAT ANTI VIRUS PADA FLASHDISK (Anuc 09A). Hal.42
- Digital Blaster.Internet & Network Flooder /Apa?/Bagaimana?/ **(poni). Hal.46**
- Info Game I N F E R N A L **(poni). Hal.50**
- Membuat dynamic signature (IP signature) **^quick-sniffer^. Hal 53**
- Geeks Gadget Gallery**. Hal.55**
- Ketentuan menjadi penulis X-Code Magazine. **Hal.57**
- Foto-foto**. Hal.58**

**& COMPUTER SECURITY** 

# **C:\**10 Tool favorit hacker dan pakar keamanan komputer tahun 2006**> "Sebuah Program bisa saja menjadi sesuatu yang berguna untuk semua praktisi TI. Baik bagi MASTER**

*administrator* **untuk menganalisa dan mengamankan sistem maupun bagi** *intruder* **dengan tujuan yang ilegal."** 

yodor, pembuat NMAP melakukan survei 100 *tools* favorit terhadap pengikut milis nmap-hackers. Sekitar 3,243 *user* memberikan suaranya untuk tool yang paling mereka gemari. Daftar 100 tool favorit para *hacker*  dapat ditemukan di www.insecured.org. F<br>Here

**IERRORISM** 

Dari 100 *tool* tersebut, berikut dibawah ini adalah 10 *tool* favorit yang mendapat suara terbanyak sepanjang tahun 2006. *Tool* tersebut merupakan senjata yang dianggap mutlak diperlukan dalam aktivitas *hacking* dan sekuriti.

#### **1.Nessus**

**INTERNET** 

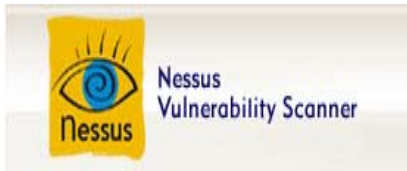

"Nessus" pertama kali dibuat oleh Renaud Deraison pada tahun 1998 dan disebarkan untuk komunitas internet secara bebas, bermanfaat, ter-*update* dengan baik serta mudah untuk digunakan.

Nessus adalah sebuah program untuk mencari kelemahan pada sebuah sistem komputer. Menurut situs resminya di www.nessus.org, *tool* ini telah digunakan oleh lebih dari 75.000 organisasi dan perusahaan di seluruh dunia.

**2.Snort**

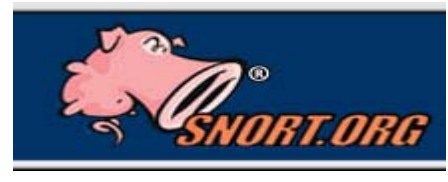

Snort adalah sebuah IDS, yaitu *tool* untuk mencegah and mendeteksi serangan terhadap sistem komputer. Vendor dari snort mengklaim bahwa *tool* ini telah di*download* berjuta-juta kali dari situs mereka. Anda mungkin berminat untuk mencobanya, silahkan *download* tool ini di www.snort.org.

**3.Kismet**

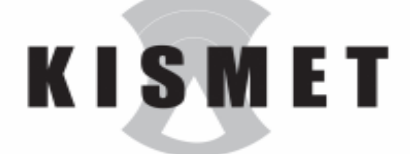

Kismet adalah sebuah *tool* untuk mendeteksi koneksi *wireless*(mendukung lalu lintas 802.11b, 802.11a, dan 802.11g ) , menangkap paket dalam sebuah sistem

jaringan dan menjadi sebuah *IDS (intrusion detection System)*. Untuk mencari tahu lebih lanjut mengenai kismet, anda dapat mengunjungi situs http://www.kismetwireless.net atau masuk ke #kismet irc.freenode.net.

#### **4.Metasploit Framework**

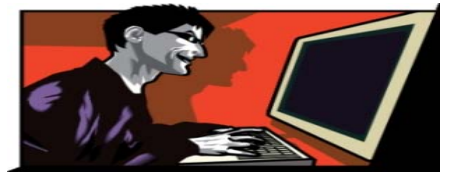

Metasploit Framework adalah sebuah proyek *open source* untuk mengembangkan, menguji dan menggunakan kode eksploit. Dibuat dengan bahasa Perl sebagai fondasi dasar dan dan terdiri dari komponen pelengkap yang telah di*compile* dengan bahasa C, assembler dan Python. Metasploit

Framework dapat berjalan pada sistem operasi UNIX, Linux dan Windows. Keterangan yang lebih detail dapat anda cari di http://www.metasploit.com.

#### **5.Netcat**

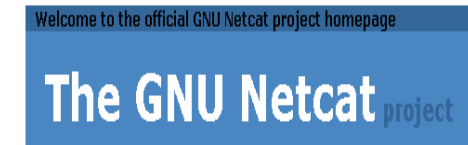

Netcat adalah sebuah *tool networking utility* yang dapat membaca dan menulis data pada koneksi sebuah jaringan melalui protokol TCP/IP.

Fitur yang terdapat pada netcat antara lain :

- Koneksi keluar dan masuk melalui protokol UDP ataupun TCP dengan port yang digunakan..
- Tunneling mode, tunneling dari UDP ke TCP, memetakan parameter dalam jaringan (source port/interface, listening port/interface, dan mengijinkan remote host melakukan koneksi ke tunnel)
- Port scanner, untuk mendeteksi port yang terbuka.
- buffered send-mode dan hexdump RFC854 telnet.

#### **6.Hping**

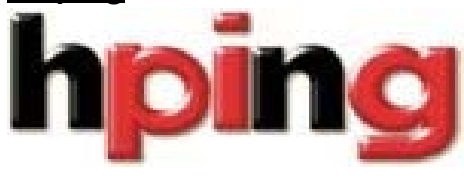

Hping merupakan sebuah *tool* serba guna. *Tool* ini dapat digunakan untuk menguji kemampuan *firewal*l, mencari port yang terbuka, menguji keamanan jaringan dengan menggunakan berbagai jenis protokol, mendapatkan informasi sistem operasi, mengevaluasi protokol TCP/IP.

### **7.TCPDump**

Tcpdump juga merupakan sebuah *sniffer*. Admin jaringan menggunakan *tool* ini untuk memonitor lalu lintas dan menganalisa permasalahan jika terjadi gangguan. Menurut informasi di http://www-iepm.slac.stanford.edu/monitoring/passive/tcpdump.html , Tcpdump menggunakan paket filter dari UNIX BSD untuk meng-*capture* data(BPF / BSD Packet Filter).BPF menerima salinan dari driver pengirim dan penerima paket.Pengguna tcpdump juga dapat menyaring paket sesuai dengan keinginan.

#### **8. John The Ripper**

Sebuah *password cracker* dari jaman nenek moyang para *hacker* yang masih menjadi 10 besar tool favorit. Berikut adalah keterangan dari pembuat John The Ripper.

"*John the Ripper is a password cracker, currently available for UNIX, DOS,WinNT/Win95. Its primary purpose is to detect weak UNIX passwords. It has been tested with Linux x86/Alpha/SPARC, FreeBSD x86, OpenBSD x86, Solaris 2.x SPARC and x86, Digital UNIX, AIX, HP-UX, and IRIX*".

## **9. Cain And Abel**

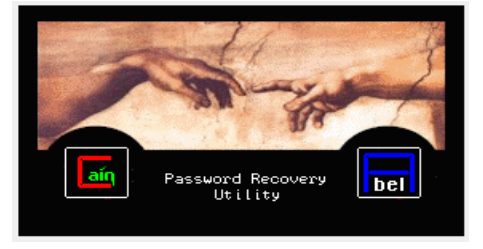

Cain & Abel adalah sebuah *tool* untuk masalah *password*. *Tool* ini dapat mengumpulkan *password* dengan metode *network sniffing*, meng-*crack password* menggunakan *Dictionary attack, Brute-Force* and *Cryptanalysis attacks*, merekam pembicaraan *VoIP (Voice Over Internet Protocol)*, meng-*crack* jaringan *wireless*, menganalisa trafik dalam

jaringan. www.oxid.it

#### **10. WireShark / Ethereal**

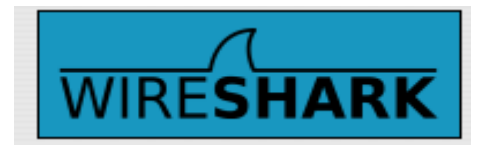

Wireshark / Ethereal adalah sebuah tool untuk menganalisa protokol jaringan. Fungsinya juga sebagai sebuah sniffer. Memantau lalu lintas internet. Wireshark

dapat berjalan pada Windows, MAC OS X, dan Linux. www.wireshark.org

Anda tertarik? Pelajari dan pahami cara penggunaan 10 tool tersebut. Semua orang memang tidak akan semudah itu menjadi seorang hacker hanya dengan mengandalkan 10 tool diatas. Namun tool-tool tersebut sudah diakui oleh semua tingkatan. Bisa menjadi tambahan bagi anda yang ingin menggeluti sekuriti komputer secara mendalam.(poni,ferdianelli@yahoo.com)

Referensi [1]http://www.netsecurity.about.com/od/hackertools/a/top1002006.htm [2]http://www.insecured.org [3]Google tentu saja.

# Software Review **C:\**V i r t u a l B o x**>**

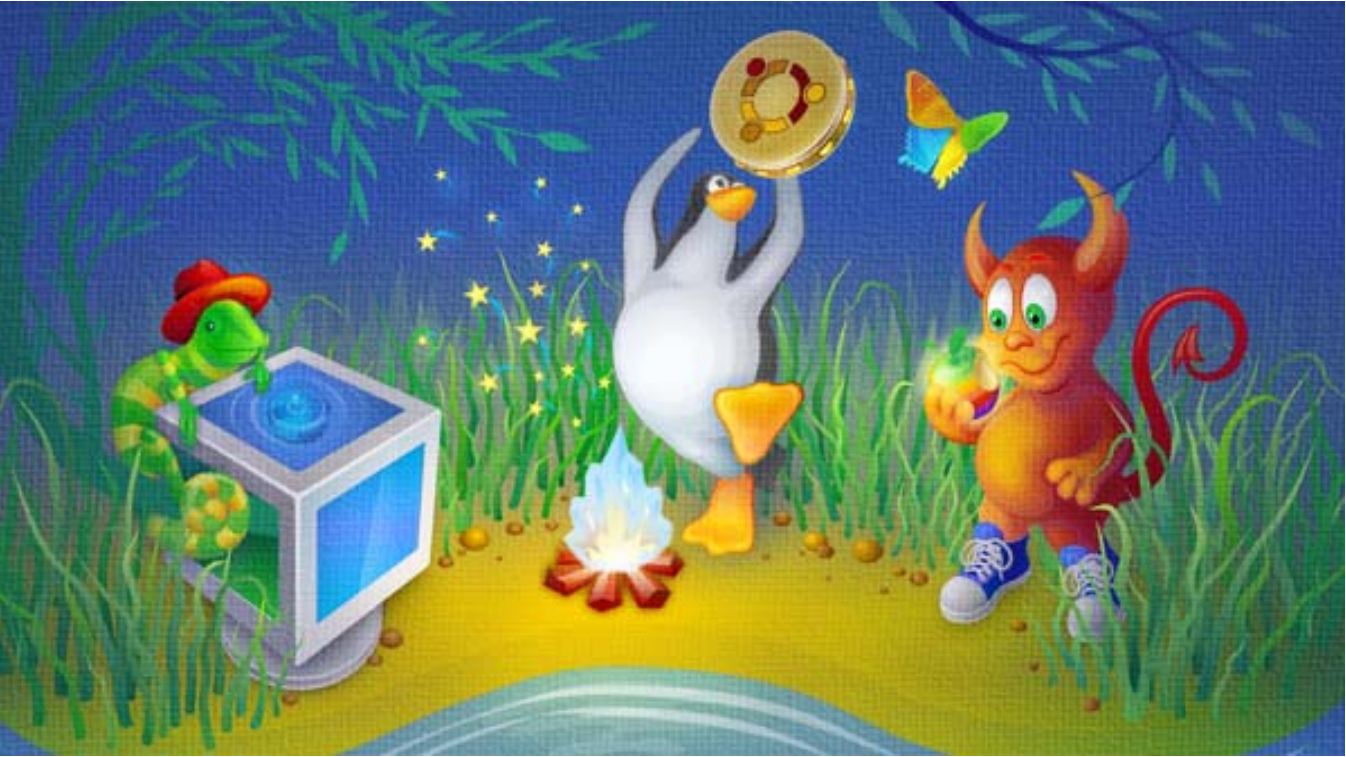

# **Multi sistem operasi dalam satu komputer tanpa perlu menginstall secara langsung adalah sebuah solusi serba guna yang ditawarkan untuk anda.**

nda mungkin sudah sangat mengenal Virtual PC dari Microsoft, ataupun VMWare di dunia Linux. Mungkin juga hanya pernah dengar atau tidak sama sekali. *Software* yang penulis sebutkan diatas adalah aplikasi lunak yang berfungsi untuk membangun sebuah sistem maya di PC anda. Dimana anda bisa menjalankan berbagai sistem operasi secara bersamaan tanpa perlu mempartisi *hard disk* dan melakukan penginstalasian langsung. A

Pada rubrik ini, penulis akan membahas Virtual Box, sebuah produk dari innotek GmbH, Jerman (http://www.innotek.de) yang bisa anda gunakan secara gratis. Virtual Box adalah aplikasi yang sangat baik dan cukup stabil, mudah dipahami bagi orang awam sekalipun. Tetapi sayangnya Virtual Box menuntut spesifikasi hardware yang lumayan tinggi. Untuk menjalankan Virtual Box, penulis menyarankan setidaknya prosesor anda pentium IV atau athlon XP 1,8Ghz dan memory minimal 512MB. Virtual Box dapat anda download di www.virtualbox.org. Terdapat beberapa pilihan sesuai dengan keinginan anda, disini penulis menggunakan Virtual Box versi windows.

Sampai tulisan ini dibuat,Virtual Box vers. 1.4.0 dapat berjalan diatas sistem operasi :

- Windows 2000, service pack 3
- Windows XP, semua service packs
- Windows Server 2003
- Debian GNU/Linux 3.1 ("sarge") and 4.0 ("etch")
- Fedora Core 4 sampai 7
- Gentoo Linux
- Redhat Enterprise Linux 3, 4 and 5
- **SUSE Linux 9 dan 10**
- Ubuntu 5.10 ("Breezy Badger"), 6.06 ("Dapper Drake"), 6.10 ("Edgy Eft"), 7.04 ("Feisty Fawn")
- **linux 64-bit**
- Apple Mac OS X

Sedangkan sistem operasi yang dapat divirtualisasikan adalah:

- Windows NT 4.0, Semua versi dengan service pack sepenuhnya didukung.
- Windows 2000 / XP / Server 2003 / Vista, Semua versi dengan service pack sepenuhnya didukung.
- **Linux kernel 2.4, Dukungan terbatas.**
- Linux kernel 2.6, Semua versi dengan service pack sepenuhnya didukung.
- FreeBSD, Dukungan terbatas
- D OpenBSD, Versi 3.7 dan 3.8 didukung.

#### **Mengkonfigurasi Virtual Box**

Ketika Virtual Box telah di-*install* dan dijalankan, hal pertama yang perlu anda lakukan adalah membuat sebuah mesin virtual baru. Caranya pilih menu **Machine/New,** lalu anda akan diminta untuk mengisikan nama virtual mesin dan tipe sistem operasi yang ingin anda emulasikan. Klik **next** dan alokasikan memory untuk mesin virtual, penulis merekomendasikan anda untuk menggunakan 1/2 dari kapasitas memory anda. Misalkan memory anda adalah 512mb, maka memory yang dialokasikan untuk mesin virtual sebaiknya 256mb saja. Hal ini dilakukan untuk menjaga kestabilan komputer anda.

Anda kemudian akan menemukan fitur untuk membuat hard disk virtual. Klik **New** lalu **Next**. Hard disk virtual terdapat dua pilihan, yaitu **Dynamically expanding image** (bersifat dinamis dan akan menggunakan kapasitas *hard disk* fisik sesuai dengan kebutuhan sistem virtual) dan **Fixed-size image**(bersifat statis dan sistem virtual tidak dapat menggunakan kapasitas fisik *hard disk* karena kapasitas untuk *hard disk* virtual telah ditentukan).Pilih salah satu dan klik **finish**. Anda bisa melewati bagian ini jika seandainya sistem operasi yang ingin divirtualisasikan adalah sistem operasi live-CD seperti Knoppix yang notabene-nya juga tidak perlu menggunakan kapasitas *hard disk* untuk menjalankannya.

Setelah *hard disk* virtual ditentukan, klik **next** lalu **finish**. Sebuah komputer virtual yang telah tercipta. Namun komputer virtual ini masih belum memiliki sistem operasi virtual, sekarang anda harus menentukan sistem yang akan dijalankan. Klik **setting** pilih **CD/DVD-ROM**, ceklis

**Mount CD/DVD drive**. Pilihlah lokasi Drive Optik anda atau pilih file .iso yang diinginkan. Sebagai tambahan, anda juga bisa mengubah *setting* lain yang telah anda buat sebelumnya. Sekarang anda sudah siap untuk melihat apa yang bisa dilakukan dengan aplikasi ini.

# **Menjalankan Linux dengan Virtual Box**

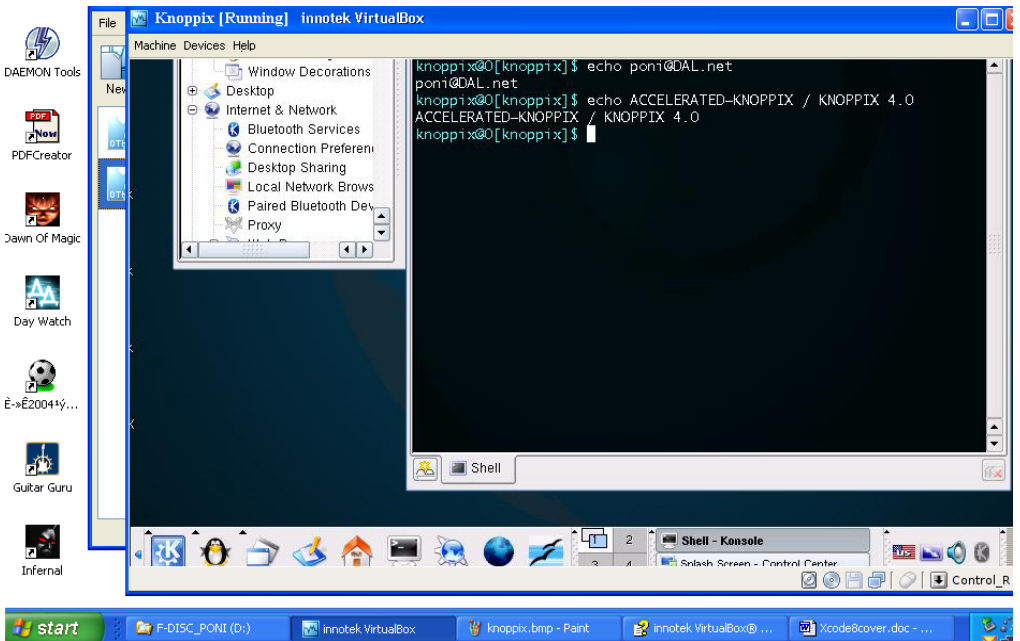

Pernahkah anda mendownload ISO Linux di internet ataupun mendapatkannya dari DVD majalah komputer? Untuk menjalankan si Linux di PC anda, tentu saja tidak bisa dilakukan tanpa membakarnya ke sebuah CD. Setelah anda selesai membakar CD Linux tersebut, anda mungkin perlu membuat partisi pada *hard disk* anda. Bagi seorang pemula, tidak memahami cara mempartisi *hard disk*

bisa berakibat buruk, Windows dan Data bisa saja terhapus dan tidak bisa dikembalikan. Setelah Linux diinstall, ternyata anda merasa tidak cocok dengan distro tersebut. Kemudian anda merasa terganggu setiap kali menghidupkan komputer karena *bootloader* Linux yang memberikan pilihan sebelum masuk ke sistem operasi. Anda tentu akan merasa telah melakukan pekerjaan yang menghabiskan waktu dan sia-sia.

Tetapi sekarang anda bisa mencoba Linux dengan solusi alternatif. Anda bisa menghemat CD-Blank, tidak perlu merasa was-was akan hilangnya data, tidak akan bosan lagi menunggu proses instalasi. Bahkan hebatnya sistem operasi yang telah anda install diatas mesin virtual sama sekali tidak mengganggu sistem yang anda gunakan saat ini.

Penulis menggunakan LINUX live-CD Knoppix sebagai demo. Knoppix merupakan distro linux yang sudah sangat terkenal. Anda bisa mendownload di internet atau jika mau gampangnya langsung saja beli di toko *software* komputer.

Setelah anda klik **start** di menu Virtual Box, maka akan muncul sebuah jendela baru. Inilah yang akan mengemulasikan sistem operasi yang telah anda tentukan sebelumnya. Dengan sebuah komputer virtual diatas Windows XP, anda bisa mencoba kelebihan dan kekurangan sebuah sistem operasi. Anda bahkan bisa membuka beberapa jendela sekaligus (dengan syarat memory anda mencukupi tentunya) sehingga komputer anda seperti menjalankan multi sistem operasi.

#### **Multiguna Virtual Box**

Seorang *hacker* tentunya perlu mempelajari berbagai hal tidak hanya pada lingkungan Windows. Dengan Virtual Box anda bisa meng-*install* berbagai *software* sesuai dengan kompatibilitas sistem operasi yang disyaratkan, anda bisa mencoba menganalisa virus, anda bisa membangun sebuah *honeypot* (*IDS* sekaligus jebakan untuk *intruder)*, dan Anda juga tidak perlu khawatir akan pengaruh *software* yang berjalan diatas sistem operasi virtual. S*oftware* yang diinstall sama sekali tidak akan mengubah *setting* sistem operasi anda yang sesungguhnya. (poni, ferdianelli@yahoo.com)

Referensi [1]http://www.virtualbox.org [2]Majalah komputer CHIP [3]Google tentu saja.

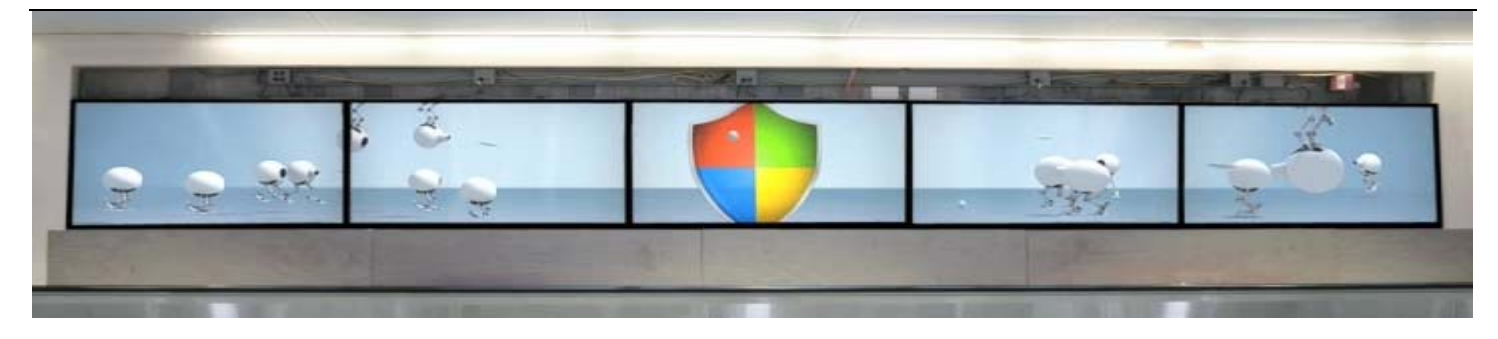

# Merebut ADMIN Pada Sistem Operasi Windows

by : fuck-ri\_X17Mks ( clear\_screen@telkom.net )

Sebenarnya tulisan ini berawal ketika saya ingin menggunakan komputer di laboratorium kampus, dimana untuk masuk ke Windows harus mengetikkan password. Nah, karena penasaran akhirnya saya mencoba ber-"keliling-keliling" di "*negeri google*" untuk mencari cara mem*bypass* password *administrator account* di Windows. Dan, sampailah pada suatu program yang akan aku jelaskan nanti berikutnya ..... ( BAGI YANG SUDAH LEVEL *EXPERT*, MAAF KALAU TULISANNYA SUDAH BASI ). Ini hanyalah wadah untuk saling berbagi ilmu pengetahuan, skali lagi maaf ........ ;-(

Pernahkah kamu masuk ke sistem operasi Windows, kemudian ingin meng-Install suatu program atau mengutak-atik registry atau apalah ............. ;-) Kemudian ternyata keluar pesan yang intinya mengatakan kamu tidak dapat mengakses lebih lanjut karena kamu tidak sedang dalam keadaan *administrator* komputer. Salah satunya seperti pesan yang ditunjukkan pada gambar dibawah ini :

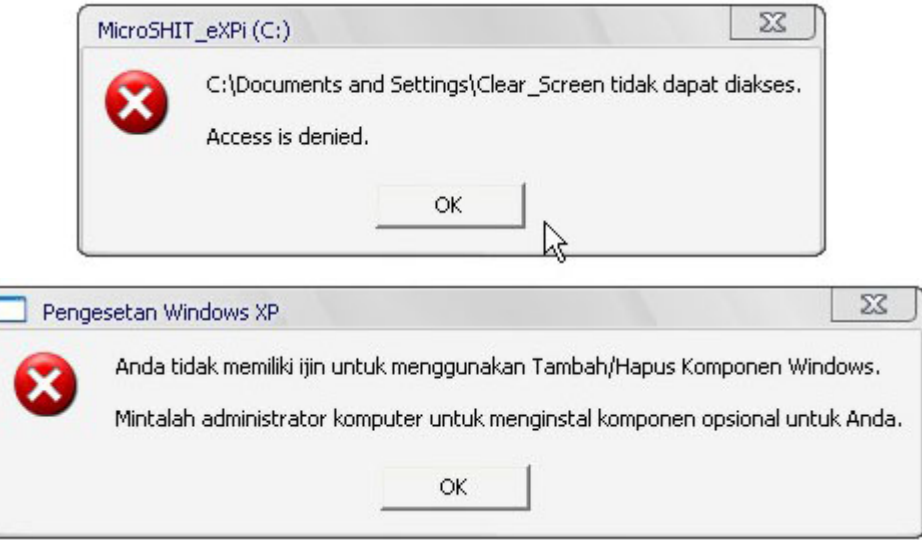

Tentu kamu sekalian akan merasa jengkel (*maksud hati ingin mengutak-atik, apa daya admin dikunci...*). Tetapi jangan bingung dulu, masih ada beberapa cara untuk mendapatkan hak akses administrator. Salah satu cara yang saya anggap cukup mudah ... (dan tentunya ampuh !!!) yakni menggunakan program "PNH". Program "PNH" ini merupakan program boot LINUX yang dibuat oleh *Petter Nordahl Hagen.*

Prinsip kerja dari program ini sangat sederhana, yaitu dengan melakukan booting langsung dari CD-PNH melalui CDROM tentunya. Kemudian mengikuti langkah-langkah yang ada didalam program (*in english* tentunya. Hari Gini Nggak Bisa Inggris ???) dan akhirnya password admin akan direset dengan sendirinya. Cukup ampuh bukan ...??? . . .

Ini contoh *opening screen* yang muncul pada program PNH :

There are several steps to go through : Disk select with optional loading of disk drivers PATH select, where are the Windows systems files stored File-select, what parts of registry we need Then finally the password change or registry edit itself If changes were made, write them back to disk DON'T PANIC! Usually the defaults are OK, just press enter all the way through the questions

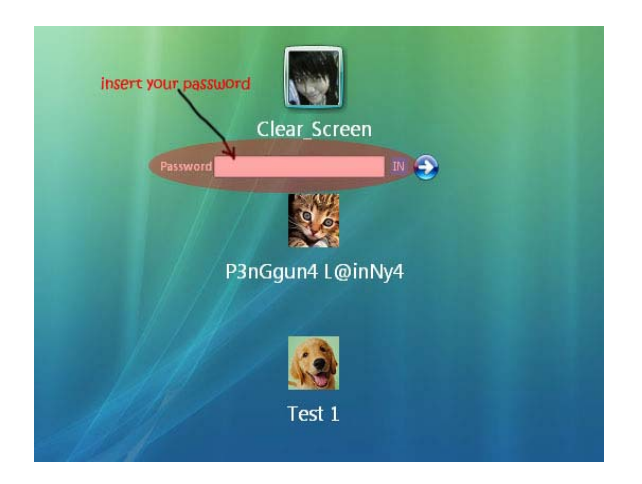

OK's, langsung aja prakteknya yakh ...................

Kali ini kita akan mencoba menjebol password suatu *account* komputer dengan level administrator yang ter*protect* (pada kasus ini *account* dengan nama *Clear\_Screen* seperti pada gambar). Pernah kan kamu mendapatkan peringatan seperti gambar disamping ini ???, Tentunya sering, apabila kamu menggunakan komputer orang lain **;-(** (apalagi mau iseng dengan kompie orang lain) hikks's......

 Langkah pertama yaitu boot komputer dari CD PNH, kemudian tunggu, akan tampil booting dari sistem operasi LINUX yang merupakan 'nyawa' dari program PNH ini. Setelah melalui proses booting yang panjang, maka sampailah kamu pada *opening screen* dari program PNH ini. Seperti berikut :

```
Windows NT/2k/XP Change Password Utility / Registry Editor / Boot CD
  (c) 1998-2004 Petter Nordahl-Hagen. Freely noncommercial distributable
  See docs & license file on floppy for more info on license and credits
 Linux kernel & utilities (c) lots of people, freely distributable
  Encryption library by the OpenSSL project
  Thanks to EZ for bootfloppystuff
 DISCLAIMER: THIS SOFTWARE COMES WITH ABSOLUTELY NO WARRANTIES!
           THE AUTHOR CAN NOT BE HELD RESPONSIBLE FOR ANY DAMAGE
           CAUSED BY THE (MIS) USE OF THIS SOFTWARE
\mathbf{A}NOTE: The 'chntpw' binary contains cryptograhic algorithms,
      like DES and others, which may be illegal to re-export
      from your country.
 More info at: http://home.eunet.no/~pnordahl/ntpasswd/
\mathbf{r}: pnordahl@eunet.no
 Email
CD build date: Wed Aug 18 22:37:54 CEST 2004
```
Selanjutnya, biarkan Si PNH ini akan bekerja dengan sendirinya, prosesnya akan berlangsung selama beberapa detik, sampai kemudian kamu akan berhenti pada langkah pertama (Step ONE):

```
Step ONE: Select disk where the windows installation is
Usb 1-2 : new low speed USB device using address 2
drivers/usb/input/hid-core.c: ctrl urb status -32 received<br>input: USB HID v1.10 Mouse [KYE WebScroll] on usb-0000:00:04.2-2
Disks:
/dev/ide/host0/bus0/target0/lun0/disc /dev/ide/host1/bus0/target0/lun0/disc NT
partitions found:
  artitions round:<br>
: /dev/ide/host0/bus0/target0/lun0/part1 7499 MB<br>
: /dev/ide/host0/bus0/target0/lun0/part5 7499 MB<br>
: /dev/ide/host0/bus0/target0/lun0/part6 7499 MB<br>
: /dev/ide/host0/bus0/target0/lun0/part1 11303 MB<br>
: /
                                                                                                Boot.
1 - 12:3:4:\overline{a}Boot
       /dev/ide/host1/bus0/target0/lun0/part5 10526 MB
6
Please select partition by number or<br>a = show all partitions, d = load new disk drivers<br>a = show all partitions, d = load new disk drivers
1 = relist NTFS/FAT partitions, q = quit
Select : [1]
```
#### **X – C O D E** | Issue #8

Muncul keterangan bahwa terdapat enam (6) partisi seperti pada gambar diatas (ini pada komputer saya, tentunya akan beda nantinya kalau dijalankan di komputer kamu...). Intinya si PNH ini akan membaca partisi dari kompie kamu. Lanjut, tentukan letak partisi Windows XP kamu berada, sesuaikan dengan sistem komputer kamu. Pada kasus ini (kompie saya) partisi Windows XP berada pada partisi 1.

Ö Ketik **"1"** (ndak pake' tanda kutip) dan tekan enter, maka kamu akan melihat tampilan proses yang selanjutnya membawa kamu ke langkah kedua (Step TWO) :

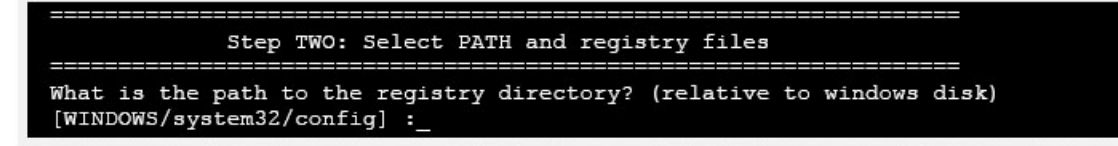

- $\Rightarrow$  Pada tampilan diatas, kamu akan disuruh untuk memilih lokasi dari file registry berada (step TWO : Select PATH and registry files ). Secara normalnya, ini akan berada pada [WINDOWS/system32/config]. Kalo' di komputer kamu terletak pada folder berbeda, maka ketikkan sesuai dengan lokasinya. Karena sesuai dengan yang ada pada komputer saya ( yang ada dalam kurung siku ), maka tinggal tekan enter. Beres !!!.
- $\Rightarrow$  Akan bermunculan pesan-pesan seperti pada gambar berikut :

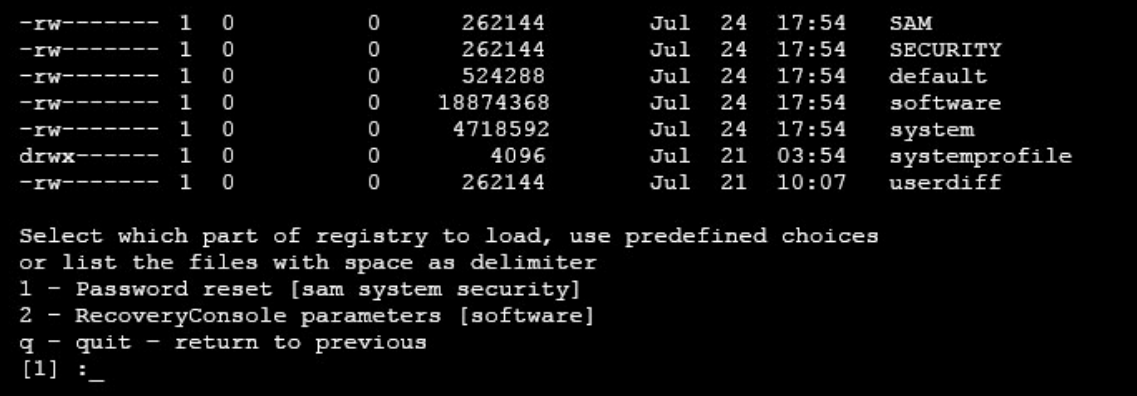

Ö Untuk langkah kedua ini, kamu pilih angka **"1"** Password reset [sam system security] (ingat ndak pake' tanda kutip), maka akan tampil keterangan :

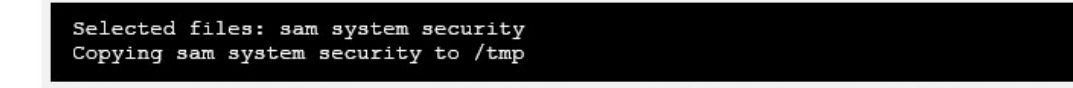

 $\Rightarrow$  Yang diikuti dengan tampilan bertubi-tubi dari keterangan file registry, hingga berhenti dan menampilkan pilihan menu, untuk saatini kamu akan memasuki langkah ke tiga (Step THREE) seperti pada gambar dibawah :

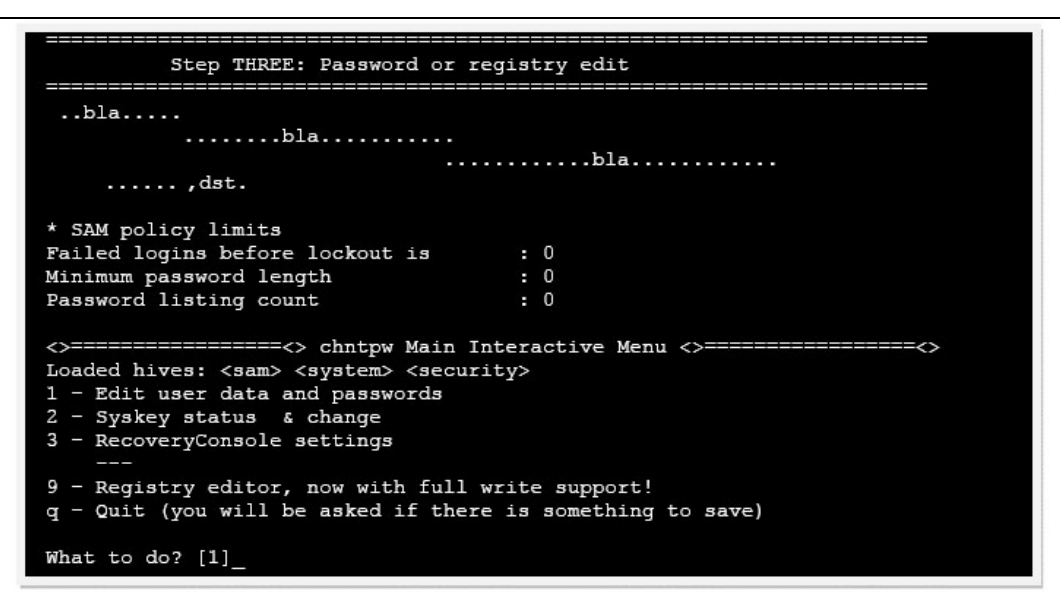

Ö Selanjutnya kamu tinggal mengetik **"1"** dan enter, akan bermunculan data dari *account Windows XP* (nah lho !!!)

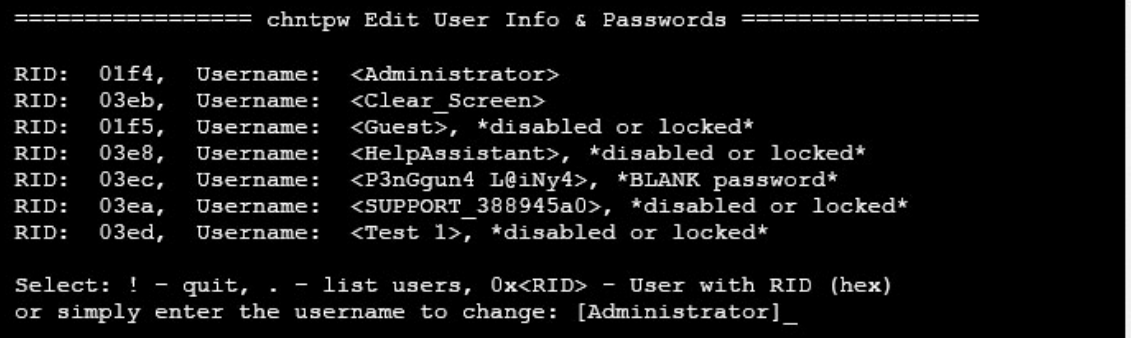

Ö Kemudian, tinggal mengetik *user account* yang akan dijebol **;-)** dan menekan enter. Untuk kasus ini saya akan mengetikkan *Clear\_Screen* ( ini *account* yang akan dikerjai ... ). Si PNH ini akan bekerja lalu menampilkan data dari *user account* yang bernama *Clear\_Screen* ini :

```
: 1003 [03eb]
RID
         : Clear_Screen
Username
fullname
comment
homedir
Account bits: 0 \times 0210 =Failed login count: 0, while max tries is: 0
Total login count: 116
* = blank the password (This may work better than setting a new password!)
Enter nothing to leave if unchanged
Please enter new password:
```
- Ö Untuk saat ini, kamu disuruh untuk mengetikkan tanda \* (bintang / asterisk) untuk *blank password* ajakh........ Jika kamu mengetik tanda \* dan tekan enter, muncul keterangan bahwa proses *blanking password* sedang dikerjakan.
	- Ö Kemudian akan muncul peringatan bahwa apakah kamu benar ingin menggantinya? Jawab **"y"** diikuti dengan menekan enter !!!

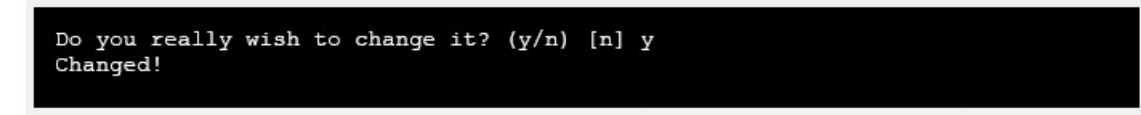

 $\Rightarrow$  Setelah proses diatas, kemudian kamu akan mendapatkan pesan seperti tampilan dibawah ini :

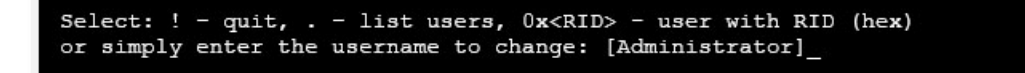

Ö Silahkan kamu ketik **"!"** (tanda seru) diikuti dengan enter, dan kamu akan dibawa kembali ke tampilan menu awal, yakni :

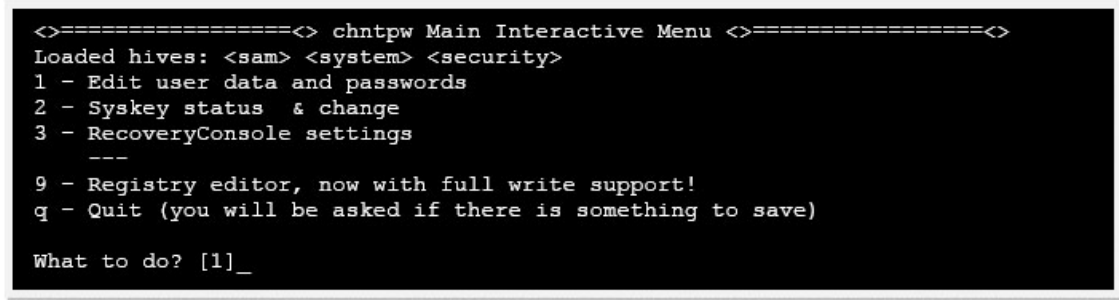

Ö Kemudian, ketik **"q"** (quit), yang akan menghasilkan keterangan bahwa terdapat beberapa perubahan, seperti ditunjukkan pada gambar dibawah :

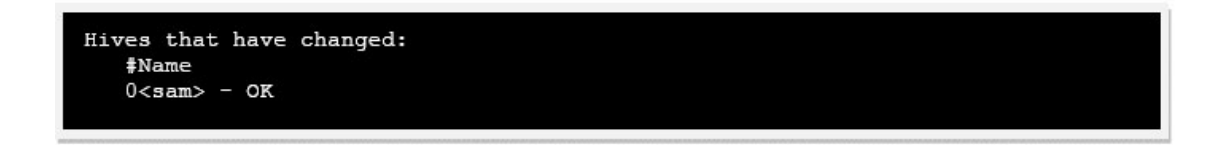

 $\Rightarrow$  Setelah keterangan tadi, kamu akan dibawa ke langkah ke empat (Step FOUR)

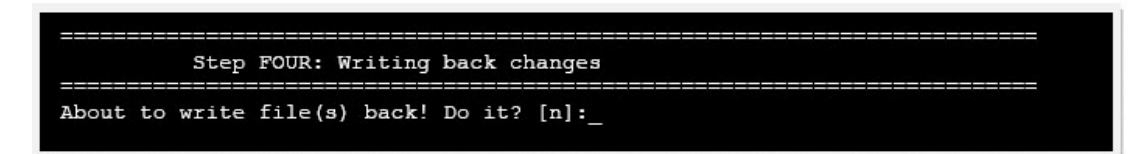

 $\Rightarrow$  Akan ditanya lagi apakah kamu benar-benar ingin melakukan perubahan, dan menulisnya kembali ? , silahkan ketikkan **"y"** dan tekan enter, Proses akan berjalan dan menampilkan keterangan writing sam, kemudian jika semuanya lancar, maka kamu akan mendapatkan pesan yang mengatakan proses pengeditan telah selesai, seperti tampilan dibawah :

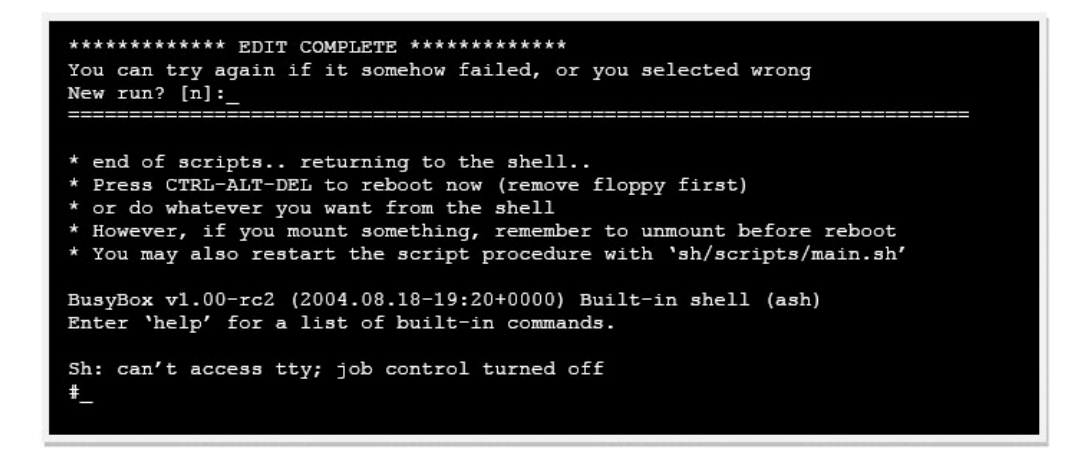

- $\Rightarrow$  Untuk sekarang ini, kamu telah memasuki langkah yang terakhir, akan muncul tampilan prompt #\_, untuk menjalankan program lagi silahkan kamu ketikkan sh/scripts/main.sh, sedangkan untuk keluar tekan CTRL+ALT+DEL, dan proses reboot akan berlangsung. Untuk saat ini tekan saja CTRL+ALT+DEL, dan reboot ........
- Ö Sekarang coba masuk ke Windows XP kamu dan pilih *user account* yang telah kamu kerjai tadi ( untuk kasus ini saya menggunakan *account* dengan nama *Clear\_screen* ), tanpa mengetikkan password pun kamu kini sudah tentu dapat masuk ke desktop, tentunya dengan level administrator (wuihhh......) dan lakukan apa yang ingin kamu lakukan he he he ...
- Ö Berikut ini tampilan dari *account Clear\_Screen* pada komputer saya setelah ber "main-main" dengan Si PNH ini :

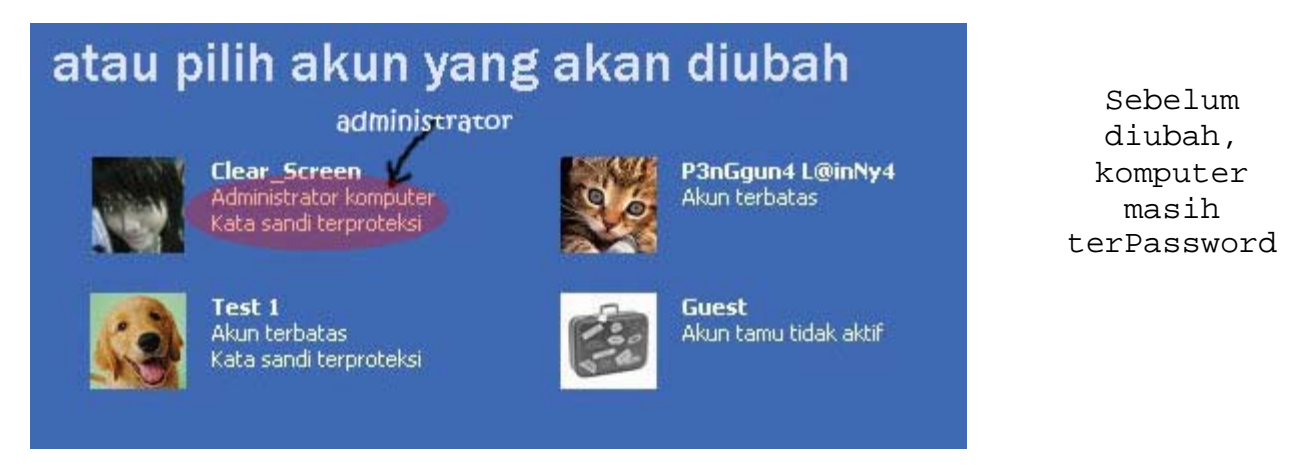

Tadaaa..... . Password nya Sudah hilang

# atau pilih akun yang akan diubah admin tanpa protect

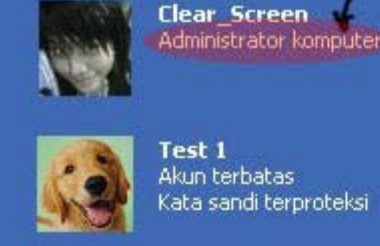

Test 1 Akun terbatas Kata sandi terproteksi

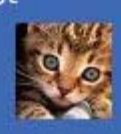

P3nGgun4 L@inNy4 Akun terbatas

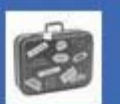

**Guest** Akun tamu tidak aktif

CATATAN : Untuk mendapatkan program PNH-Boot ini, kamu dapat mengunjungi situs pembuatnya pada alamat http://home.eunet.no/~pnordahl/ntpasswd/. Untuk tulisan kali ini, aku menggunakan software PNH yang versi 18Agustus2004 (040818), sedangkan yang terakhir ada di situsnya yakni versi 09April2007 (070409). Semuanya pada dasarnya sama, khusus terakhir sudah mendukung Vista dan USB bootable.

Thank's : Mas Tri Amperiyanto ( ada nggak trik LINUX nya ??? ), Yogyafree & Jasakom, T0r4b1k4, buat anak-anak LT3 UnH@s, Tina and Mace Jie, Juice Crew (alan, dirka, tono, nasrun ), anak-anak di PHYSICS 2002UH, anak-anak EFTHEE X-17Mks, Desi and Chia ( where are you ), Dhidhi02@Phar\_UH ( Thank's to be my .... ), buat anak-anak Tidung V Stp 8 ( ManTapzzz...), Jay\_Z, Tham4r, Zdin03s, 4tS3, 4nt0, p14n, 3w1n, s1med, bang Topick Hi0l4, 3nal\_Ji3, 0ch1, dll yang tidak sempat disebut satu persatu, dan juga buat yang telah membaca tutorial ini, serta para penikmat X-Code magazine di seluruh negeri.

" MAJU TERUS IT INDONESIA " >>> *for further information : clear\_screen@telkom.net*

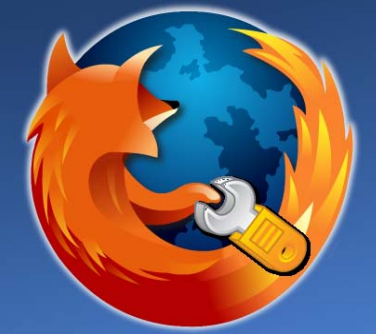

# **Menyiasati Firefox agar 20%-30% lebih cepat Tanpa Bantuan Software**

Oleh : ^nuc\_09^ , nucsys09@gmail.com

ara ini sudah pernah di post di forum yogyafree oleh "DEL\_CAESER". Namun karena banyaknya permintaan dari temen–temen penulis, maka daripada yang bagaimana sehingga mengapa menyebabkan penulis ingin menulis kembali tutorial ini. C

Oke…langsung aja tanpa banyak menggunakan kata-kata…..! Watch this…..

1. Ketik "about:config" pada address bar dan tekan enter. turunkan scroll kebawah dan cari entries berikut :

*network.http.pipelining network.http.proxy.pipelining network.http.pipelining.maxrequests*

Secara normal browser akan membuat satu request untuk satu halaman web dalam satu kali . ketika kamu enable pipelining, itu akan membuat beberapa halaman dalam sekali. dan akan mempercepat page loading.

- 2. Ubah entries berikut menjadi : Set "network.http.pipelining" menjadi "true" Set "network.http.proxy.pipelining" menjadi "true" set "network.http.pipelining.maxrequests" menjadi nilai seperti "30". ini artinya akan membuat 30 request dalam sekali.
- 3. Terakhir klik kiri (dimana saja) select New -> Integer. masukan "nglayout.initialpaint.delay" pada prefence name, kemudian set nilai menjadi "0".

Semoga membantu.... ©

Kritik dan saran tak tunggu di email ku..: -(nucsys09@gmail.com) or (nuc\_09@yahoo.co.id) jangan di bomb ya..!!! SPECIAL THANK'S TO : -Allah SWT -my family -my kompi yang gak seberapaa bagus-----☺

-^family\_code^(nama aslinya,,mas kurniawan ya??) -NeMeSiS\_ByTe(bener-bener keren tutorialnya☺ -poni (gak kalah keren tutorialnya) -^rumput\_kering^(sama dah kerennya ama yang laen)^\_^ -dan seluruh penyumbang artikel2 keren di X-Code Magz

SALAM KENAL (walaupun aq tidak mengenal kalian secara nyata tetapi kalian adalah sumber inspirasi bagiku....)(\*\_\*)

( ^nuc\_09^ )

Anak MEDAN euy…..

 $X - C$  O D E | Issue #8

# Menjebol Password PC Security tanpa ketahuan

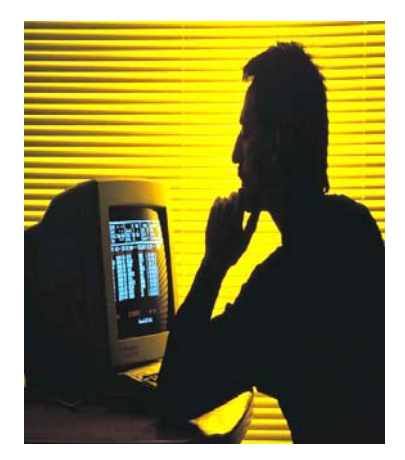

ini adalah pengalam saya di tempat kos teman, sewaktu teman saya itu pulang kampung dan komputernya di tinggalkan di teman kosnya. sewaktu saya mau mencopy file di komputer tersebut, ehh ngak taunya folder tersebut di protek sama PC Security, padahal data tersebut sangat penting sekalai.

di tanya sama teman ngak tau passwordnya, kalau di sms menghabiskan pulsa aja nih.pertama saya coba unistall kan PC Securitynya ehh ngak mau nih. Kalau di hapus file passwornya ntar dia marah kalau PC Securitynya di bobol sama temana sendiri.

Setelah berpikir gimana caranya bobol PC Security tanpa mengubah password awalnya.??? ehh jadi teringat sama mengapus virus lewat Safe Mode, kalau di safe mode kan program selain windowskan ngak jalan, tapi apa berhasil ya mari kita coba aja. restart Komputer tersebut --> booting tekan F8 ( saya lupa nih F8 atau F5 ya, coba aja sendiri ) -->> terus masuk ke safe mode setelah anda masuk safe mode, coba aja clik folder yang terproteksi sama PC Security itu, ehh ternya berhasil dan ngak ada proteksi sama sekali sama PC Securitynya. ingat sewaktu di dalam safe mode tu copy dulu data nya ke luar folder yang ngak ada proteksinya sama PC Security. Trus Restart aja komp nya dan masuk sebagai normal aja dan coba aja vlik folder yang terproteksi tadi pas terkuncikan. Jadi anda tidak ketahuan kalau passwordnya PC Security teman anda di bobol.

ucapan minta maaf kepada teman saya zondra karena ambil data tanpasepengetahuan , sekali saya minta maaf :D terima kasih teman Sistem Komputer 1 Bp: 06. di kampus yang udah memberikan semangat dan telah menolong saya dalam pengisian Absen (saya agak malas sish ke kampus )

Dan tak lupa ke pada senior saya Aw4nk, Bang Ray, GAtot yang telah membantu saya dan teman saya Yuli semoga betah kerja di Conter ya dan fitri, rina, ane rine bekerja lah dengan baik.

By ^XmoenseN^

# **Interview**

*Arif Wicaksono A.K.A sakitjiwa adalah salah satu tokoh senior aktivis komputer, internet dan sekuriti yang telah dikenal oleh kalangan underground. Berikut ini adalah wawancara staff X-CODE dengan sakitjiwa.* 

<poni> alo sedeng <sakitjiwa> hehehe <poni> eh mas.keberatan ga nih g wawancara u? :) buat x-code issue 8 <sakitjiwa> wawancara apa mas, saya cuma penjaga wartel <poni> haduh. pelit bgt :)/ <poni> e-c-h-o kan uda kebagian. <poni> buat xcode juga ya <poni> bole? <poni> elu lucky number one nih <sakitjiwa> bukan lucky <sakitjiwa> tapi kelinci percobaan <sakitjiwa> ;p <poni> waduh,,... ... <poni> gimana? keberatan nga... wah.. susah juga mau wawancara senior ya.. <poni> hahaha <sakitjiwa> senior mbahmu <poni> :) ok deh mas arif. g langsung aja ya.. ah.. udah tua masih malu2.. <sakitjiwa> kwekwek

# **[Q]**

Anda pernah mengatakan bahwa cita-cita anda adalah menyatukan dan membimbing komunitas underground di Indonesia. Menurut anda, bagaimana perekembangan kelompok-kelompok baru yang tumbuh di Indonesia saat ini?

## **<sakitjiwa>**

Disatukan sih nggak mungkin,semua orang punya pendapat sendiri2, apalagi dibimbing, semua orang punya kelebihannya masing2

# **[Q]**

Sepertinya sebagian dari para aktivis underground berlomba-lomba membuat virus seperti yang kita ketahui dari media massa. Apakah menurut anda itu adalah salah satu cara untuk menunjukkan jati diri?

#### **<sakitjiwa>**

Barangkali

# **[Q]**

Jika mereka (virii coder) merasa bahwa merusak adalah cara utk menunjukkan jati diri, apakah mereka masih layak diakui sebagai seorang hacker?

### **<sakitjiwa>**

If you're a good hacker everyone will know you, but if you're a great hacker no one will know you. (Red:Catet Tuh)

# **[Q]**

Apakah menurut anda mereka yang berlomba membuat virus di tanah air ini adalah contoh sebuah tindakan nasionalisme (karena kebanyakan virii coder menyampaikan kritikan kepada pemerintah Indonesia) atau malah seperti sekelompok gangster di internet?

### **<sakitjiwa>**

Itu sih cuma penyaluran kreatifitas saja, sah sah saja mengeluarkan pendapat, melukis, menyanyi, blogging, membuat software :D Hak kita itu mengeluarkan pendapat dan berekspresi

# **[Q]**

Ok. terima kasih untuk pembahasan virus.beralih ke dunia bisnis. Sudah menjadi rahasia umum jika mereka (kaum intelek dan aktivis komputer bawah tanah) sering dimanfaatkan pihak swasta untuk melakukan suatu persaingan tidak sehat seperti menerobos secara paksa sistem jaringan perusahaan saingan untuk tujuan tertentu. bagaimana komentar anda mengenai masalah ini?

### **<sakitjiwa>**

Namanya juga cari makan mas, pada akhirnya kembali ke pribadi masing2, toh nggak semua orang mau menerima tawaran ini kok walaupun ada juga yang melakukan hal ini untuk mencari nafkah.

# **[Q]**

Penyerangan juga terjadi pada sistem komputer BUMN, para aktivis cenderung lebih suka menyerang server milik pemerintah (tanpa dibayar lagi) dengan domain go.id. Menurut anda, apakah sistem BUMN sedemikian lemah sehingga menjadi sasaran empuk atau mungkin ada alasan lain?

## **<sakitjiwa>**

Jujurnya sih kalo saya sih biar keren aja, jadi vhostnya kalo dipake chatting itu @mpr.go.id keren kan jarang yg pake :))

# **[Q]**

Bagaimana sih definisi "hacker" yang pantas menurut anda?dan apa yang diperlukan oleh setiap orang untuk menjadi hacker?

#### **<sakitjiwa>**

Saya bukan hacker sih ya, cuma netter. Kalo hacker barangkali orang yang ngulik terus, modal otodidak

atau bahan2 yang ada di sekitar dia bisa menemukan solusi dari suatu masalah rumit yang tidak bisa dipecahkan orang lain

## **[Q]**

Ok. :) bagian tegang sudah selesai. sekarang kami ingin menanyai anda beberapa pertanyaan yg agak santai. Apakah sampai saat ini anda masih mengaku 20 tahun for iRC purpose?? LOL

#### **<sakitjiwa>**

Cari duitnya di irc, gimana ninggalinnya \* sampai saat ini \* (Red: A Virtual Gay???)

# **[Q]**

Kebiasaan buruk anda apa saja?

#### **<sakitjiwa>**

**Males** 

# **[Q]**

Suka olahraga?? **<sakitjiwa>** 

bulutangkis, renang

# **[Q]**

Apa sih pengalaman pribadi yang menurut anda paling konyol dan lucu untuk diceritakan?

#### **<sakitjiwa>**

Ya diwawancara kayk gini konyol dan lucu soalnya saya bukan hacker heheheh :) (Red:Wew.. semakin berisi semakin menunduk si padi).

#### **REDAKSI:**

Sakitjiwa A.K.A Arif dapat anda hubungi via irc.dal.net di #Antihackerlink atau di #Yogyafree.

# Pemrograman HACK TOOL III

**Subject : / /Program Pengontrol .EXE** 

**Tool: //YogyaFree - Security EXE Control**

Penulis : poni @ irc.dal.net #Khuntong, #YogyaFree, #Xcode, #H.A.C.K

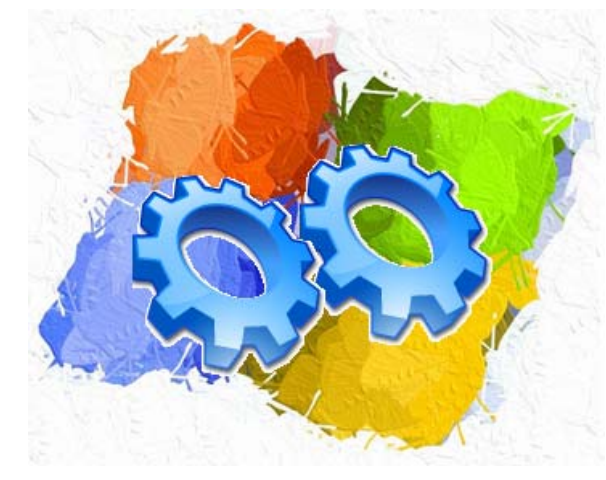

# **#1.Pengantar**

Sebuah komputer yang diletakkan di tengah banyaknya orang yang berlalu-lalang tentunya menjadi suatu objek yang mengundang. Anda tentu bisa membayangkan sendiri berapa banyak orang yang "mungkin" berniat jahat dan berpikiran "Ayo saya lihat apa yang bisa dilakukan pada mesin ini". Menghapus folder Windows, menjalankan virus, menanamkan trojan, mencuri cookies dan log file. Kejadian seperti ini sudah sering terjadi dimana saja. Dan akibatnya komputer yang

seharusnya bermanfaat bagi manusia menjadi suatu alat untuk kejahatan dan penyalahgunaan identitas.

Sebagai seorang *administrator* sistem, tanggung jawab terhadap pemeliharaan perangkat keras maupun perangkat lunak merupakan tuntutan profesi yang mutlak disyaratkan. Beberapa program Windows yang sensitif tentu perlu dikontrol untuk menghindari kejadian yang tidak diinginkan. Para admin umumnya melakukan penguncian terhadap beberapa sistem Windows melalui *registry editor*. Melindungi komputer dengan mengubah *registry* di Windows hanya merupakan langkah yang paling dasar. Meskipun proteksi semacam ini tidak selalu menjamin keamanan sebuah sistem, namun si admin telah meminimalisir kegiatan si tangan jahil.

## **#2.Perancangan Proyek**

Penulis membuat sebuah program yang sangat sederhana untuk mengunci semua program eksekusi. Program ini juga dapat mengijinkan program lain yang boleh dieksekusi sesuai kehendak.

*Source code* telah disertakan ke dalam ZIP file ketika anda mendownload majalah ini.

# **#3.Konsep dasar YogyaFree - Security EXE Control**

**YogyaFree - Security EXE Control** mengubah dan menambahkan *string* pada *registry* Windows untuk membatasi aktivitas yang dapat dilakukan pada sebuah komputer.

Penulis membatasi fungsi sistem Windows yang dikunci/diijinkan agar pembaca dapat lebih mudah memahami cara kerja program. Pembaca dapat mengubah dan menambahkan sendiri pada *source code* sesuai dengan kebutuhan.

# **#3.Form dan source code YogyaFree - Security EXE Control**

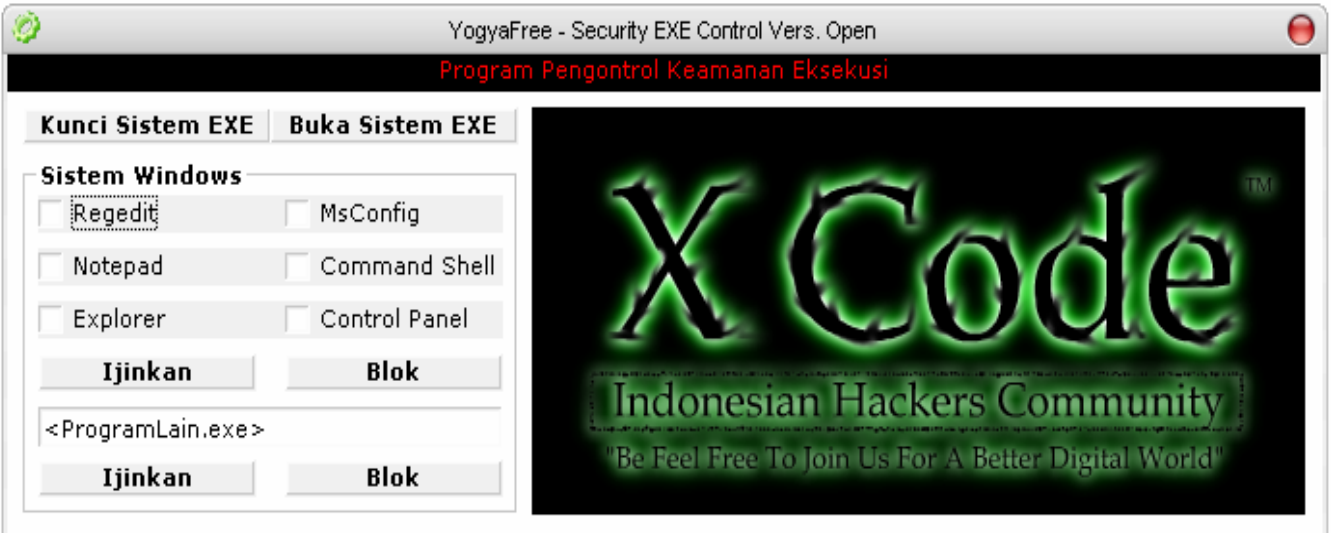

Form YogyaFree - Security EXE Control

Form ini terdapat :

## **Tombol "kunci Sistem EXE" (Command1)**

Private Sub Command1\_Click() Call BuatRegistry(HKEY\_CURRENT\_USER, "software\microsoft\windows\currentversion\policies\explorer", "RestrictRun", 1) Call BuatString(HKEY\_CURRENT\_USER, "Software\Microsoft\Windows\CurrentVersion\Policies\Explorer\RestrictRun", "YogyaFreeSecEXEControl", "EXEcontrol.exe") End Sub

Penjelasan :

Program akan membuat registry yang mengunci semua program dan hanya mengijinkan EXEcontrol.exe(YogyaFree - Security EXE Control)

#### **Tombol "Buka Sistem EXE" (Command2)**

Private Sub Command2\_Click() Call BuatRegistry(HKEY\_CURRENT\_USER, "software\microsoft\windows\currentversion\policies\explorer", "RestrictRun", 0) End Sub Penjelasan :

Program akan mengijinkan semua program lain dapat dieksekusi.

## **Tombol pada frame "Sistem Windows" > "Ijinkan" bagian atas (Command5)**

```
Private Sub Command5_Click() 
 If Check1.Value = 1 Then 
    Call BuatString(HKEY_CURRENT_USER, 
 "Software\Microsoft\Windows\CurrentVersion\Policies\Explorer\RestrictRun", "Regedit", 
 "Regedit.exe") 
   End If 
   If Check2.Value = 1 Then 
    Call BuatString(HKEY_CURRENT_USER, 
 "Software\Microsoft\Windows\CurrentVersion\Policies\Explorer\RestrictRun", "msconfig", 
 "msconfig.exe") 
   End If 
   If Check3.Value = 1 Then 
    Call BuatString(HKEY_CURRENT_USER, 
 "Software\Microsoft\Windows\CurrentVersion\Policies\Explorer\RestrictRun", "Notepad", 
 "notepad.exe") 
   End If 
   If Check4.Value = 1 Then 
    Call BuatString(HKEY_CURRENT_USER, 
 "Software\Microsoft\Windows\CurrentVersion\Policies\Explorer\RestrictRun", "Explorer", 
 "explorer.exe") 
   End If 
  If Check5.Volve = 1 Then
    Call BuatString(HKEY_CURRENT_USER, 
 "Software\Microsoft\Windows\CurrentVersion\Policies\Explorer\RestrictRun", "CommandPrompt", 
 "cmd.exe") 
   End If 
  If Check6.Volve = 1 Then
    Call BuatString(HKEY_CURRENT_USER, 
 "Software\Microsoft\Windows\CurrentVersion\Policies\Explorer\RestrictRun", "ControlPanel", 
 "control.exe") 
   End If 
 End Sub 
Penjelasan : 
Program akan mengijinkan sistem Windows yang boleh dijalankan sesuai dengan fungsi 
yang telah dicentang. 
Sistem Windows yang dapat dikontrol oleh YogyaFree - Security EXE Control adalah Regedit, 
MsConfig, Notepad, Explorer, Command Prompt, Control Panel.
```
#### **Tombol pada frame "Sistem Windows" > "Blok" bagian atas (Command6)**

Private Sub Command6\_Click() If Check1.Value = 1 Then Call HapusNilai(HKEY\_CURRENT\_USER, "Software\Microsoft\Windows\CurrentVersion\Policies\Explorer\RestrictRun", "Regedit") End If If Check2.Value = 1 Then

```
 Call HapusNilai(HKEY_CURRENT_USER, 
 "Software\Microsoft\Windows\CurrentVersion\Policies\Explorer\RestrictRun", "msconfig") 
   End If 
   If Check3.Value = 1 Then 
    Call HapusNilai(HKEY_CURRENT_USER, 
 "Software\Microsoft\Windows\CurrentVersion\Policies\Explorer\RestrictRun", "Notepad") 
   End If 
   If Check4.Value = 1 Then 
    Call HapusNilai(HKEY_CURRENT_USER, 
 "Software\Microsoft\Windows\CurrentVersion\Policies\Explorer\RestrictRun", "Explorer") 
   End If 
  If Check5.Volve = 1 Then
    Call HapusNilai(HKEY_CURRENT_USER, 
 "Software\Microsoft\Windows\CurrentVersion\Policies\Explorer\RestrictRun", "CommandPrompt") 
   End If 
   If Check6.Value = 1 Then 
    Call HapusNilai(HKEY_CURRENT_USER, 
 "Software\Microsoft\Windows\CurrentVersion\Policies\Explorer\RestrictRun", "ControlPanel") 
   End If 
 End Sub 
Penjelasan : 
Program akan menghapus registry yang mengijinkan sistem Windows sesuai dengan fungsi 
yang telah dicentang.
```
#### **Tombol pada frame "Sistem Windows" > "Ijinkan" bagian bawah (Command3)**

Private Sub Command3\_Click() Call BuatString(HKEY\_CURRENT\_USER, "Software\Microsoft\Windows\CurrentVersion\Policies\Explorer\RestrictRun", Text1.Text, Text1.Text) End Sub

Penjelasan :

Program akan membuat registry yang mengijinkan program lain agar dapat dieksekusi sesuai nama program yang diisi pada textbox <ProgramLain.exe>

#### **Tombol pada frame "Sistem Windows" > "Blok" bagian bawah (Command6)**

Private Sub Command4\_Click()

Call HapusNilai(HKEY\_CURRENT\_USER,

"Software\Microsoft\Windows\CurrentVersion\Policies\Explorer\RestrictRun", Text1.Text) End Sub

Penjelasan :

Program akan menghapus registry yang mengijinkan program lain sesuai nama program yang diisi pada textbox <ProgramLain.exe>

#### **Module fungsi untuk membuat, dan menghapus nilai Windows Registry**

Declare Function RegCloseKey Lib "advapi32.dll" (ByVal hKey As Long) As Long Declare Function RegCreateKey Lib "advapi32.dll" Alias "RegCreateKeyA" (ByVal hKey As Long, ByVal lpSubKey As String, phkResult As Long) As Long Declare Function RegDeleteKey Lib "advapi32.dll" Alias "RegDeleteKeyA" (ByVal hKey As Long, ByVal lpSubKey As String) As Long Declare Function RegDeleteValue Lib "advapi32.dll" Alias "RegDeleteValueA" (ByVal hKey As Long, ByVal lpValueName As String) As Long Declare Function RegOpenKey Lib "advapi32.dll" Alias "RegOpenKeyA" (ByVal hKey As Long, ByVal lpSubKey As String, phkResult As Long) As Long Declare Function RegQueryValueEx Lib "advapi32.dll" Alias "RegQueryValueExA" (ByVal hKey As Long, ByVal lpValueName As String, ByVal lpReserved As Long, lpType As Long, lpData As Any, lpcbData As Long) As Long Declare Function RegSetValueEx Lib "advapi32.dll" Alias "RegSetValueExA" (ByVal hKey As Long, ByVal lpValueName As String, ByVal Reserved As Long, ByVal dwType As Long, lpData As Any, ByVal cbData As Long) As Long Private Declare Function RegOpenKeyEx Lib "advapi32.dll" Alias "RegOpenKeyExA" (ByVal hKey As Long, ByVal lpSubKey As String, ByVal ulOptions As Long, ByVal samDesired As Long, phkResult As Long) As Long Public Const HKCU = &H80000001 Public Const HKLM = &H80000002 Public Const REG\_SZ = 1 Public Const REG\_DWORD = 4 Private Const ERROR\_SUCCESS = 0& Public Const HKEY\_CURRENT\_USER = &H80000001 Private Const READ\_CONTROL As Long = &H20000 Private Const STANDARD\_RIGHTS\_WRITE As Long = (READ\_CONTROL) Private Const KEY\_SET\_VALUE As Long = &H2 Private Const KEY\_CREATE\_SUB\_KEY As Long = &H4 Private Const SYNCHRONIZE As Long = &H100000 Private Const KEY\_READ = &H20000 Or &H1& Or &H8& Or &H10& Private Const KEY\_WRITE As Long = \_ ((STANDARD\_RIGHTS\_WRITE Or KEY\_SET\_VALUE Or KEY\_CREATE\_SUB\_KEY) And (Not SYNCHRONIZE)) Private Const HKEY\_LOCAL\_MACHINE As Long = &H80000002

Private Const KEY\_ALL\_ACCESS = ((&H1F0000 Or &H1 Or &H2 Or &H4 Or &H8 Or &H10 Or &H20) And (Not &H100000))

Public Function BuatRegistry(ByVal hKey As Long, ByVal strPath As String, ByVal strValueName As String, ByVal lData As Long) Dim lResult As Long Dim keyhand As Long Dim r As Long r = RegCreateKey(hKey, strPath, keyhand) lResult = RegSetValueEx(keyhand, strValueName, 0&, REG\_DWORD, lData, 4) r = RegCloseKey(keyhand) End Function

```
Public Function BuatString(ByVal hKey As Long, ByVal alamat As String, ByVal Nama As String, 
ByVal nilai As String) As Boolean 
   Dim handle As Long 
   Dim hasil As Long 
  hasil = RegOpenKeyEx(hKey, alamat, 0, KEY_WRITE, handle)
  If hasil <> ERROR_SUCCESS Then
     BuatString = False 
   Else 
     BuatString = True 
   End If 
   RegSetValueEx handle, Nama, 0, REG_SZ, ByVal nilai, Len(nilai) 
   RegCloseKey handle 
End Function 
Public Function HapusNilai(ByVal hKey As Long, ByVal alamat As String, ByVal Nama As String) As 
Boolean 
   Dim hasil As Long 
   Dim handle As Long 
     hasil = RegOpenKeyEx(hKey, alamat, 0, KEY_ALL_ACCESS, handle) 
   If hasil = ERROR_SUCCESS Then 
     hasil = RegDeleteValue(handle, Nama) 
     If hasil = ERROR_SUCCESS Then 
       HapusNilai = True 
     Else 
        HapusNilai = False 
     End If 
     RegCloseKey handle 
   Else 
     HapusNilai = False 
   End If 
End Function
```
*Restart* komputer untuk dan lihat hasil penguncian terhadap sistem dan program eksekusi.

Kelemahan dari penguncian dengan mengubah *string* pada *registry* Windows adalah Program lain yang tidak diijinkan dapat juga ikut dieksekusi dengan mengubah nama program tersebut. Misalkan mIRC.exe diblok tetapi firefox.exe diijinkan untuk dieksekusi, maka anda cukup me*-rename* mIRC.exe menjadi firefox.exe untuk mem-*bypass* proteksi ini. Hal ini disebabkan karena *registry* Windows hanya mengenali nama program tetapi tidak mengenali tubuh program.

Untuk membuat proteksi yang lebih baik, anda bisa membuat program yang mengenali sebuah program berdasarkan Title, Internal name, Original file name.

## **#4.Penutup**

Segala bentuk materi yang penulis bagikan kepada para rekan pembaca semata-mata hanya ingin berbagi ilmu pengetahuan dan mengembangkan komunitas *hacker* di Indonesia.

Terima kasih untuk perhatian rekan pembaca.

Gr337z

^family-code^, Milo\_Crew, ^rumput\_kering^, t3l0^b4k4r, Tazmaniandevil, Paman, Tholhah, JerryMaheswara, cimot\_cool, Barage, Kelamin, FenFend, da\_jackass, Reynaldo, butongpai, firefox, roles.

## **#5.Referensi**

[1] Ari Wardana, *Pemrograman Virus dan Spyware*

[2] *Windows Registry Guide 2003* : www.winguides.com
## Membuat *Tip of the Day* saat logon

Penulis: Rangga Putra Wiharja E-mail: it\_mania@arch.its.ac.id

Assalamualaikum,

 Disini saya selaku penulis tidak bermaksud menonjolkan ilmu yang dimilikinya tetapi penulis mencoba membagi ilmunya dengan harapan dapat bermanfaat bagi pembaca.

 Dalam tulisannya kali ini penulis mencoba untuk berbagi sedikit ilmu tentang pemrograman VB (Visual Basic) untuk membuat aplikasi yang berfungsi sebagai pengingat untuk user dalam hal perawatan komputer, ilmu komputer, atau apapun.

 Program ini menggunakan form instan yang sudah disediakan oleh "Microsoft Visual Basic 6.0" untuk membuat apa yang disebut dengan "Tip of the Day"

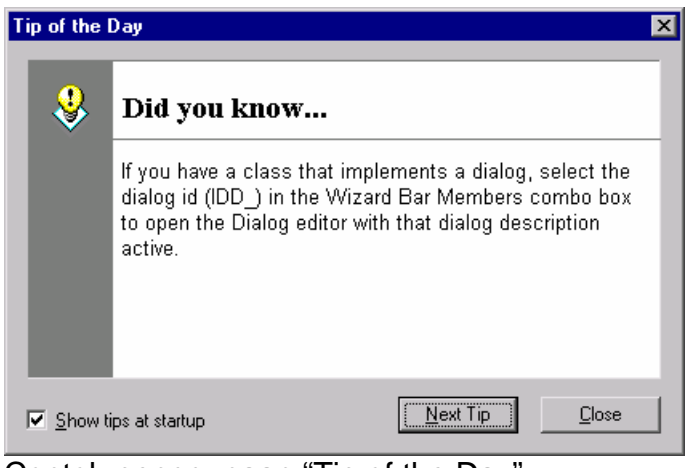

Contoh penggunaan "Tip of the Day"

 Sekedar informasi, "Tip of the Day" biasa muncul saat kita menjalankan software tertentu, tapi disini kita akan membuat "Tip of the Day" yang akan muncul saat komputer baru logon (khusus Windows) sehingga dapat kita fungsikan sebagai pengingat.

Langkah-langkahnya:

1. Buka "Microsoft Visual Basic 6.0", saat muncul window "New Project" kita pilih "Standart EXE" kemudian klik "Open"

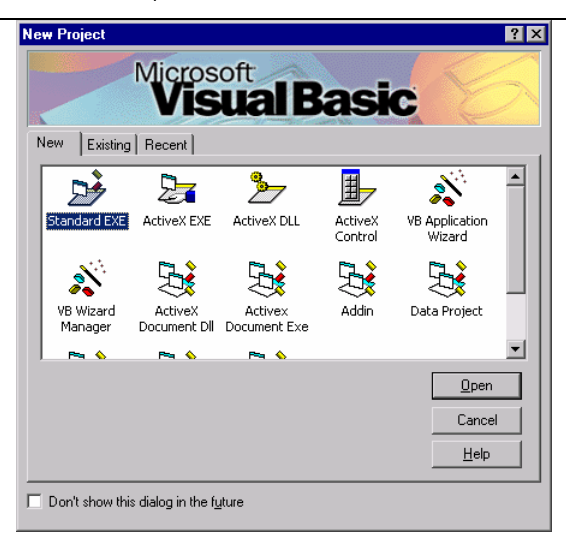

2. Kemudian akan muncul proyek baru yang sudah siap kita kerjakan.

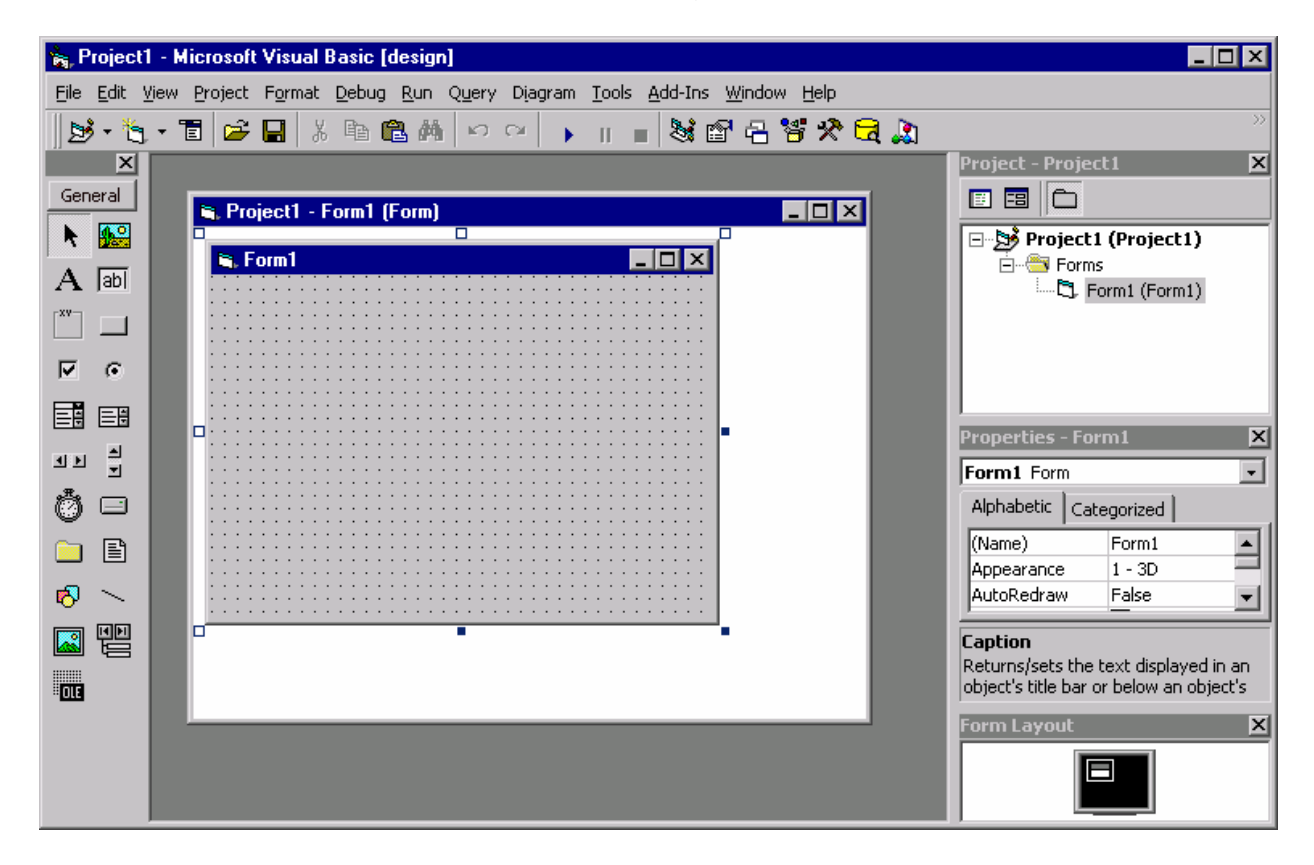

3. Setelah itu kita lakukan klik kanan pada bagian simbol folder yang bertuliskan "Forms" pada bagian "Project – Project1" kemudian pilih "Add-->Form".

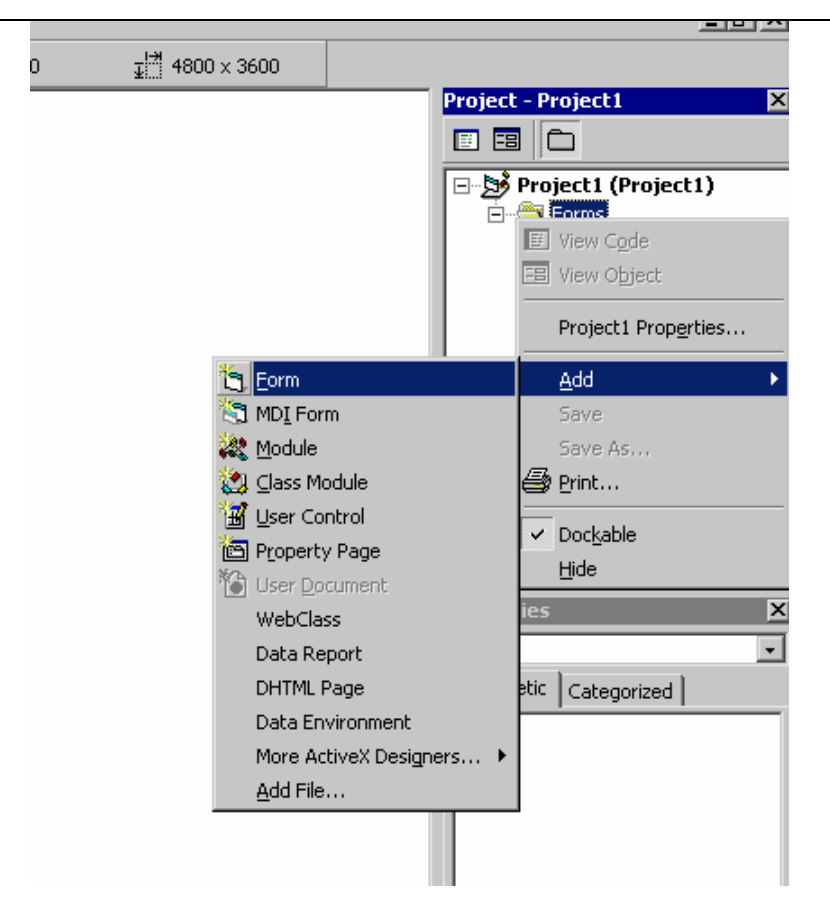

4. Setelah muncul window "Add Form" kita pilih "Tip of the Day" kemudian klik "Open"

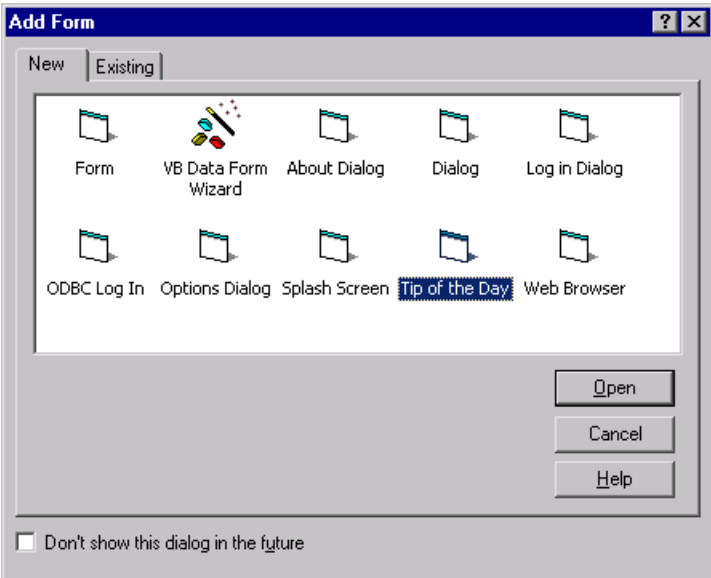

5. Setelah kita klik "Open" akan kita lihat proyek kita telah berubah tampilannya serta pada bagian "Project – Project1" akan terlihat folder "Forms" memiliki dua isi yaitu: "Form1 (Form1)" dan "frmTip(frmTip)"

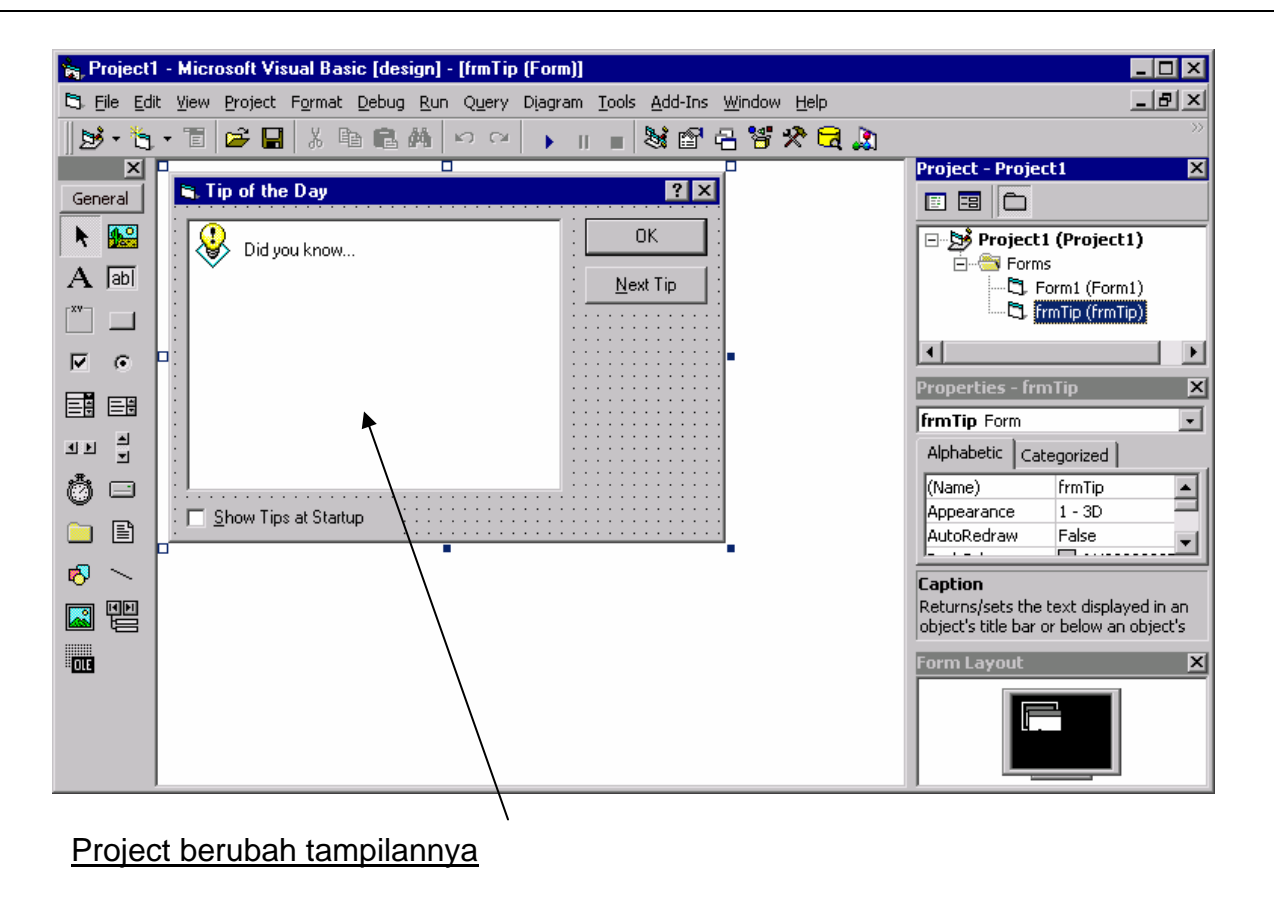

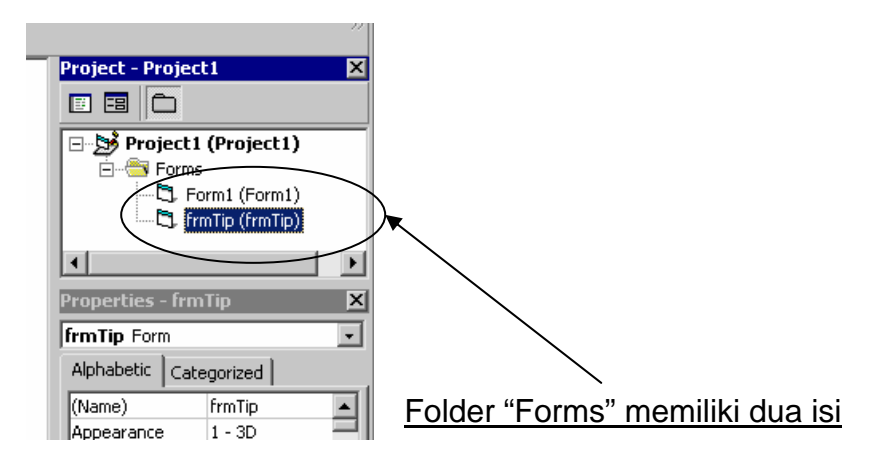

6. Setelah itu kita lakukan penghapusan form1 dengan perintah "Remove Form1" pada klik kanan sehingga kita hanya memiliki satu form

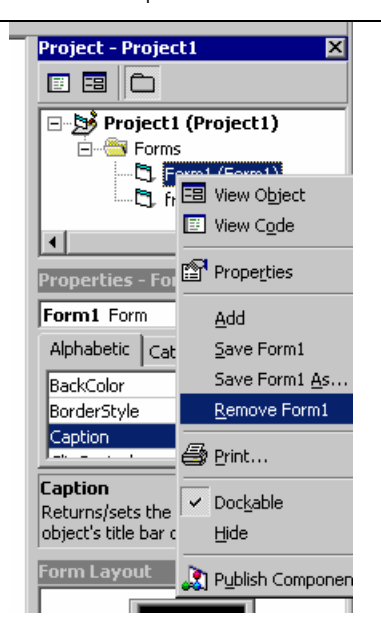

- 7. Untuk membuat aplikasi kita dapat berjalan normal kita harus mengarahkan pada form mana yang pertama kali dipanggil. Untuk itu kita klik menu Project-- >Project1 Properties… sehingga muncul window yang bernama "Project1 – Project Properties". Pada bagian "Startup Object" kita ubah menjadi "frmTip" kemudian klik "OK"
- 8. Setelah itu kita dapat menyimpan .frm file diikuti dengan .vbp file dengan nama apapun contoh "tip.frm" dan "tip.vbp" di direktori manapun.
- 9. Kemudian kita sudah dapat melakukan kompilasi melalui menu File>Make nama file.exe. Catatan: nama file.exe bergantung dengan nama yang anda gunakan sebagai nama file.vbp
- 10. Dapat kita coba aplikasi yang baru kita buat dengan menjalankannya, maka akan muncul

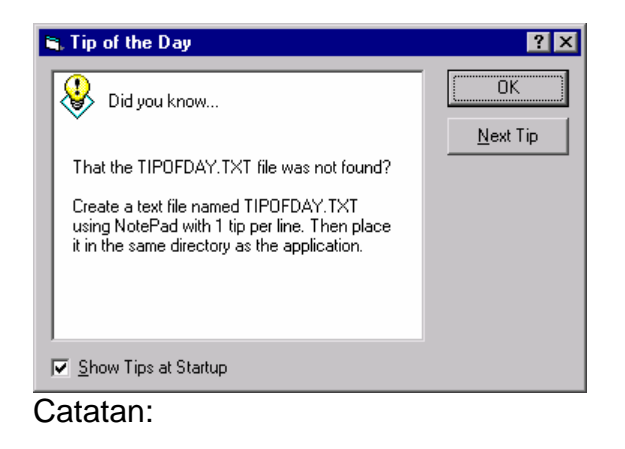

Tulisan "*That the TIPOFDAY.TXT file was not found? Create a text file named TIPOFDAY.TXT using NotePad with 1 tip per line. Then place it in the same directory as the application*." menandakan kita belum membuat daftar tip sumber, sehingga kita diminta untuk membuatnya dengan Notepad berupa file "tipofday.txt" dengan format penulisan tiap tip dengan tip lainnya dipisahkan oleh enter sehingga dalam satu tip tidak boleh ada enter karena hal tersebut menyebabkan aplikasi mengaggapnya sebagai tip yang berbeda kemudian file tipofday.txt yang sudah kita buat harus disimpan dalam direktori yang sama dengan direktori aplikasi, tentunya hal ini merupakan hak penuh anda dalam memilih tip apa yang hendak anda tampilkan.

11. Untuk membuatnya berjalan secara otomatis kita harus membuat shortcut dari aplikasi yang bersangkutan di direktori "\Documents and Settings\All Users\Start Menu\Programs\Startup". Untuk mengecek apakah peletakan shortcut sudah benar dapat dilihat melalui Start>All Programs>Startup, jika ada berarti aplikasi tersebut Insya Allah akan berjalan saat komputer logon.

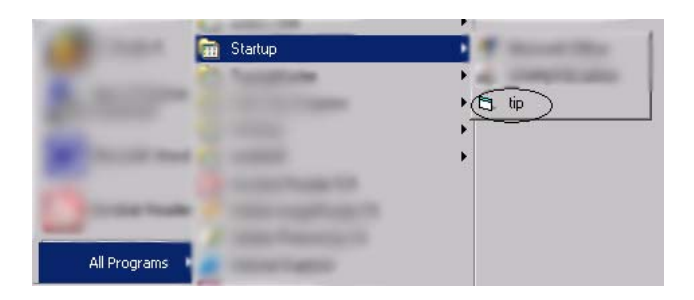

Alhamdulillah kita telah telah selesai.

#### Wasalamualikum

Dalam penulisannya kali ini penulis turut mengucapkan terima kasih kepada:

- Allah swt atas waktu dan umur yang diamanahkan hingga selesainya artikel ini
- Ayah dan Ibu atas segala kasih sayang yang tak terbalaskan
- My twin brother atas semangat dan ilmu tentang teknologi informasi
- Xcode atas penerimaan maupun pemuatan artikel ini
- Pihak-pihak lain yang secara langsung maupun tidak langsung ikut terlibat dalam terselesaikannya artikel ini

NB: Jika ada pertanyaan, kritik, atau saran dapat dikirim ke e-mail: mailto:it\_mania@arch.its.ac.id

## **MEMBUAT ANTI VIRUS PADA FLASHDISK**

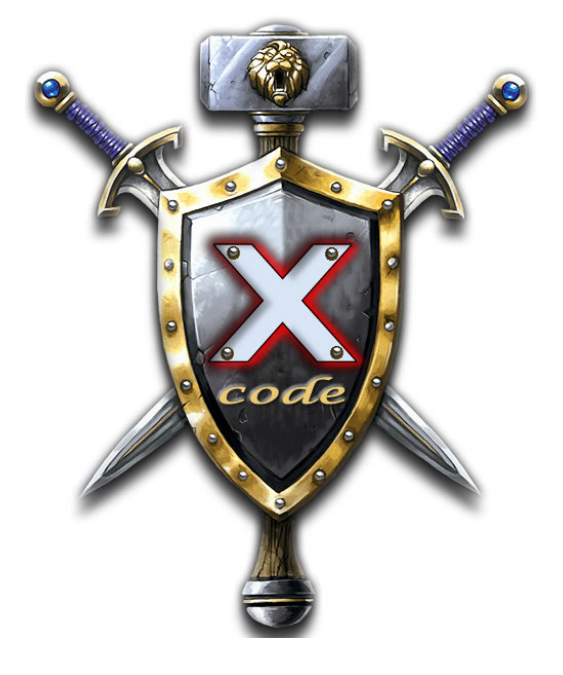

TULISAN INI HANYA DI TUJUKAN UNTUK PARA NEWBIES SEPERTI 'ANE, JADI KALO MAS MAS,MBAK MBAK, OM OM, N' TANTE TANTE YANG UDAH PINTER, MENDINGAN BACA ARTIKEL LAIN AJE ...YE..... PENULIS TIDAK MENJAMIN JIKA ENTE KELAK BAKAL MATI KEBOSANAN KARENA MEMBACA ARTIKEL INI. TERIMA KASIH.

**TTD** 

NUC' (ANAK BARU...!!!)SALAM KENAL BUAT SEMUA KRU YOGYAFREE//PENGEN NYOBA2 KIRIM ARTIKEL NEH "siapa tau bisa turut mencerdaskan ANAK Bangsa":-p  $(*$ \*)

Mungkin pembaca udah pada tau cara kuno begini ya....tapi apalah daya, cuma ini yang bisa 'ana tulis buat x-code..!!

oke... langsung aja ye.,...

mungkin udah pada tau ya ...gimana cara membuat AUTORUN pada flashdisk..nah disini kita akan memanfaatkan script untuk membuat autorun tersebut untuk mengaktifkan anti virus yang nantinya akan kita copy pada flashdisk kita.. #

software pertama yang kita perlukan ya jelas aja ANTIVIRUS berukuran kecil (banyak berserakan di internet,,tinggal tanya aja ama paman google:-)..)contohnya aja PCMAV, ANSAV..dll..pokoknya banyak dah...(tapi penulis lebih sering pake PCMAV...abiz ukurannya kecil banget ..!!gak sampe 1 MB euy.n'tampilannya yang familiar buat semua orang...)

oke deh...kita buat script dulu untuk autorun di Flasshdik kita.... tinggal ketik aja di notepad

**| | |[AutoRun] | |open=namaantivirus.exe | |shellexecute=namaantivirus.exe | |shell\Scan\_Viruz\_dulu\_Donkz:-)\_!!!\command=namaantivirus.exe | |shell=Scan\_Viruz\_dulu\_Donkz:-)\_!!! | | |** 

**|---------------------------------------------------------------------------------------|** 

**|---------------------------------------------------------------------------------------|** 

autorun.inf - Notepad

File Edit Format View Help [AutoRun] open=pcmav.exe shellexecute=pcmav.exe sherickecace=pemav.ce<br>|shell\Scan\_Viruz\_dulu\_Donkz:-)\_!!!\command=pcmav.exe<br>|shell=Scan\_Viruz\_dulu\_Donkz:-)\_!!!

udah ente copy pa belum tu script...?? kalo udah ya lanjut donk mas................... kita save dengan nama "autorun.inf"(gak pake tanda kutip) di flashdisk kita

sekarang tinggal kita copy aja antivirus yang mau kita masukin ke flashdisk..!!! (inget....kalo ngopy file autorun n' antivirusnya bukan di dalam folder..)

jadi deh..^\_^!!kalo mau scan virus tinggal double click aja tuh drive flashdisk kita!! kalo kita klik kanan drive **flashdisknya bakalan ada tambahan kata di atas kata AUTOPLAY.** 

ools Help Search **B** Folders **B** B X 9 III  $SYSTEM(Ci)$  $DATA(D)$ 31/2 Floppy (A:) CD Drive (E:) OD C Scan Viruz dulu Donkz:-) !!! Browse with ACDSee Search... NUC' COMM (H:) Doc Explore Open Sharing and Security... Add to archive... Add to "Archive.rar" Compress and email.. Compress to "Archive.rar" and email Format...  ${\sf Eject}$ Cut Copy Create Shortcut Rename Properties

Scan\_Viruz\_dulu\_Donkz:-)\_!!!................xixixixiixixix

kalo mau di ubah ya kita tinggal ganti aja kata-kata yang ada di dalam script...!

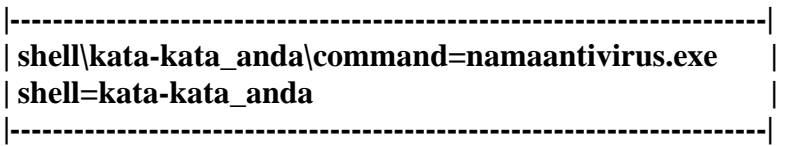

lho...gimana cara buka flashdisknya neh???

xixiixixiix.....gak mungkin lah gak pada tau.,...tinggal klik kanan aja drivenya truz pilih open...!@

oya...gak bagus ya kalo di dalam flashdisk kita ada keliatan nama file AUTORUN n' antivirusnya...ngerusak pemandangan geto....

kalo gitu tinggal kita ubah aja attributnya jadi super hidden:-) (tu bahasa gaulnya)hehehehe..............

caranya...???

sekali lagi sory buangetzzz buat para master master di yogyafree yang pastinya udah pada tau cara beginian...,.karena artikel ini ditujukan buat para NEWBIE...xixiixixixi

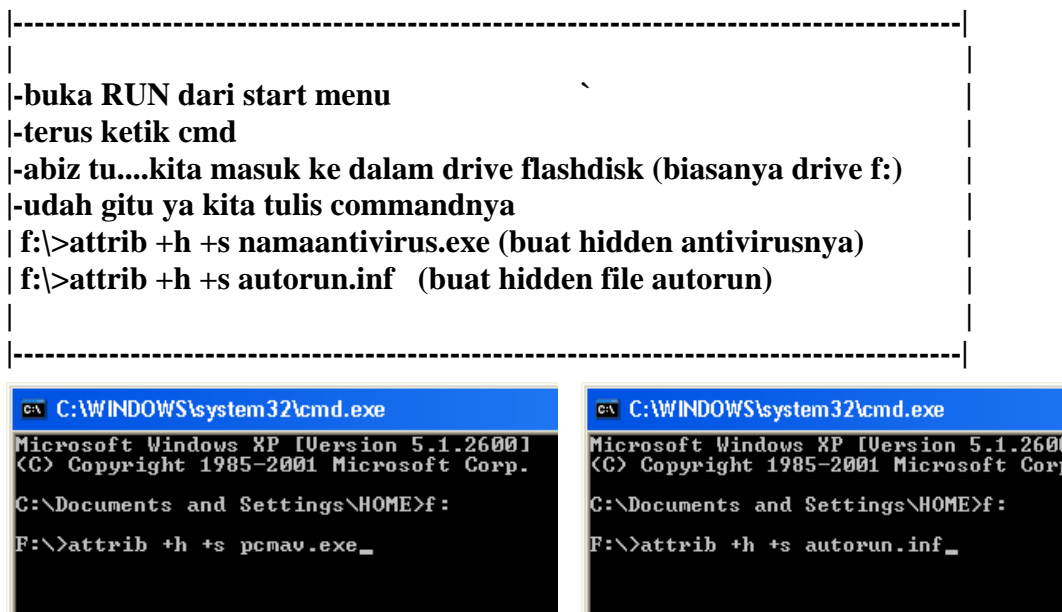

tara............ilang deh file nya/.......................

flashdisk siap dipergunakan:-)

huh....selesai deh proyek kita.....

xixiixixixi.........................

sory buat kru x-code yang mungkin udah mengkel baca ni artikel karena udah basi...!! tapi inget.....masih banyak para newbie di sekitar kita yang membutuhkan ilmu seperti ini..

seperti saya..... NEWBIE foreverrr@\_@

cara ini terinspirasi saat flashdisk penulis terkena virus yg bisa buat autorun sndiri di flashdisk …lupa tuh nama virusnya apaan!!hehehehe☺

NB : kalo mau ngubah kata-katanya diubah aja ya..!!!!banyak yang gak baku tuh..!!!

kritik dan saran tak tunggu di email ku..: -(nucsys09@gmail.com) or (nuc\_09@yahoo.co.id) jangan di bomb ya..!!!

#### SPECIAL THANK'S TO :

-Allah SWT -my family -my kompi yang gak seberapaa bagus-----☺ -^family\_code^(nama aslinya,,mas kurniawan ya??) -NeMeSiS\_ByTe(bener-bener keren tutorialnya☺ -poni (gak kalah keren tutorialnya) -^rumput\_kering^(sama dah kerennya ama yang laen)^\_^ -dan seluruh penyumbang artikel2 keren di X-Code Magz

|SALAM KENAL (walaupun aq tidak mengenal kalian | |secara nyata tetapi kalian adalah sumber |  $|\text{inspirasi bag}$ iku.... $)(*_$   $^*$ ) -------------------------------------------------------------------|

-------------------------------------------------------------------|

 $(\wedge$ nuc  $09^{\wedge})$ 

Anak MEDAN euy…..

# Digital Blaster.Internet & Network Flooder /Apa?/Bagaimana?/

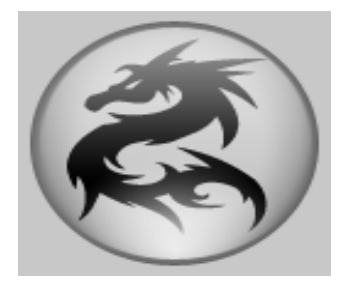

enulis mendapat respon dan pertanyaan seputar cara penggunaan Digital Blaster dari teman-teman penggiat komunitas Yogyafree baik melalui e-mail maupun *private message* pada *psybnc* penulis yang sering *offline*. Penulis mohon maaf untuk jawaban yang terlambat. Oleh karena itu artikel ini ditujukan kepada anda yang ingin mengetahui lebih jauh tentang Digital Blaster. P

## **Q1: Apa itu Digital Blaster?**

Digital Blaster adalah sebuah *Flooder* internet dan jaringan komputer yang bisa didapatkan melalui beberapa media di YogyaFree seperti CD/DVD, www.yogyafree.net maupun di situs penulis (www.geocities.com/ferdianelli/digiblast.html). Digital Blaster disingkat menjadi DigiBlast merupakan *hack tool* gratis dan bebas untuk disebarluaskan dengan syarat tidak untuk konsumsi profit seperti menjual atau membelinya dari seseorang. Versi terbaru Digital Blaster v1.2.0 built 08.2007 telah di-*update* pada bulan Agustus 2007. Prinsip kerja program ini adalah mengirimkan paket secara berkala ke sebuah alamat IP dan port-port yang ditentukan.

### **Q2: Sistem dan instalasi?**

Digital Blaster dapat berjalan di Windows 95, 98, XP. Windows Vista tidak mendukung. Ekstrak semua file yang terdapat didalam digiblast.zip dan klik digiblast2.exe.

## **Q3: Bagaimana cara menggunakan DigiBlast?**

Pada versi 1.2.0 built 08.2007, DigiBlast dapat mengirimkan paket ke alamat IP target ke sebuah port yang ditentukan oleh user ("Single Port Flooder") maupun ke banyak port yang terbuka ("Multi Port Flooder").

Yang perlu anda lakukan untuk mengirimkan paket ke alamat IP target adalah :

- 1 Memastikan bahwa alamat IP target aktif dan terhubung ke internet. Dapat anda lakukan di mirc dengan mengetikkan perintah di kolom status : /dns nickname atau /dns domainsitus. Contoh : **/dns poni** atau **/dns www.yogyafree.net**.
- 1 Mengetahui port yang terbuka pada komputer target. Anda membutuhkan port scanner. Digital Blaster pada mode **Multi Port Flooder** bisa menjadi sebuah port scanner.

#### **Mode Single Port Flooder**

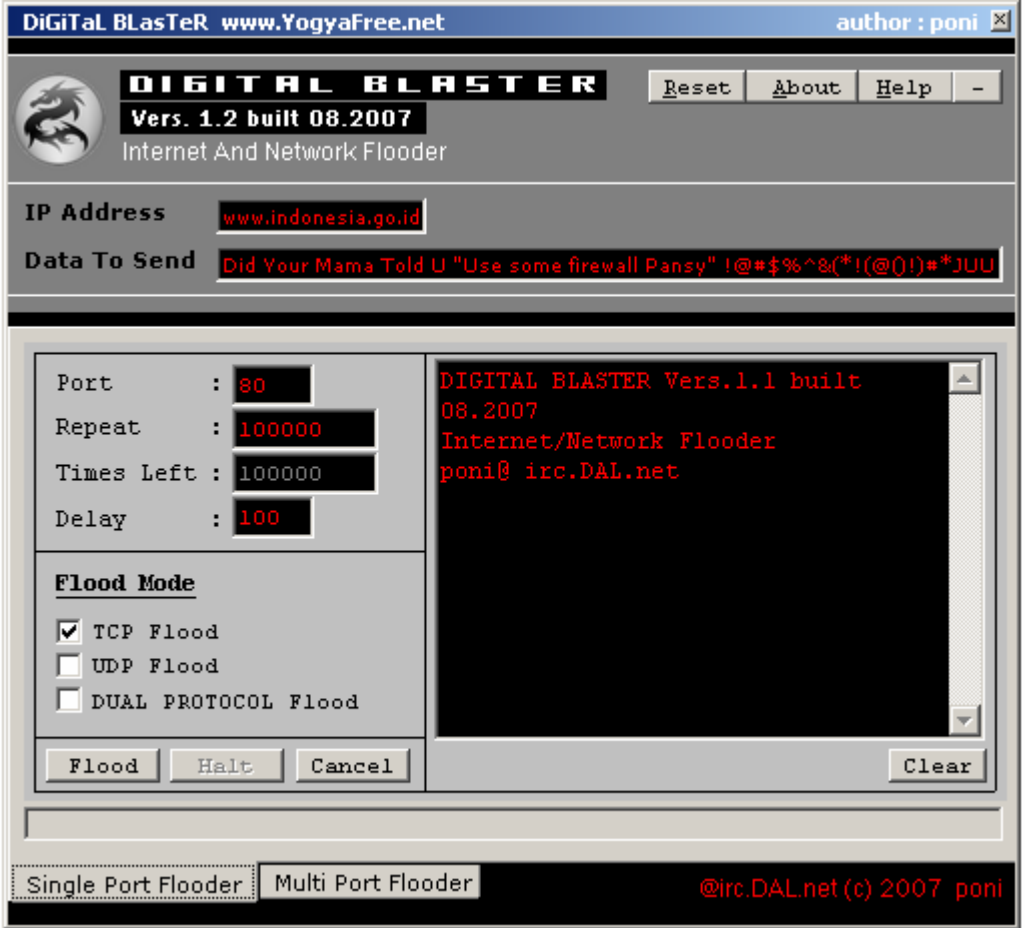

Isi kolom **IP address** : alamat IP target.

Contoh :

### **IP Address : www.indonesia.go.id**

Atau *IP address* yang anda dapatkan dengan mIRC /DNS

## **IP Address : 125.XXX.XX.XX**

Catatan :

Jika anda ingin membanjiri koneksi seseorang di mIRC, anda tidak bisa langsung mengisi nicknamenya langsung di kolom *IP address*. Anda harus mengetahui terlebih dahulu alamat *IP*-nya.

Isi Kolom **Data To Send** : Data

Contoh :

**Data To Send : Isikandengankaraktersembarangan** 

Atau mengirimkan permintaan kepada server **Data To Send : GET / HTTP/1.1** 

Isi Kolom **Port** : Port

Contoh :

#### **Port : 110**

Maka program akan konek ke port 110 dan membanjiri port tersebut dengan data paket.

Port yang terbuka pada windows pada umumnya adalah 25, 110, 135, 389, 1025.

Isi Kolom **Repeat :** Jumlah paket yang akan dikirim ke target

Contoh :

#### **Repeat : 100000**

Maka DigiBlast akan mengirimkan seratus ribu kali paket ke komputer target Catatan : **Times Left** menunjukkan jumlah paket yang tersisa.

Isi Kolom **Delay** : interval waktu pengiriman paket per detik

Contoh :

### **Delay : 1000**

maka interval waktu pengiriman paket adalah 1 detik = 1 paket. Jika angka Delay semakin kecil maka paket yang dikirimkan akan semakin banyak setiap detiknya. Batas minimal Delay = 1.

Ceklis **Flood Mode [**3**]TCP FLOOD** – Paket dikirimkan melalui protokol TCP/IP **[**3**]UDP FLOOD** - Paket dikirimkan melalui protokol UDP **[**3**]DUAL PROTOCOL FLOOD** - Paket dikirimkan melalui protokol TCP/IP dan UDP

Klik **Flood** untuk membanjiri **, Halt** atau **Cancel** untuk menghentikan. **Clear** untuk menghapus laporan.

#### **Mode Multi Port Flooder**

**Multi Port Flooder** berfungsi untuk mengirimkan paket ke semua port yang terbuka pada komputer target. Program akan mencoba mencari port-port yang terbuka pada komputer target untuk melakukan koneksi melalui protokol TCP/IP. Mode **Multi Port Flooder** tidak hanya berfungsi sebagai *flooder* tetapi juga sebagai *port scanner* 

Isi kolom **Port/Time** : Jumlah Port per koneksi Contoh

#### **Port/Second : 100**

maka program akan mencoba melakukan koneksi sebanyak seratus port secara berurut sesuai dengan yang telah ditentukan user

Isi kolom **Port:** port awal **To:** port akhir Contoh

#### **Port: 20 To: 1000**

Maka program akan mencoba melalukan koneksi mulai dari port 20 s/d port 1000

### Ceklis **Don`t Stop Me To Flood**

**[**3**]Don`t Stop Me To Flood** – Program akan terus melakukan koneksi ke komputer target tanpa berhenti. Jika ceklis dihilangkan, maka program akan berhenti setelah pengiriman paket selesai sesuai dengan **Port:** port awal **To:** port akhir yang telah ditentukan oleh user.

Klik **Flood** untuk membanjiri **, Halt** untuk menghentikan. **Clear** untuk menghapus laporan.

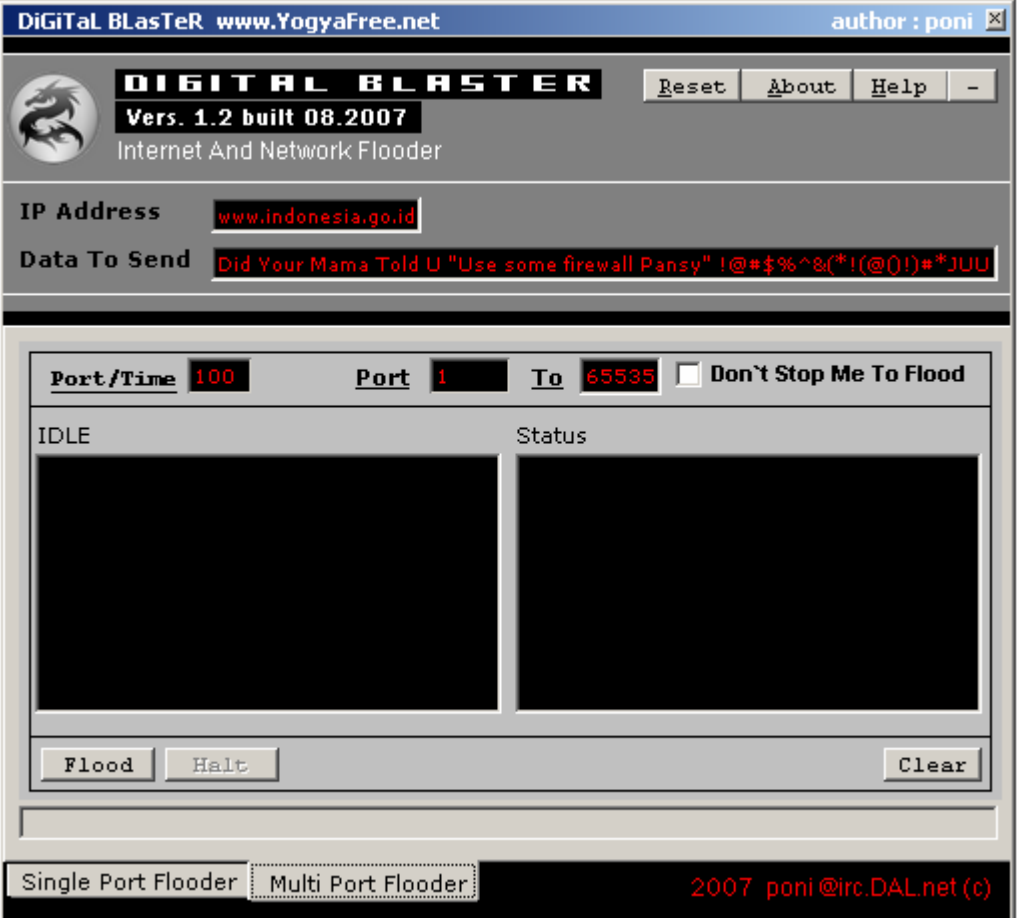

#### **-Digital Blaster-,End of file-**

penulis : Poni, ferdianelli@yahoo.com

# Info Game *I N F E R N A L*

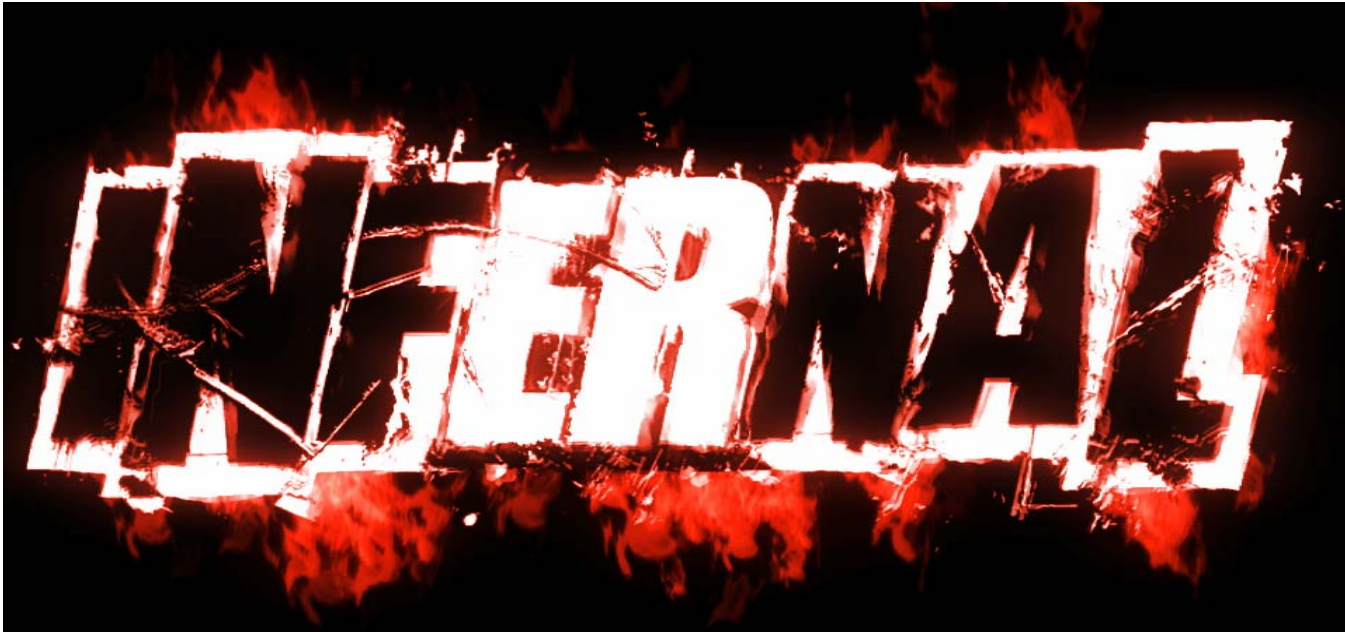

**Figur agen rahasia,** *hacker* **sekaligus manusia setengah iblis.** 

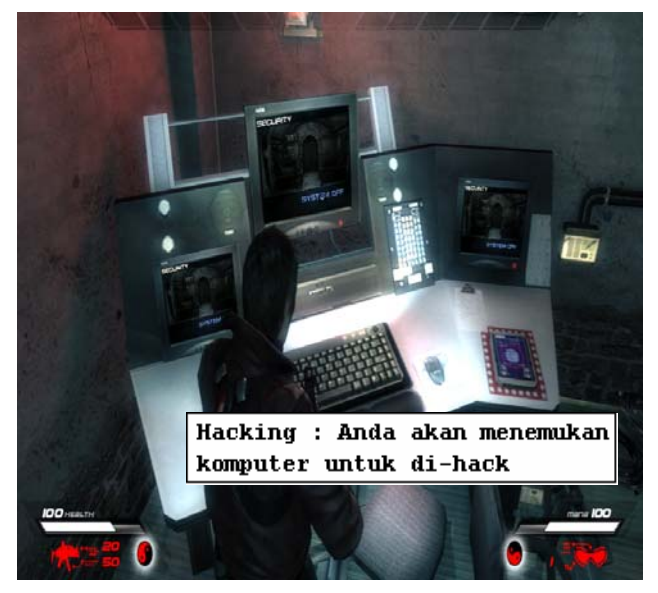

ebagai game bertipe *First person Shooter*(FPS),*Infernal* pantas disejajarkan dengan game berkelas tinggi sejenisnya seperti *DOOM III* ataupun *Half Life*. Grafik yang bagus dan mengambil latar belakang tempat yang berbeda di setiap misinya membuat anda tidak cepat bosan dengan suasana yang diberikan oleh *Infernal*. S

Ryan Lennox, seorang agen rahasia yang memiliki kekuatan supernatural jahat. Dia menjalankan sebuah misi yang sangat unik dimana dia harus berhadapan dengan sejumlah pendeta aliran sesat di sebuah tempat yang terpencil yaitu biara *Hochtempelberg,* Beradu senjata dengan para serdadu di sebuah kilang minyak dan pabrik baja,

Meng-*hack* sistem komputer di pusat pengendalian satelit.

Di awal permainan, anda hanya dilengkapi dengan sebuah pistol kecil untuk membunuh lawan yang menghalangi. Senjata akan semakin bervariasi dan dapat ditemukan dalam sepanjang misi. Anda tidak akan menemukan kotak P3K yang berlambang salib merah di

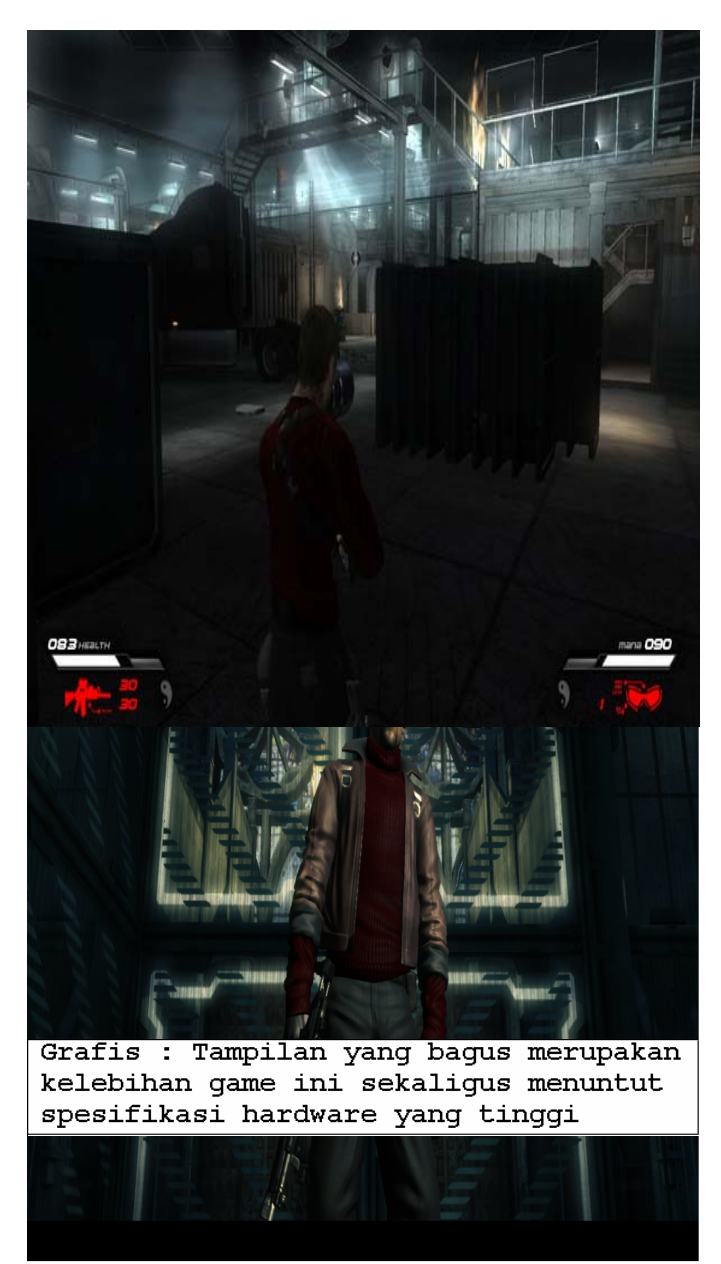

sepanjang permainan seperti pada *DOOM III* atau game FPS lainnya untuk memulihkan kondisi tokoh yang terluka. Sebagai gantinya, Ryan menghisap hawa dari musuh yang telah dirobohkan untuk tetap bertahan hidup sampai menyelesaikan misi.

Gerak gerik musuh tidak berkesan monoton. Pada *game* sejenis yang pernah dimainkan oleh penulis, gerakan musuh gampang ditebak. Musuh yang anda hadapi di *Infernal* cukup baik dari teknik bertahan maupun cara menyerang.

Seorang Ryan tidak hanya mahir berkelahi dan menggunakan senjata. Ada tempat-tempat tertentu yang di-*remote* oleh komputer dan anda perlu menjadi seorang *hacker* disini. Tentunya anda tidak perlu bersusah payah memahami *SQL injection* ataupun teknik hacking lain yang anda ketahui di dunia nyata. Ini hanya sebuah game, menjadi *hacker* di *Infernal* lebih mudah dari yang bisa dibayangkan. Hanya klik *mouse* dan semua komputer bisa diambil alih.

Anda akan dipaksa memutar otak dan mengeluarkan kemahiran anda memainkan *mouse* dan *keyboard* untuk melewati sejumlah teka-teki seperti menghindari sensor, laser dan jebakan. Namun inilah yang menjadi salah satu aspek kenikmatan dalam bermain.

Hal yang Lucu adalah anda juga akan menggunakan senjata yang paling sederhana, yaitu *shuriken* (senjata berbentuk bintang yang biasanya digunakan oleh ninja). Berikut adalah jenis senjata yang dapat anda temukan sepanjang permainan:

*Shuriken, Pistol, Laser Pistol, SMG, Machine Gun, Assault Rifle, Melter, Flamethrower, Rocket Launcher, Sniper Rifle, Heavy Beam Gun.* 

Menghabiskan waktu luang untuk bertualang sebagai seorang Ryan tentu saja menjadi hiburan tersendiri setelah bekerja dan melewati hari yang melelahkan. Anda hanya perlu menyiapkan secangkir kopi, menghidupkan komputer anda dan mulai bermain.

#### **Cheat Code**

Tekan *escape*(ESC) di dalam permainan, anda akan masuk ke menu. Ketikkan kode di bawah berikut. Tidak ada keterangan langsung yang dapat anda lihat, tetapi perubahan dapat anda lihat setelah masuk kembali ke permainan.

Kode Kegunaan

IFGPLASMA Mendapatkan plasma gun.

IFUAMMO Amunisi menjadi penuh termasuk granat

IFDAURA Mengubah aura ke infernal.

IFMDAMAGE Menambahkan tingkat kerusakan ke musuh.

IFGDGUN Mendapatkan pistol.

NB: Kode curang diatas mungkin tidak lengkap, silahkan ber-*google*-ria.

#### **Spesifikasi minimum**

#### **Sistem Operasi:**

Microsoft Windows 2000/Microsoft Windows XP/Microsoft Vista (admin rights required) **CPU:**

Pentium 4 1.7 GHz or Athlon XP equivalent

#### **RAM:**

512 MB system Memory

#### **GRAPHICS:**

ATI 9600/Nvidia 5950 or better (pixelshader 2.0 or higher)

#### **SOUND:**

Direct X 9.0c compatible sound card

## **HARD DRIVE:**

2 GB Free Space

(poni, ferdianelli@yahoo.com)

# Membuat dynamic signature (IP signature)

Your IP is 202.152.240.252! Your ISP is Excelcomindo Pratama, PT... You are running Windows XP and using IE 6!

There is no spoon.

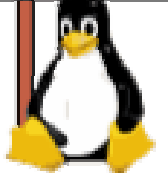

danasoft.com

**Halo X-Code'ers...** mungkin udah banyak ya yang pernah liat signature berupa gambar yg bisa nampilin IP atau informasi tentang komputer kita, ini nih contoh nya: nah di kesempatan ini aku mau ajak kita belajar membuat dynamic IP signature seperti itu... mungkin kita langsung aja ya..begini cara nya :

1. Buat sebuah folder di hostingan(yg mendukung PHP dan GD module) anda dengan nama signature.png(boleh diganti apa saja) 2. masuk ke folder tersebuat dan buat file index.php lalu copy code berikut :

header("Content-type: image/png"); \$im = imagecreatefrompng("background.png"); //background.png adalah file gambar yg digunakan sebagai background \$green = imagecolorallocate(\$im,50,255,50);//definisi variable warna hijau \$blue = imagecolorallocate(\$im, 0, 0, 255);//definisi variable warna biru imagecolortransparent (\$im, imagecolorallocate(\$im, 255, 255, 255));//marubah warna putih jadi transparant \$ip = \$\_SERVER['REMOTE\_ADDR'];//mendapatkan alamat IP pengunjung \$host=gethostbyaddr(\$ip);//mendapatkan nama host dari IP pengunjung imagestring(\$im, 3, 120, 15, "IP: \$ip", \$green);//memasukan string ip pengunjung ke gambar background proxy(3,120,27,\$im,\$green); imagestring(\$im, 3, 120, 37,"Host Name: ".\$host, \$green);//memasukan string nama host pengunjung ke gambar background \$os=find\_os();//variable yang memanggil fungsi find\_os() untuk menentukan nama sistem operasi pengunjung imagestring(\$im, 3, 120, 47, "Platform: ".\$os, \$green);//memasukan string sistem operasi pengunjung ke gambar background \$browser=find\_browser();//variable yang memanggil fungsi find\_browser() untuk menentukan browser yang digunakan pengunjung imagestring(\$im, 3, 120, 57, "Browser: ".\$browser, \$green); imagestring(\$im, 3, 120, 67, "ISP City: ".whois\_info(), \$green); imagestring(\$im, 20, 255, 80, "God Bless You All", \$blue); imagepng(\$im); imagedestroy(\$im); function proxy(\$fsize,\$x,\$y,\$im,\$green) { \$proxyip=\$\_SERVER['HTTP\_X\_FORWARDED\_FOR']; \$proxyserver=\$\_SERVER['HTTP\_VIA']; if (isset(\$\_SERVER['HTTP\_X\_FORWARDED\_FOR'])) { //ada proxy imagestring(\$im, \$fsize, \$x, \$y, "Proxy: \$proxyip | Proxy Server: \$proxyserver", \$green);} //tidak ada proxy else { imagestring(\$im, \$fsize, \$x, \$y, "Proxy: Tidak ada proxy terdeteksi", \$green); } } function whois\_info() { \$results =shell\_exec("whois ".\$\_SERVER['REMOTE\_ADDR']); \$fs = strpos(\$results, "City:", 0); if (\$fs==0){return 'Not Found';  $\$  \$ls = strpos(\$results, "\n", \$fs); \$results = substr(\$results,\$fs,\$ls-\$fs); \$crap=array("City:", " "); \$results =str\_replace(\$crap,"",\$results); return \$results; } function find\_os() { \$browserarray=explode("; ",\$\_SERVER['HTTP\_USER\_AGENT']); \$os= \$browserarray[2]; return \$os; } function find\_browser() { \$pageagent=\$\_SERVER["HTTP\_USER\_AGENT"]; \$pageagent=str\_replace("(","",\$pageagent); \$pageagent=str\_replace("rv:1.8.1.6","",\$pageagent); \$pageagent=str\_replace(") ","",\$pageagent); /\*Bagian ini adalah untuk pemisahan antara Browser dan operasi sistem\*/ list(\$mozila,\$bws,\$osname,\$dig)=explode(";",\$pageagent); \$bws=trim(\$bws);

\$browserarray=explode("; ",\$pageagent); if (\$browserarray[1]=="U"){ \$browser = \$browserarray[4]; }else { \$browser = \$browserarray[1]; } return \$browser; } ?>

2. Lalu upload file gambar yg digunakan sebagai background, dalam contoh diatas adalah file background.png nah selesai deh...

sekarang coba buka file tersebut lewat browser misal alamat nya http://www.hostingananda.com/signature.png dari script tersebut masih bisa dimodifikasi sendiri seuai selera anda... sekian tutor singkat dari saya jika ada yg kurang mohon dimaafkan dan disempurnakan. Akhir kata saya ucapkan selamat mencoba dan selamat berkreasi... Good luck...GBU All

berikut saya sertakan link donlot script lengkap dan contoh gambar : http://rapidshare.com/files/51051784/dynsign.rar.

regard,

^quick-sniffer^

# Θ Geeks Gadget Gallery Θ

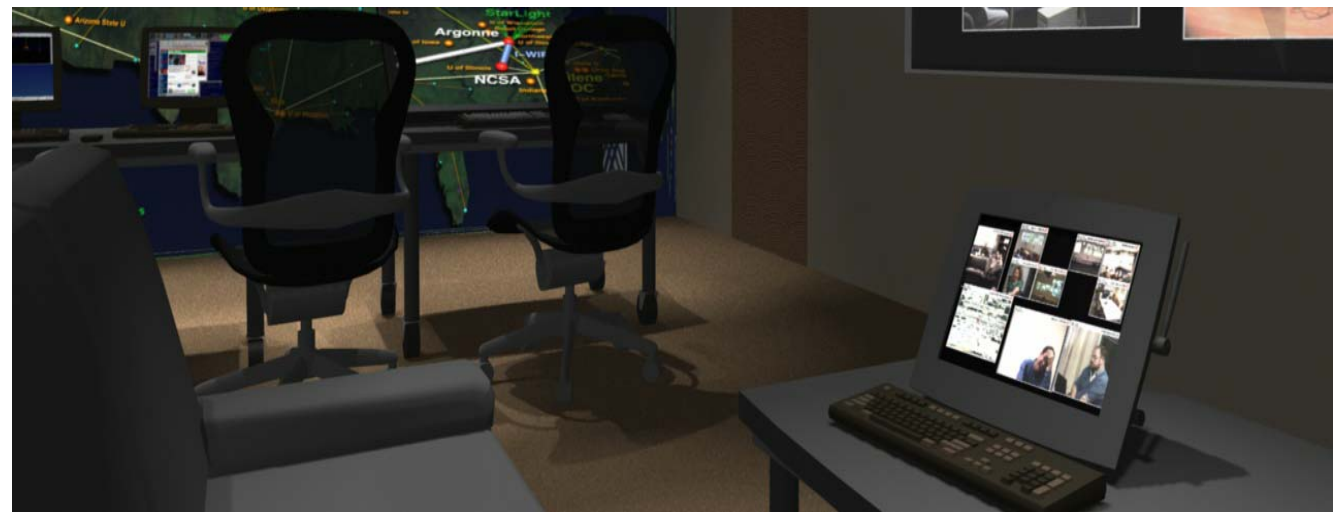

Pada Edisi ke-8 ini, Staff X-Code membuka rubrik bagi pembaca untuk mengirimkan foto *gadget* milik pribadi seperti Komputer desktop, notebook, PDA dll.

Melalui rubrik ini, mungkin pembaca bisa mendapat ide untuk memodifikasi sendiri *gadget* pribadinya setelah melihat foto yang kami tampilkan disini.

Adapun syarat yang telah kami tentukan adalah sebagai berikut :

- Foto berformat JPEG atau BMP dengan resolusi minimal 400 x 600. Anda boleh mengirimkan lebih dari satu gambar.
- Objek boleh merupakan hasil dari modifikasi, tetapi gambar harus merupakan asli dari objek. Tidak diedit dengan *software* pengolah gambar dan tidak diambil dari media lain.
- Berikan keterangan mengenai gambar tersebut seperti spesifikasi *hardware*, sistem operasi,apa kegunaannya dalam kehidupan anda sehari-hari dll.
- Ini bukan rubrik iklan. Jadi jangan mengirimkan gambar logo suatu perusahaan ataupun menuliskan kalimat yang berbau iklan.

Kirimkan foto ke e-mail redaksi : ferdianelli@yahoo.com Subject : FotoGeekBox Attachment : Foto.zip

Rubrik ini bersifat bebas dan tidak memungut biaya ataupun memberikan hadiah jika gambar anda dipublikasikan disini.

Contoh:

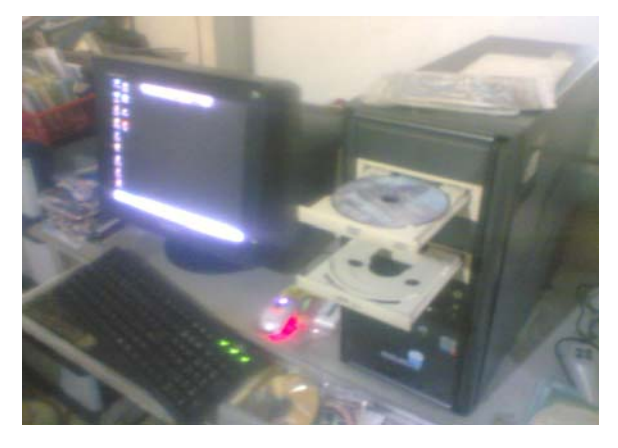

"My Sweet machine"

Intel P4 3,06Ghz. WinXP Prof. Dual Optical Drive. 200Gb HDD. 512MB DDR.

Ini PC rakitan dan entah sudah berapa kali rusak dan diganti komponen di dalamnya. Meskipun bukan barang dengan teknologi terkini, Bagi gue mesin ini adalah sebuah mesin yang sangat cool. Cukup untuk membuat sesuatu yang berguna, cukup memenuhi syarat sebagai pendudukung proses belajar.

# Ketentuan menjadi penulis X-Code Magazine

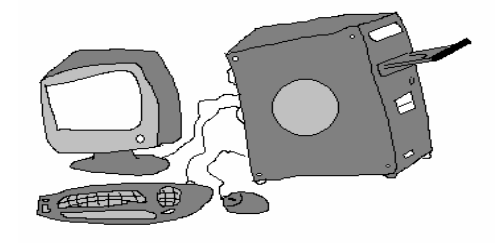

Isi materi :

- o Kategori Komputer umum
- o Kategori Pemograman
- o Kategori Hacking Windows / Linux / FreeBSD / OpenBSD / BeOS Etc
- o Kategori Cracking
- o Kategori Phreaking

Kirimkan tulisan anda dengan :

- o Filetype : .Doc
- o Page Setup : Paper size = Letter
- o Line spacing : single
- o Font : Courier New, size Judul = 22 dan paragraph = 12

Kirimkan tulisan anda ke Redaksi X-Code Magazine :

[1]yk\_family\_code@yahoo.com

[2]ferdianelli@yahoo.com

Subject : Tutorial untuk X-Code 9(Judul)

Attachment : tutorJudul.zip atau tutorJudul.rar (pilih salah satu format). Anda boleh menyertakan source code ke dalam file zip

Artikel akan diseleksi. Jika sesuai dengan kriteria, maka kami akan memasang artikel anda di X-Code Magazine 9.

Terima kasih atas perhatiannya

X-Code Magazine – http://www.yogyafree.net

# Foto-foto Demo Hacking Yogyafree VI

Demo Hacking Yogyafree VI hadir secara habis-habisan yang diadakan tanggal 22 Juli 2007 Demo Hacking Yogyafree juga membahas berbagai hal yang belum disampaikan di demo sebelumnya. Demo Hacking Yogyafree paket serangan Hack dan DDOS yang ditampilkan exploitnya lebih baru.

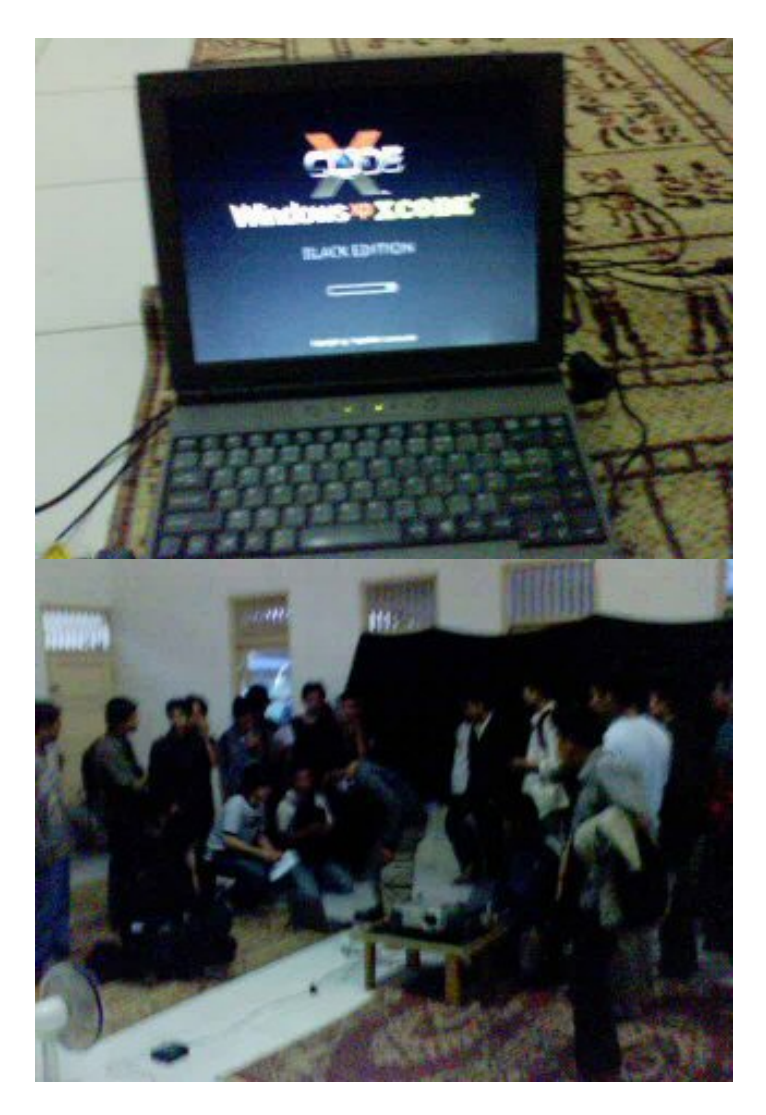

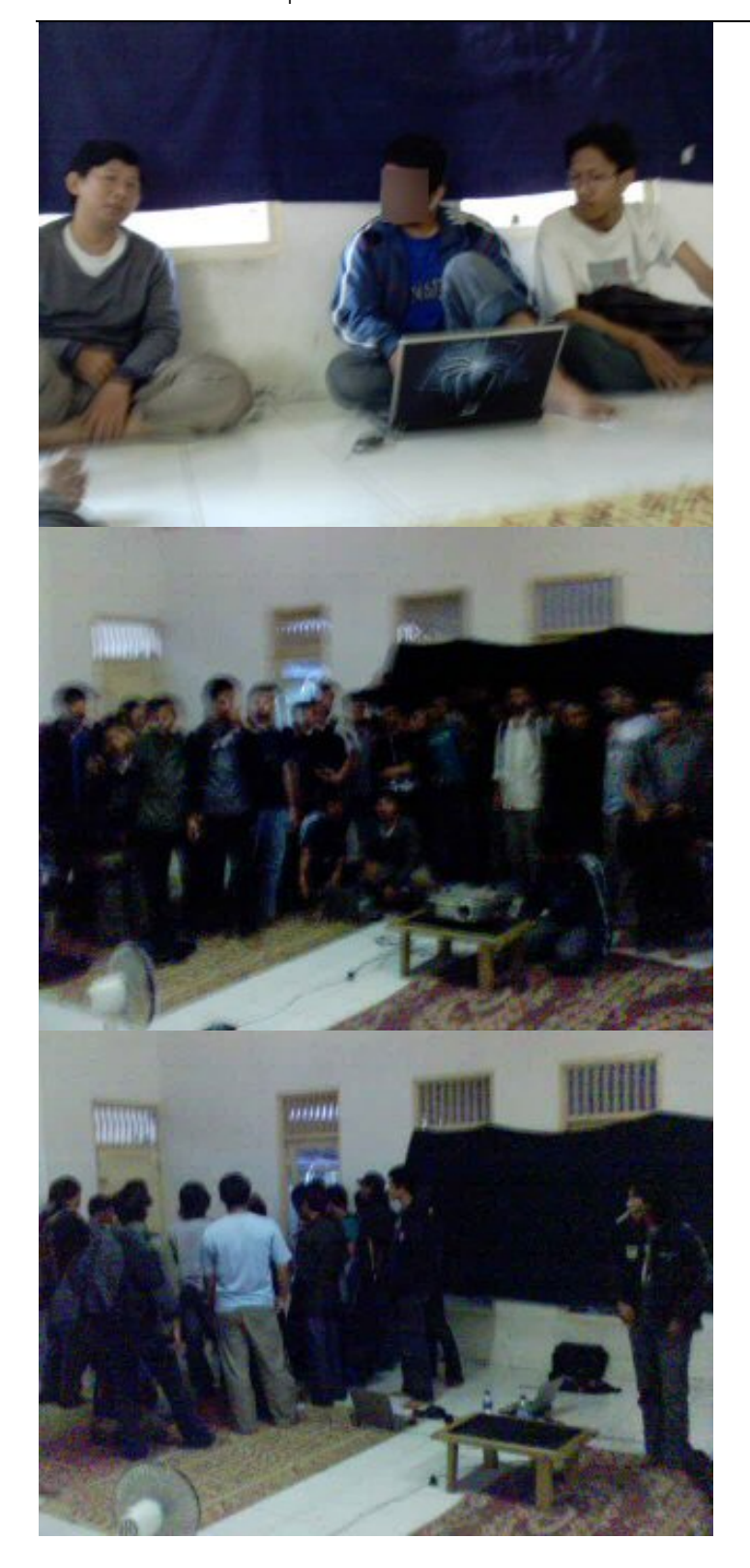

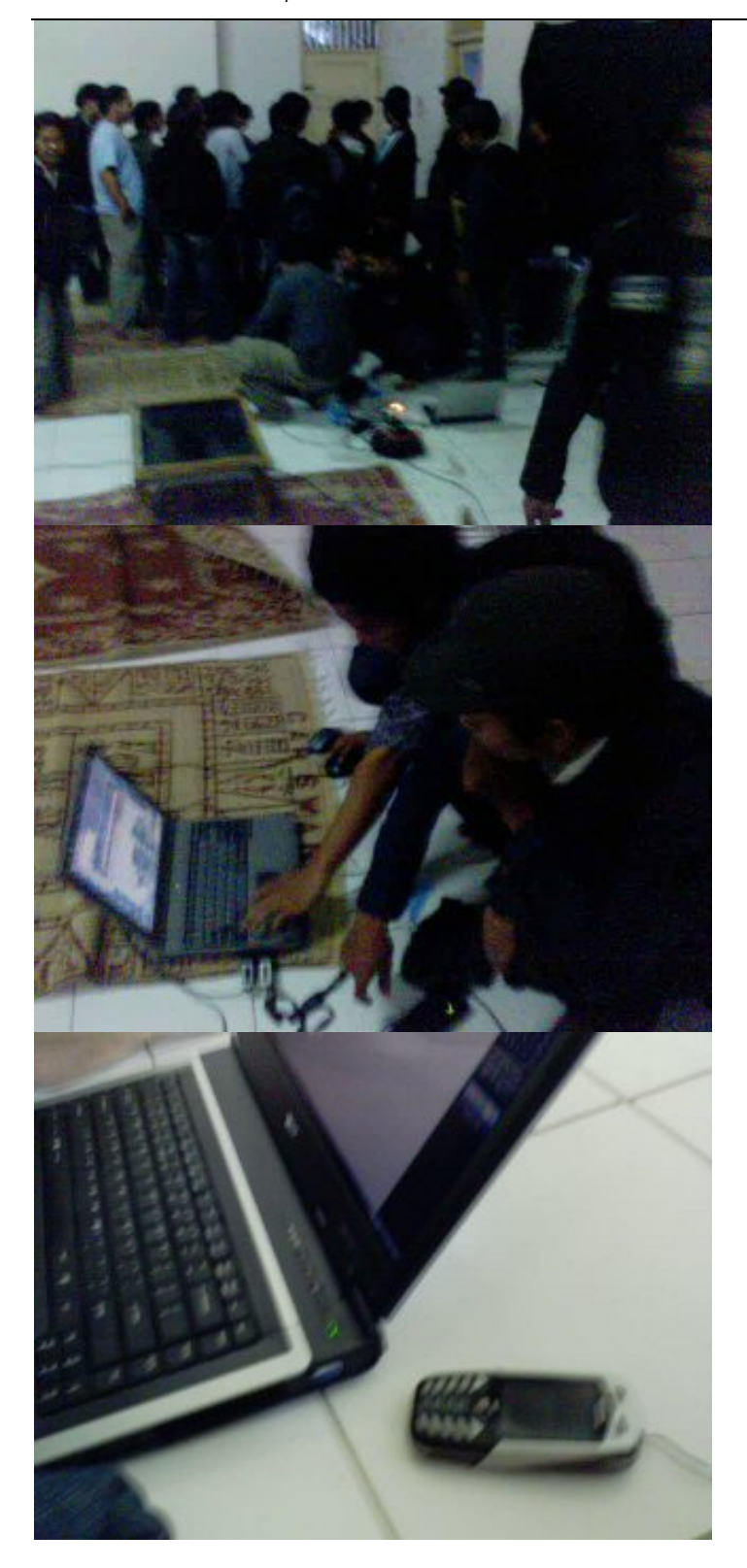

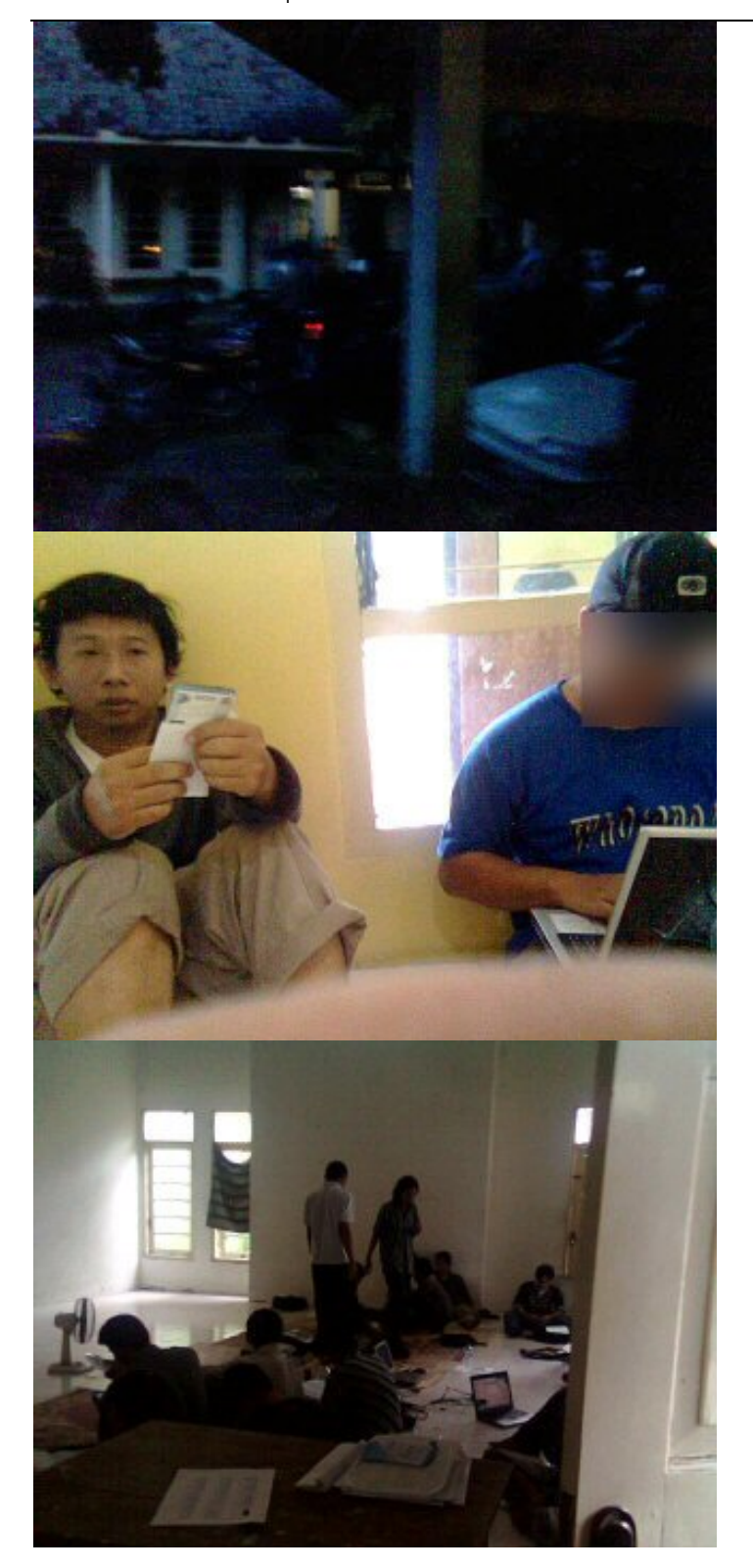

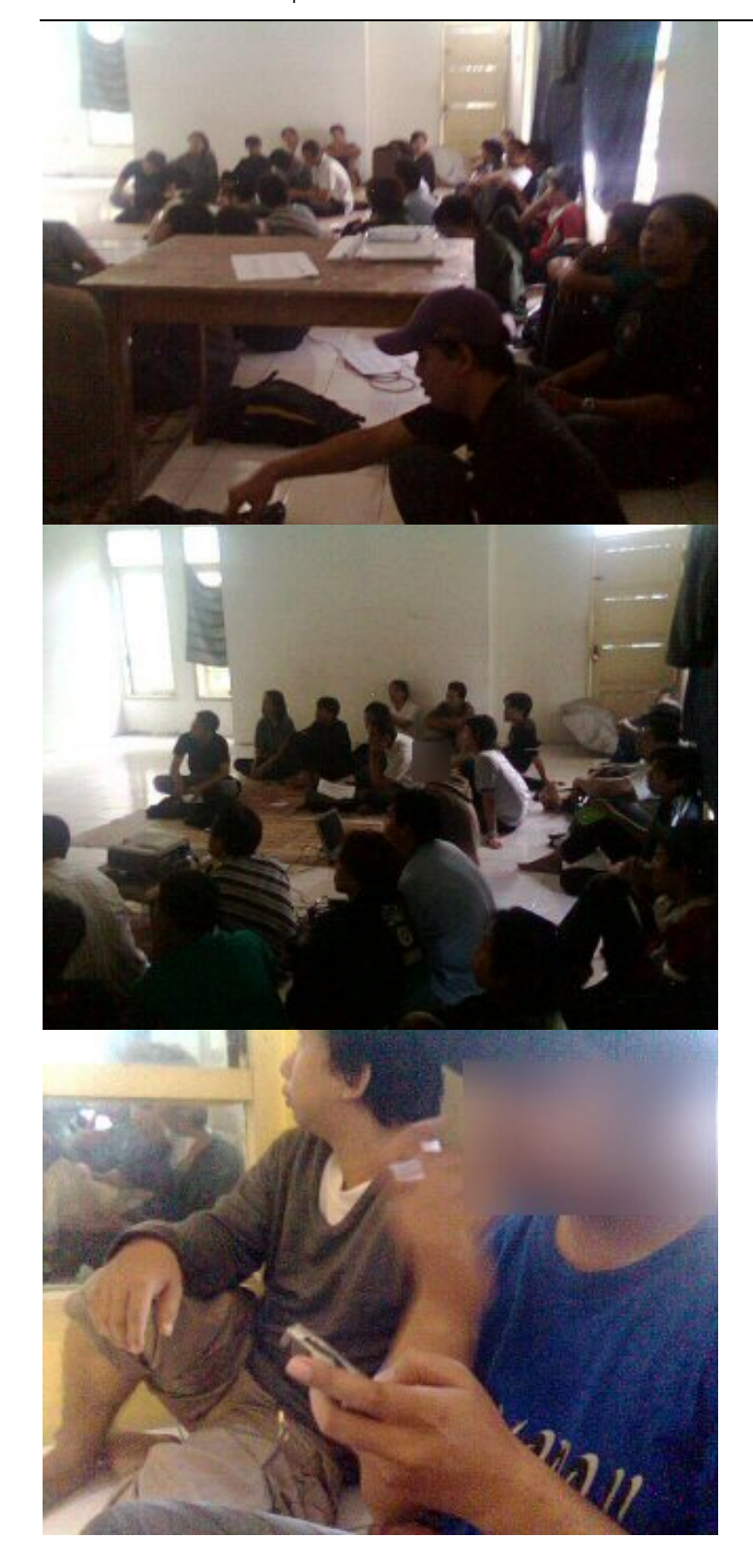

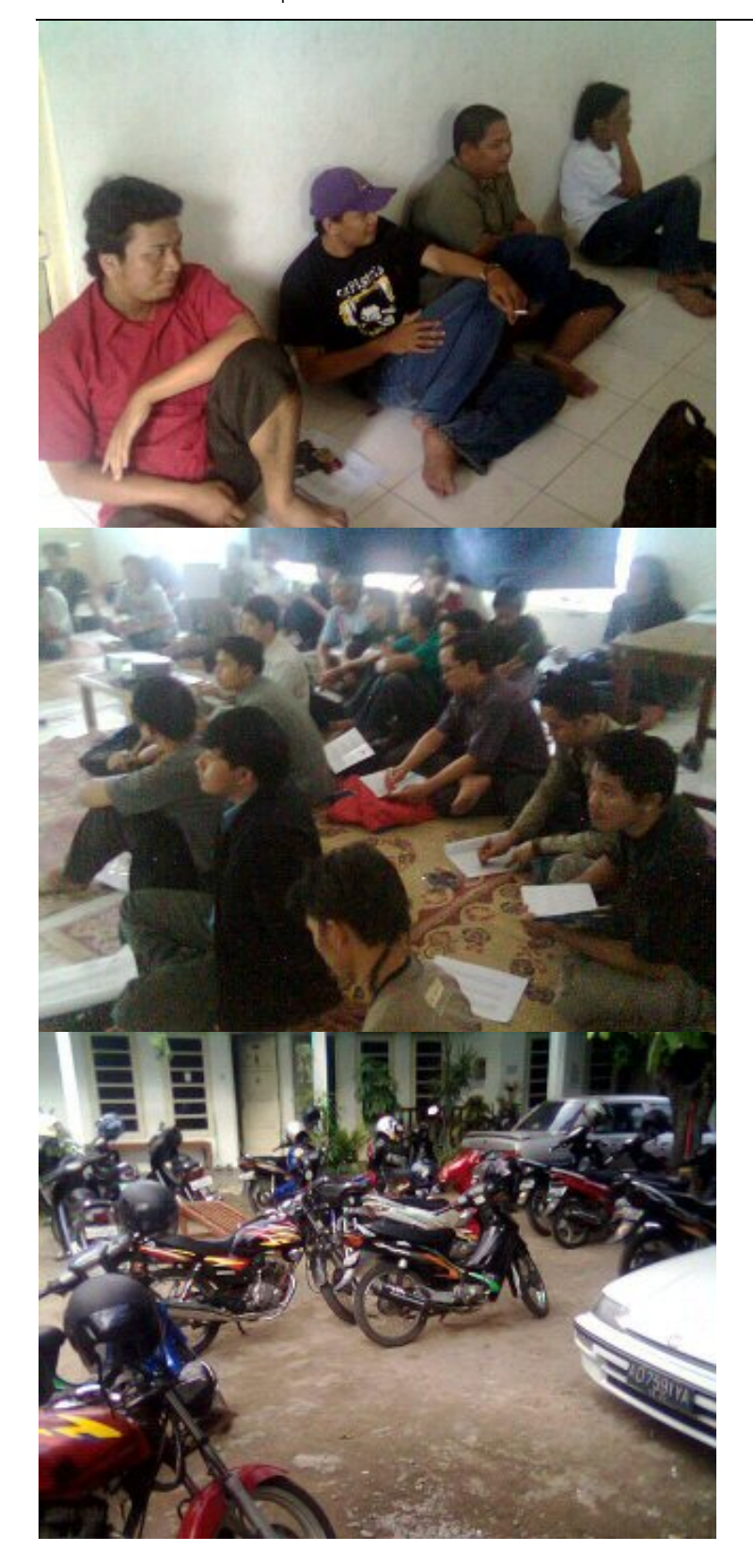

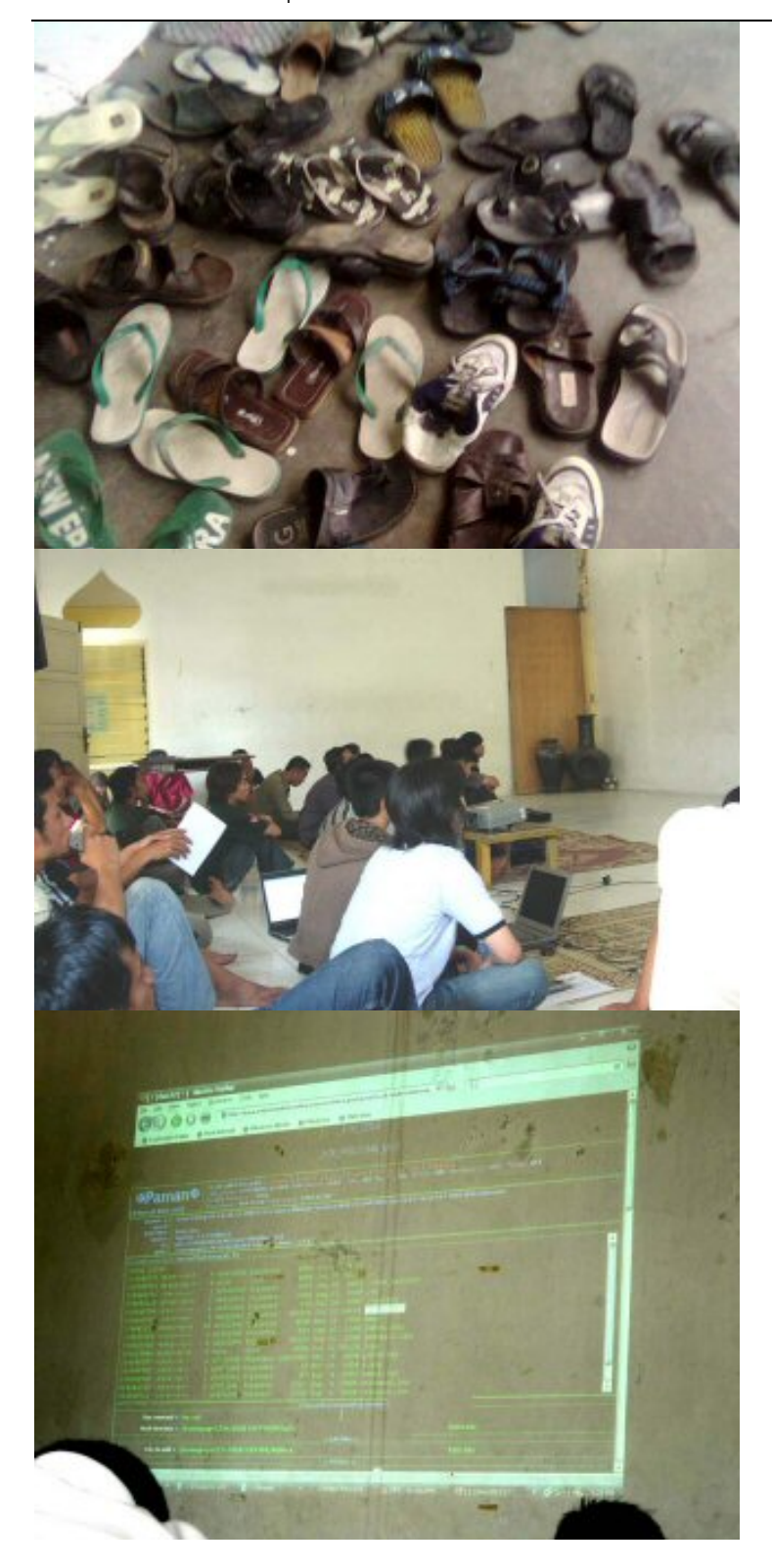

# Gathering Yogyafree Jakarta I

Gathering Perdana Yogyafree di Jakarta - 4 Agustus 2007

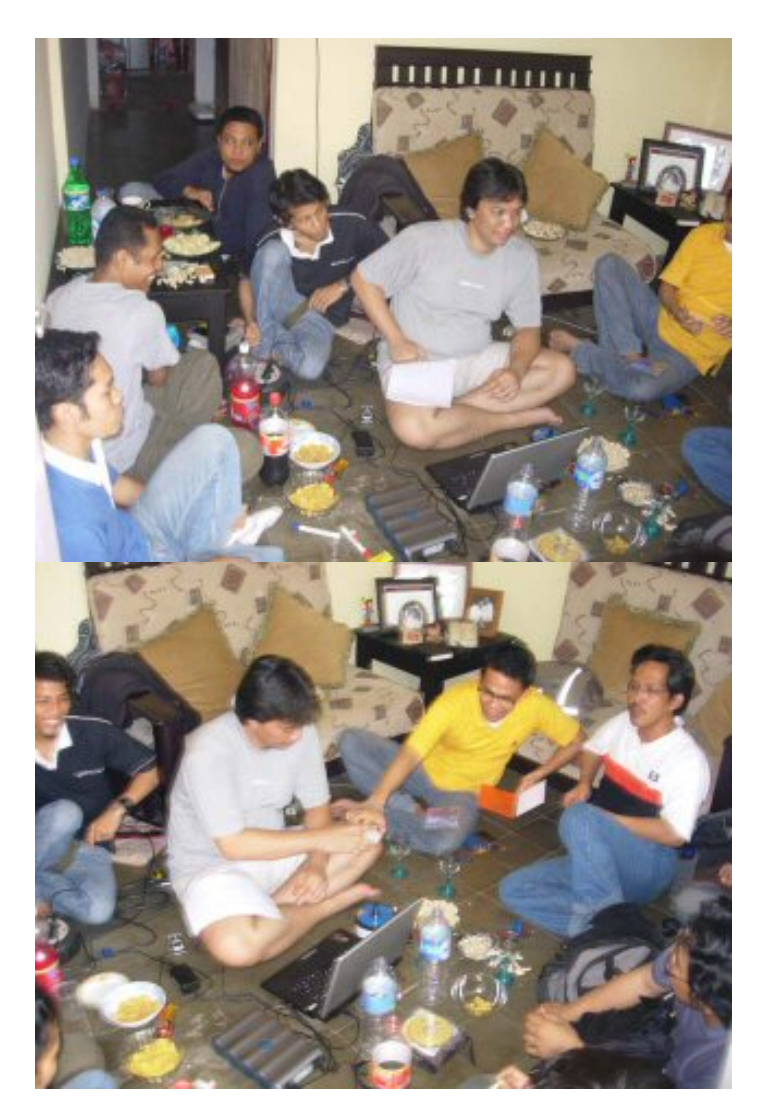

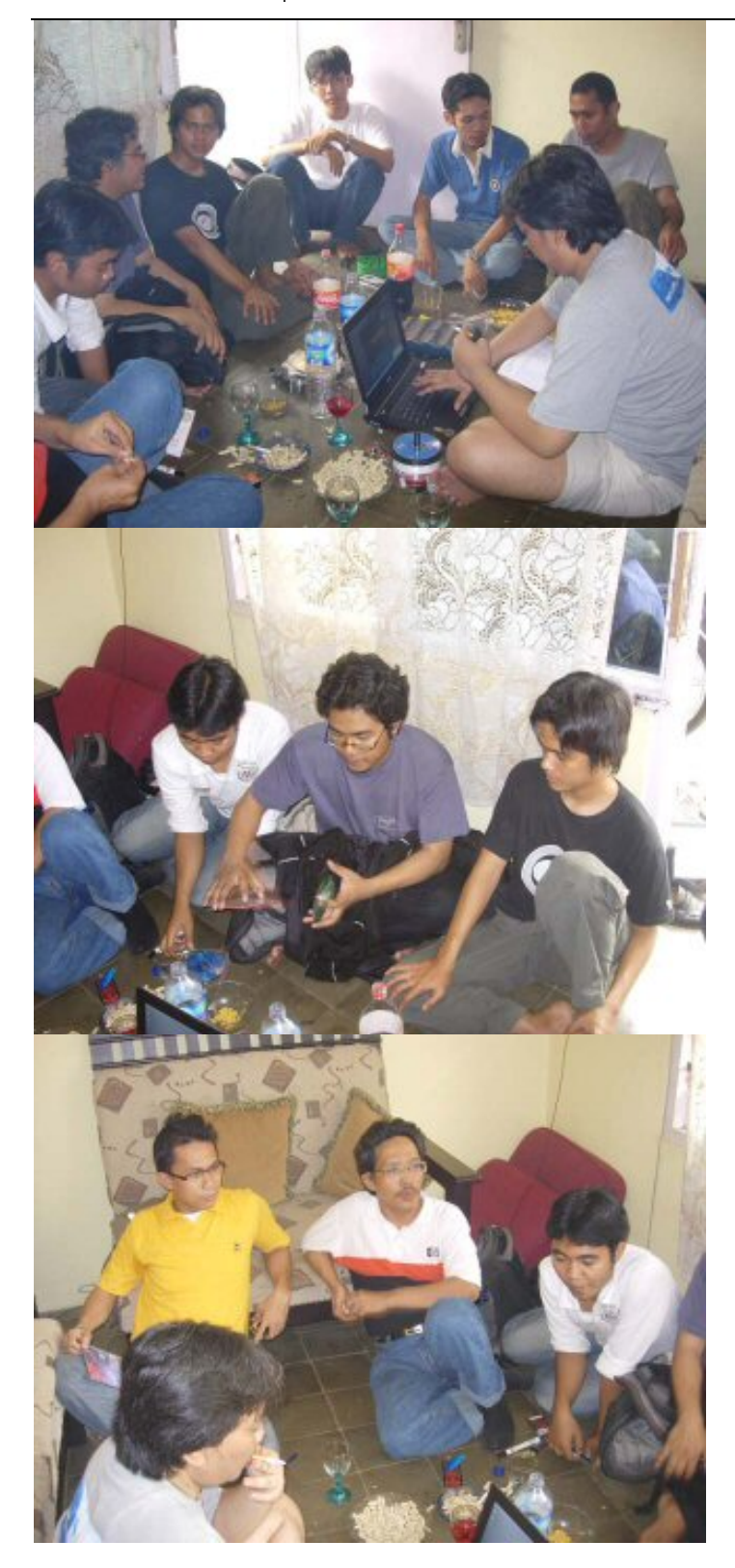

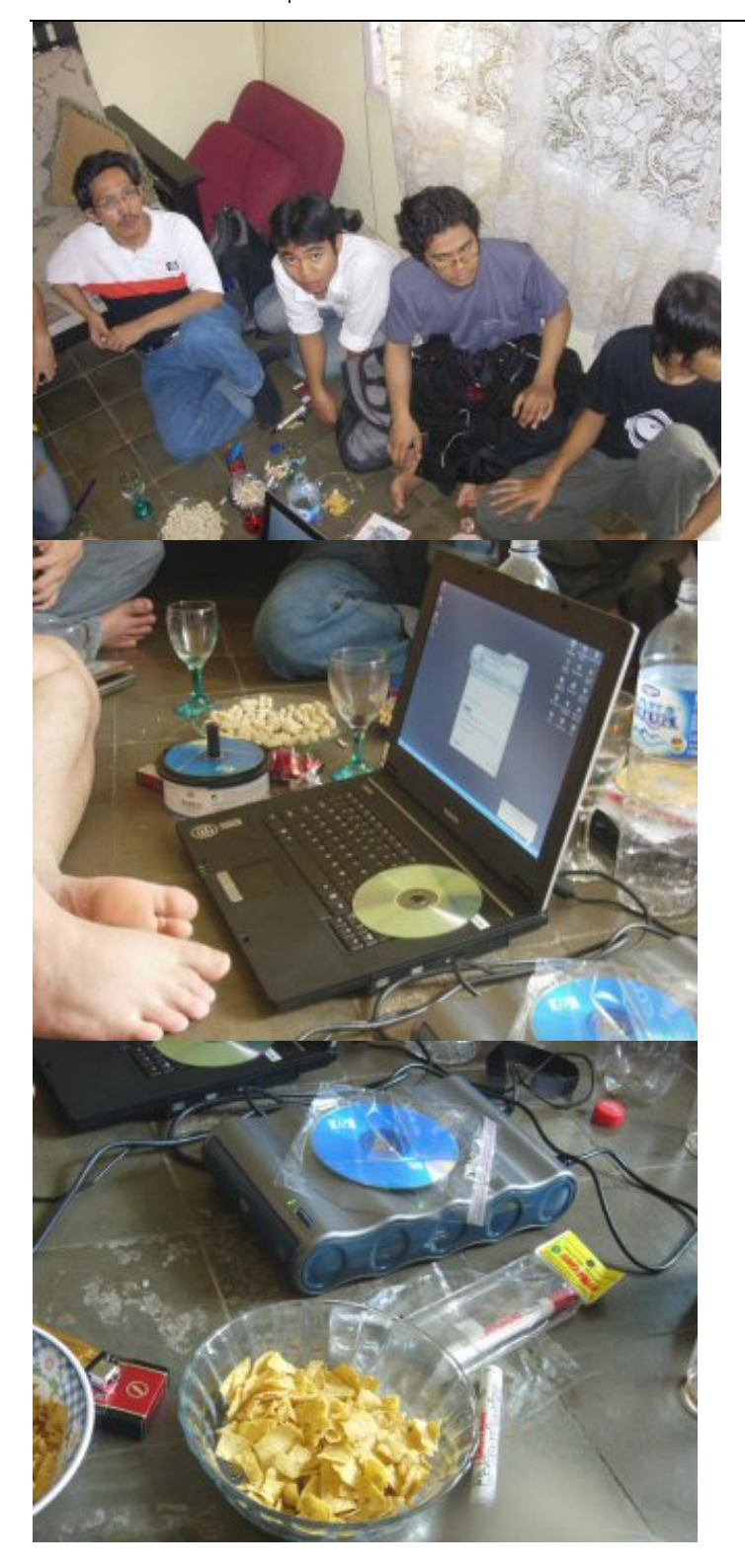

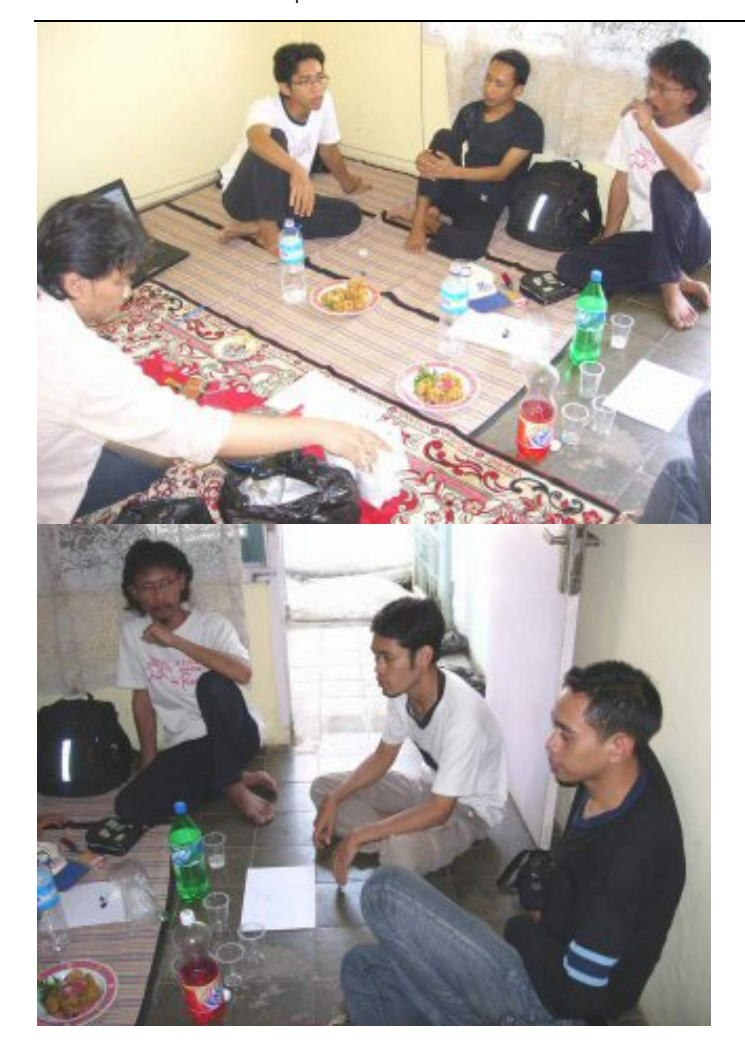

# Gathering Yogyafree Jakarta II

Gathering Yogyafree di Jakarta ke II di tempat X-Sari tanggal 15 September 2007 jam 10:00

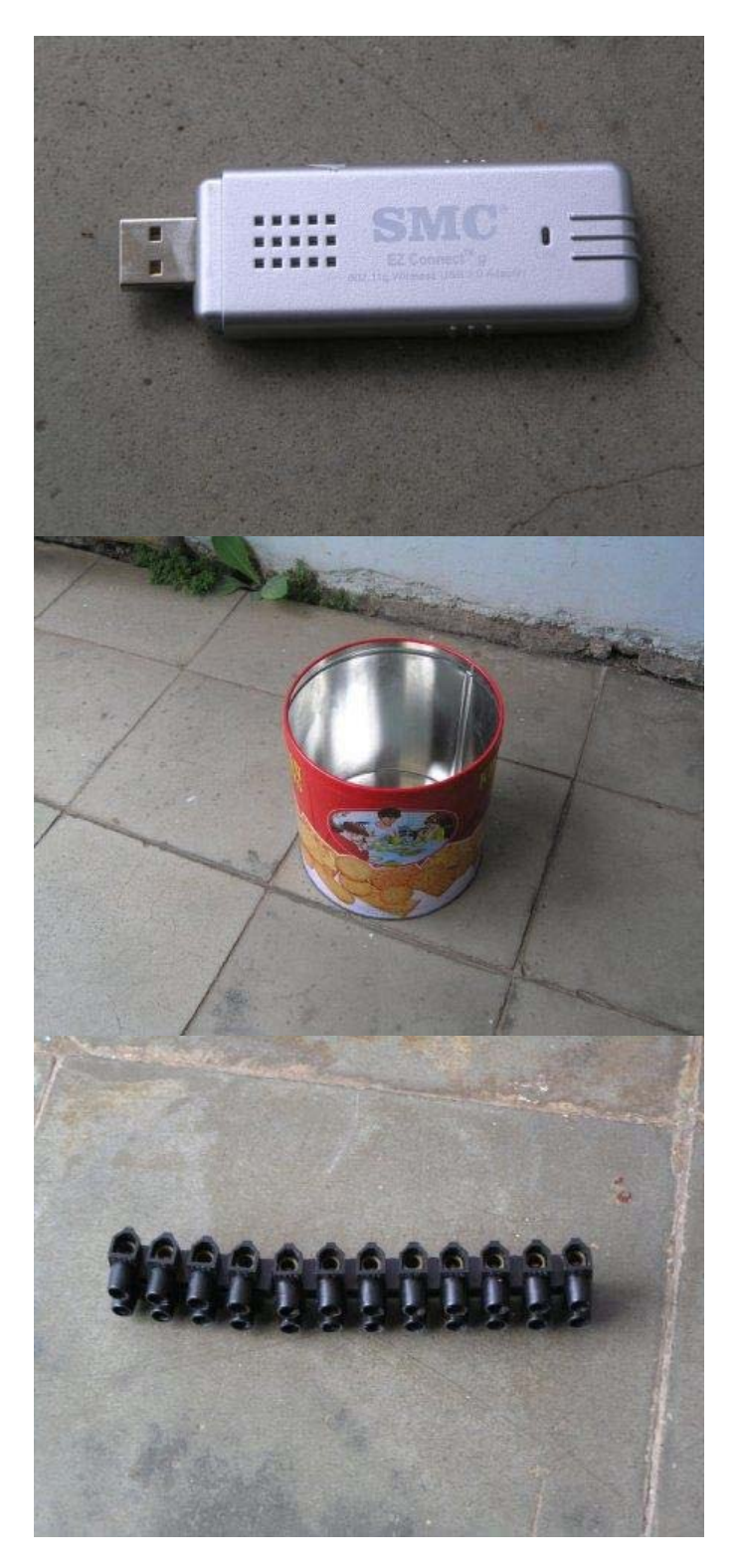

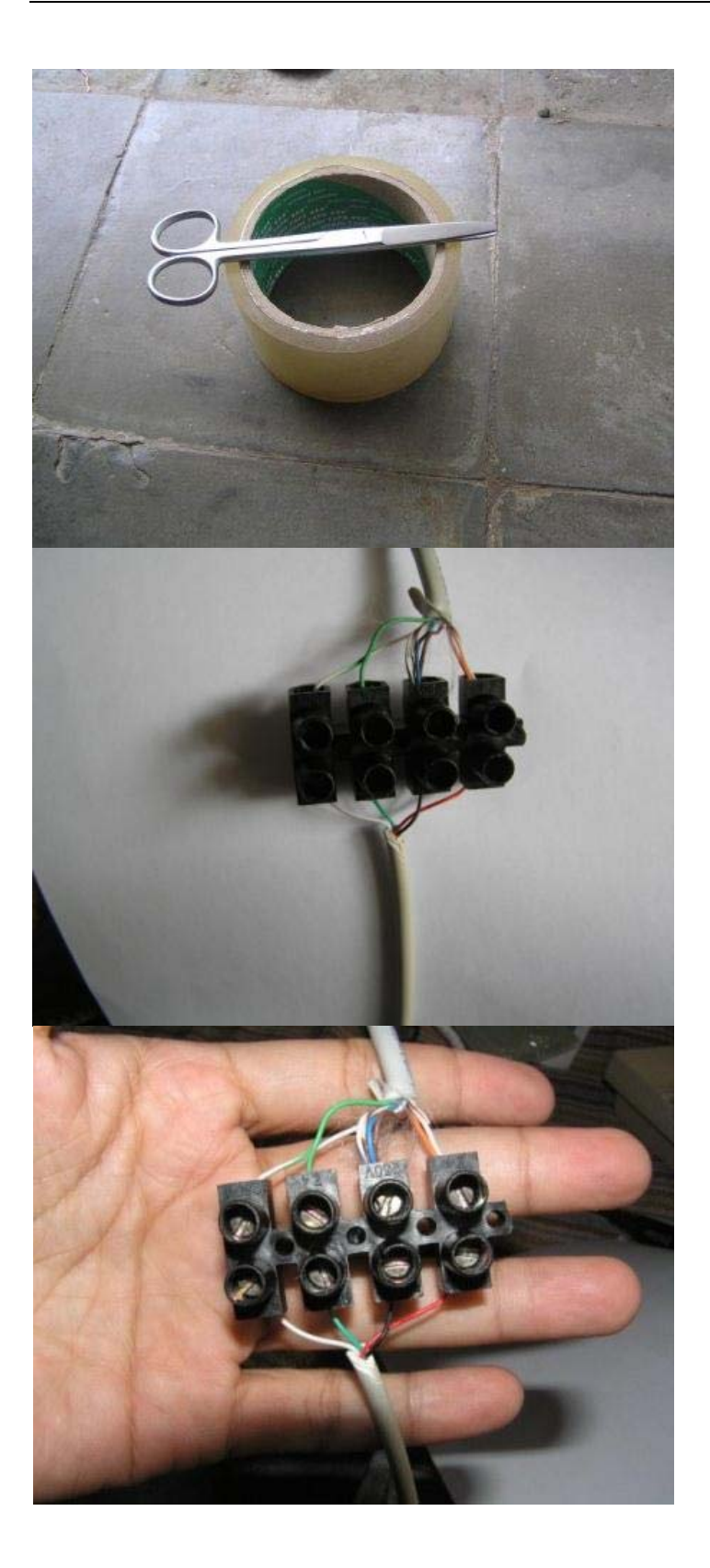

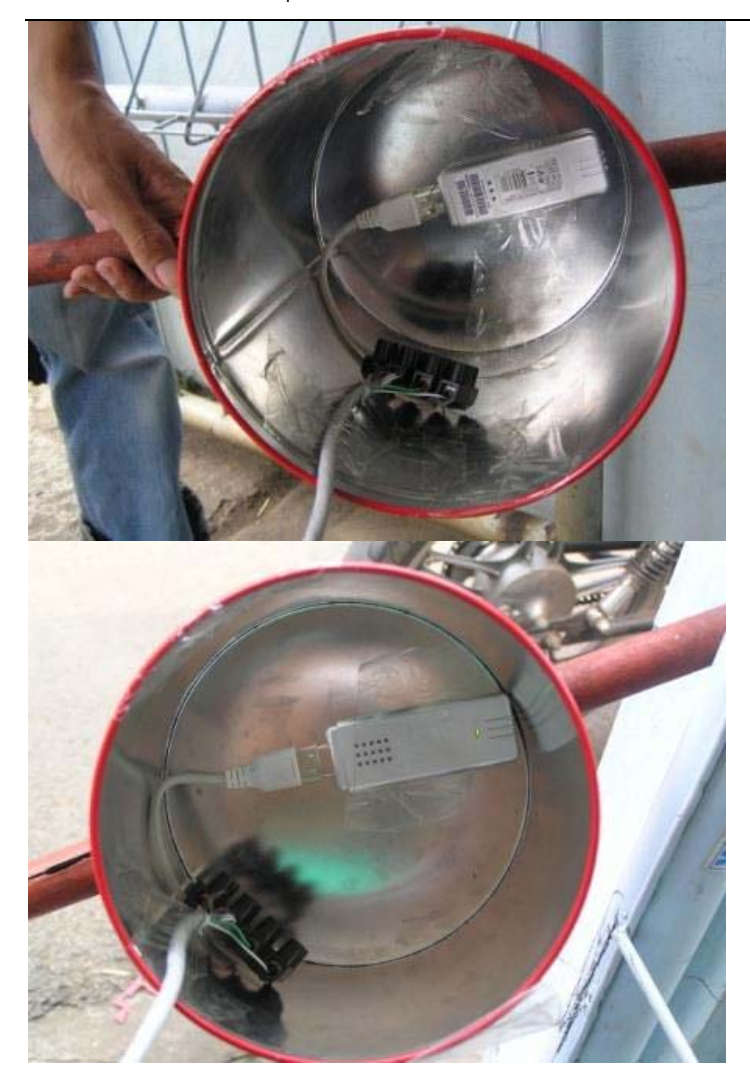
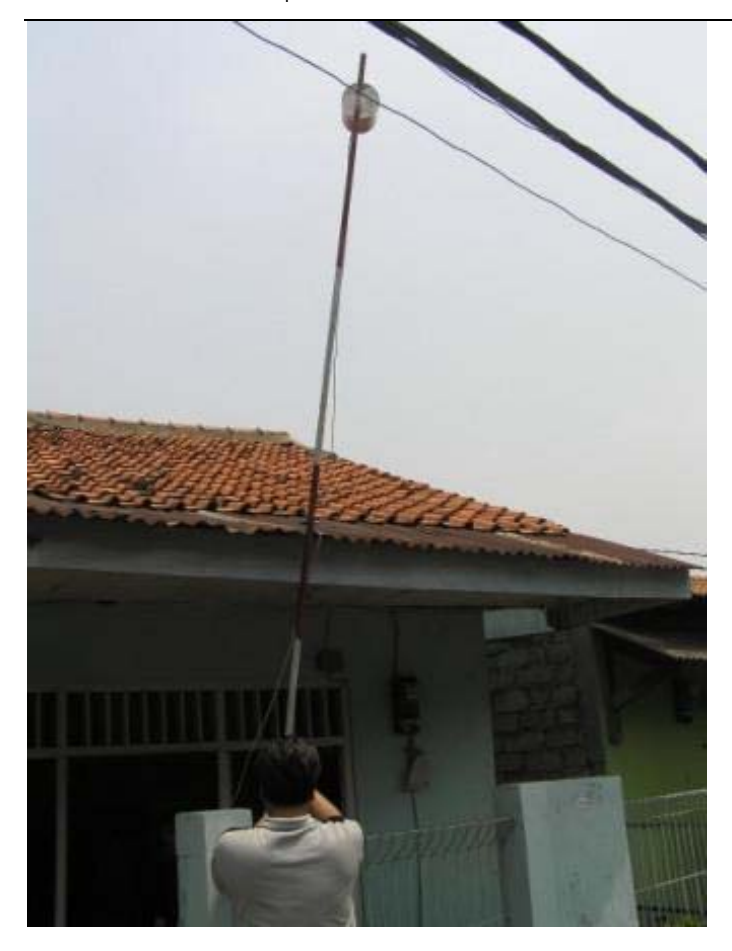

### Gathering Yogyafree Jakarta III

Gathering Yogyafree wilayah Regional Jakarta, pada tanggal 22 September 2007

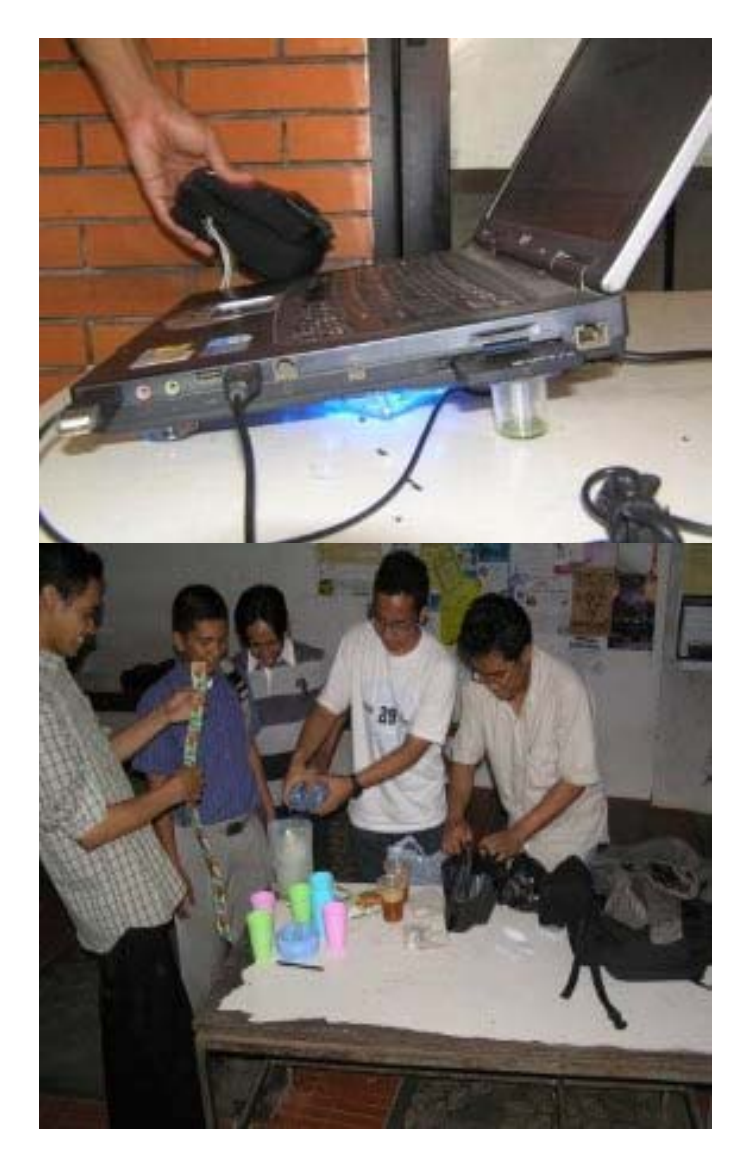

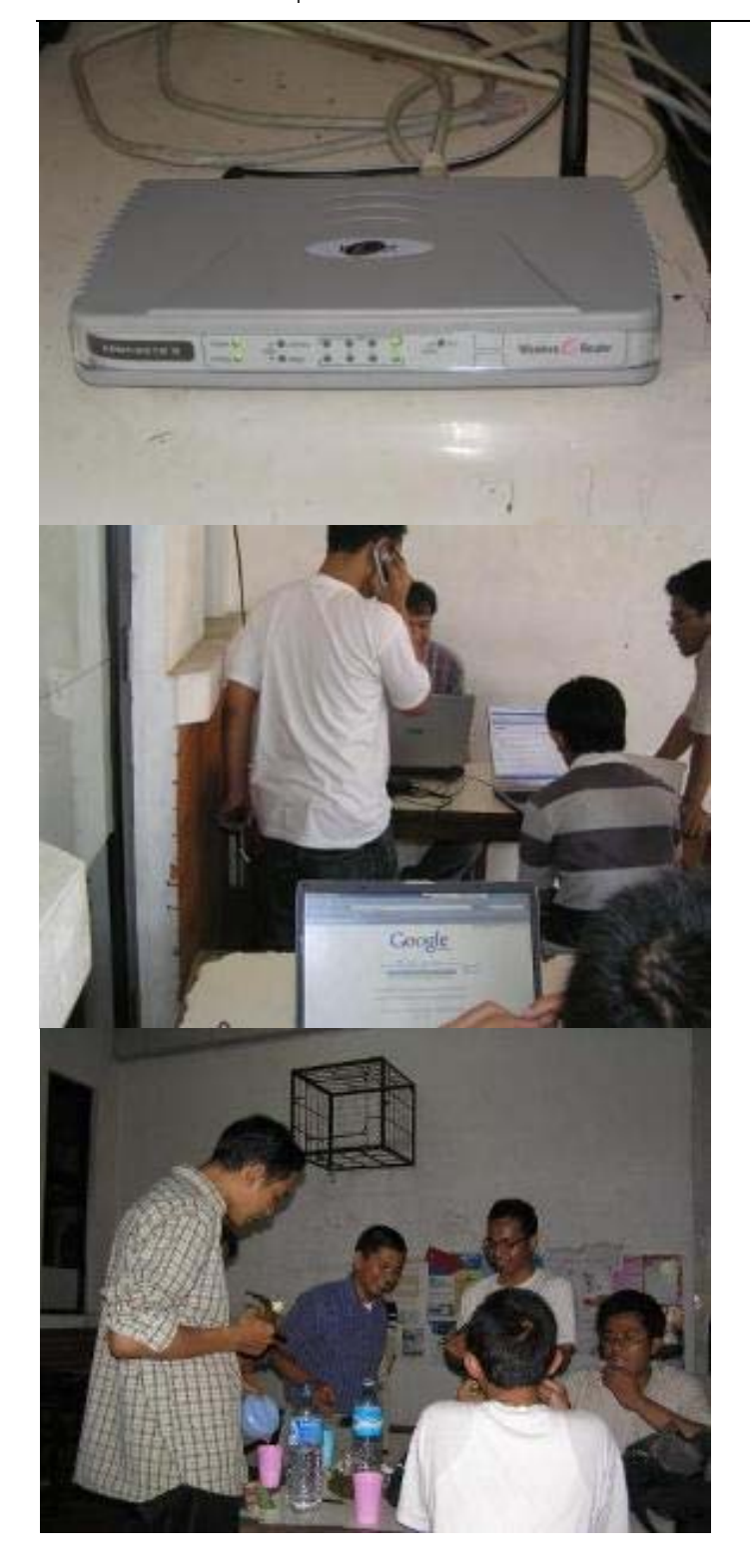

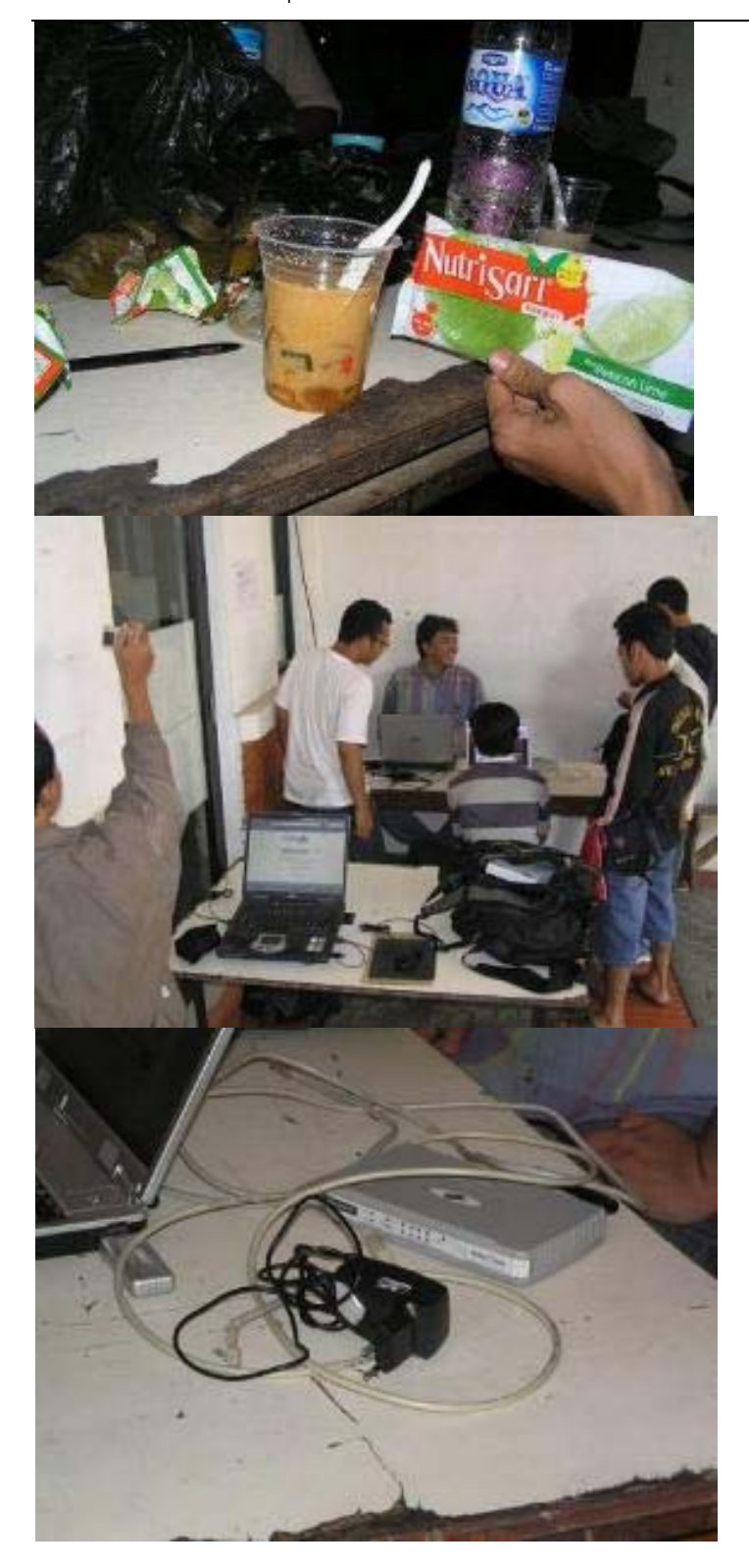

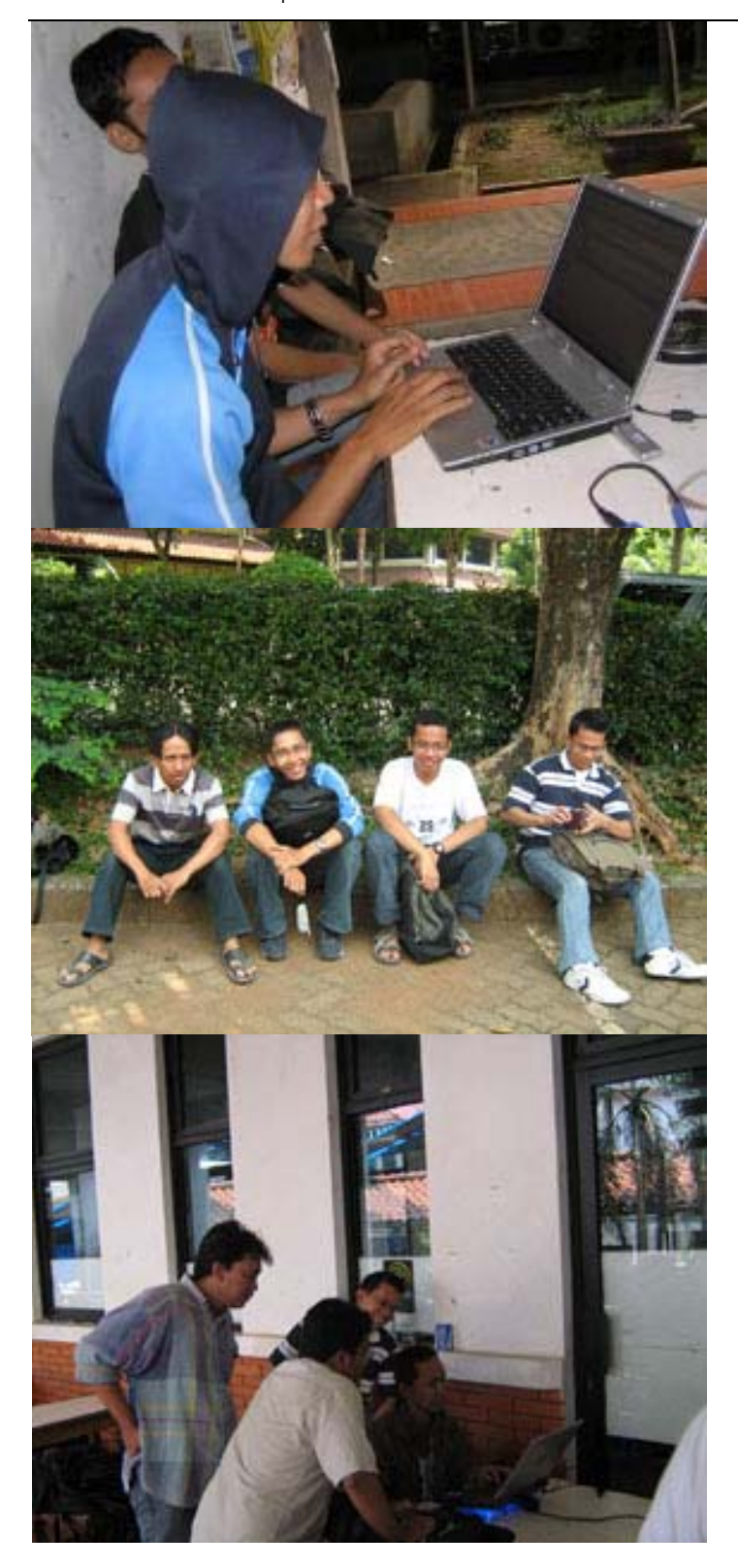

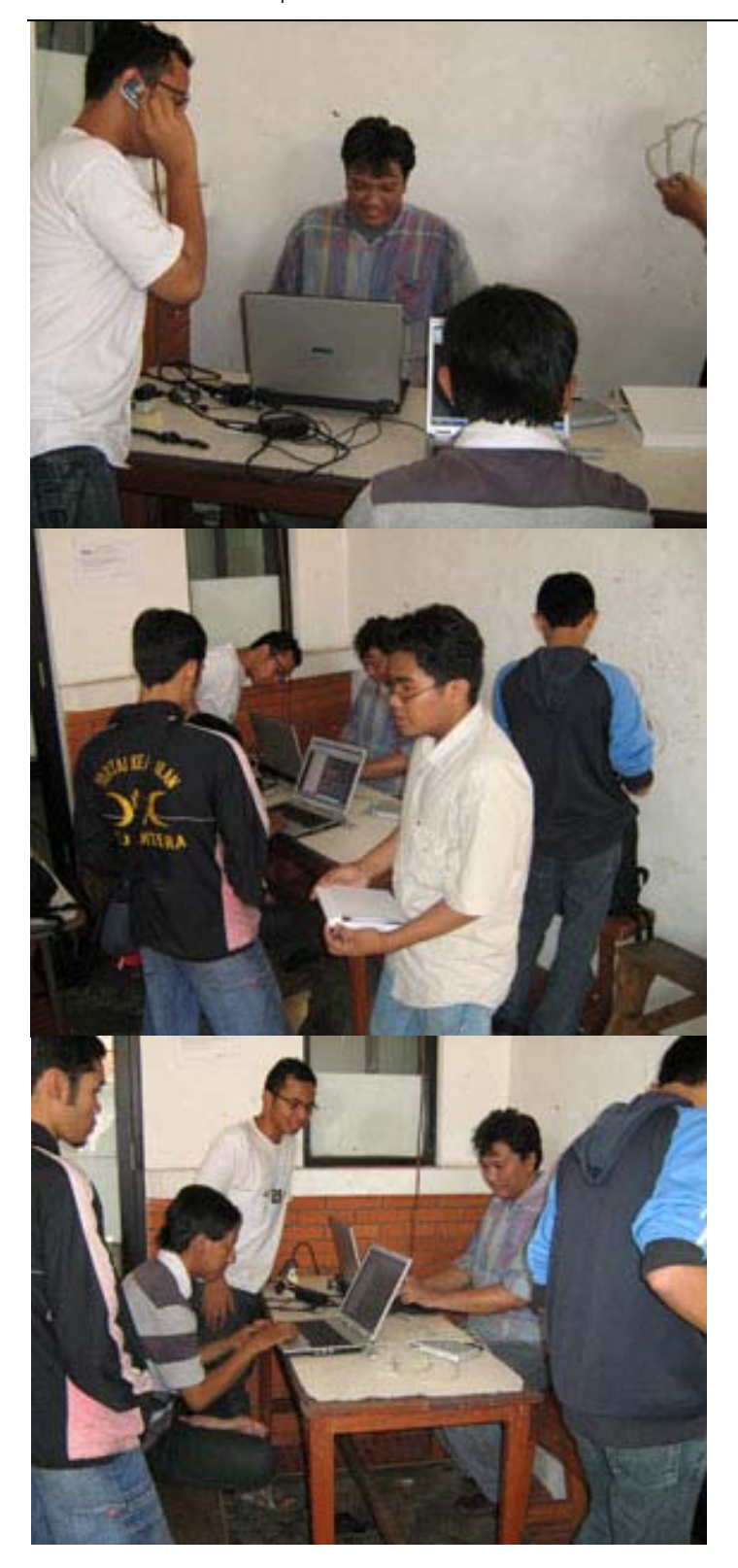

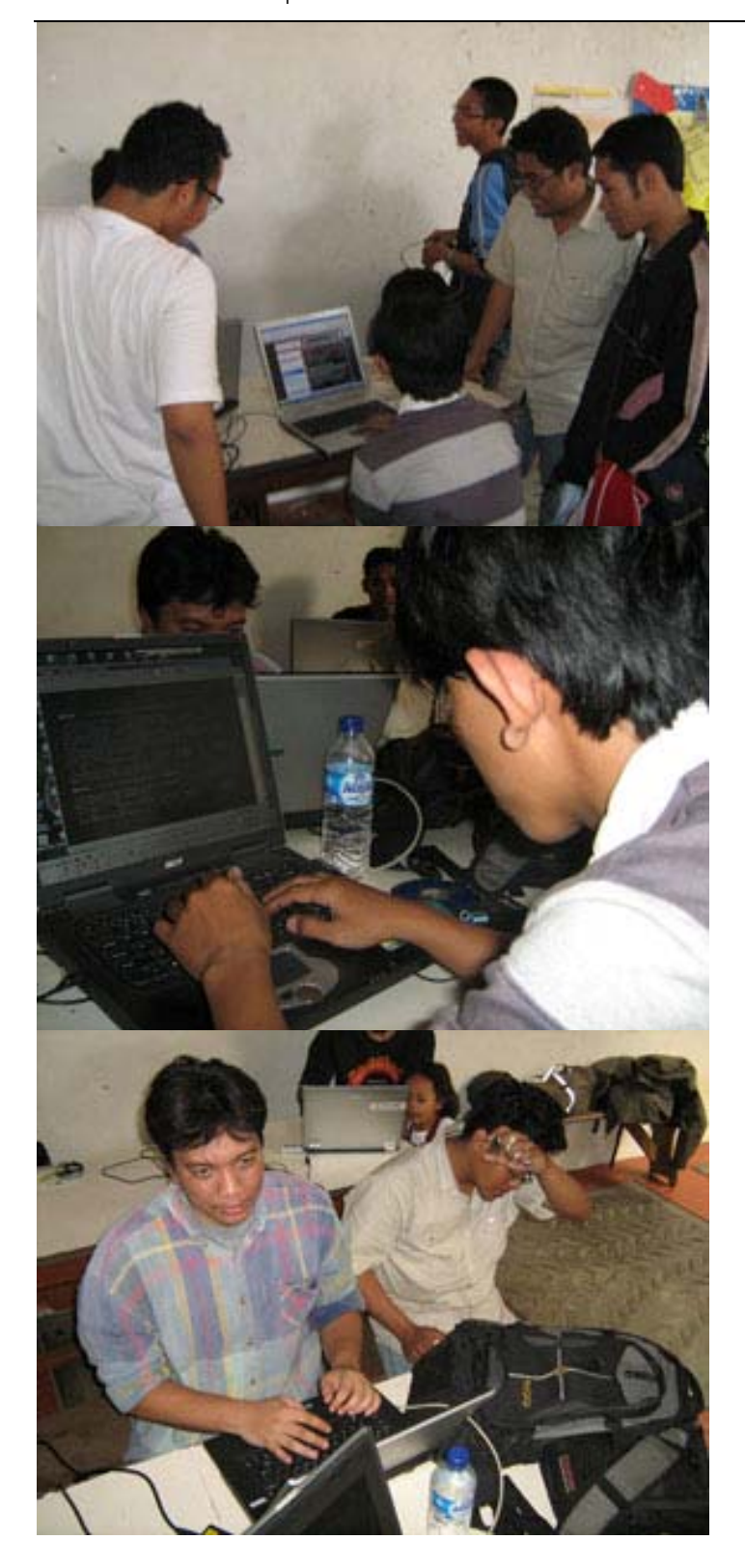

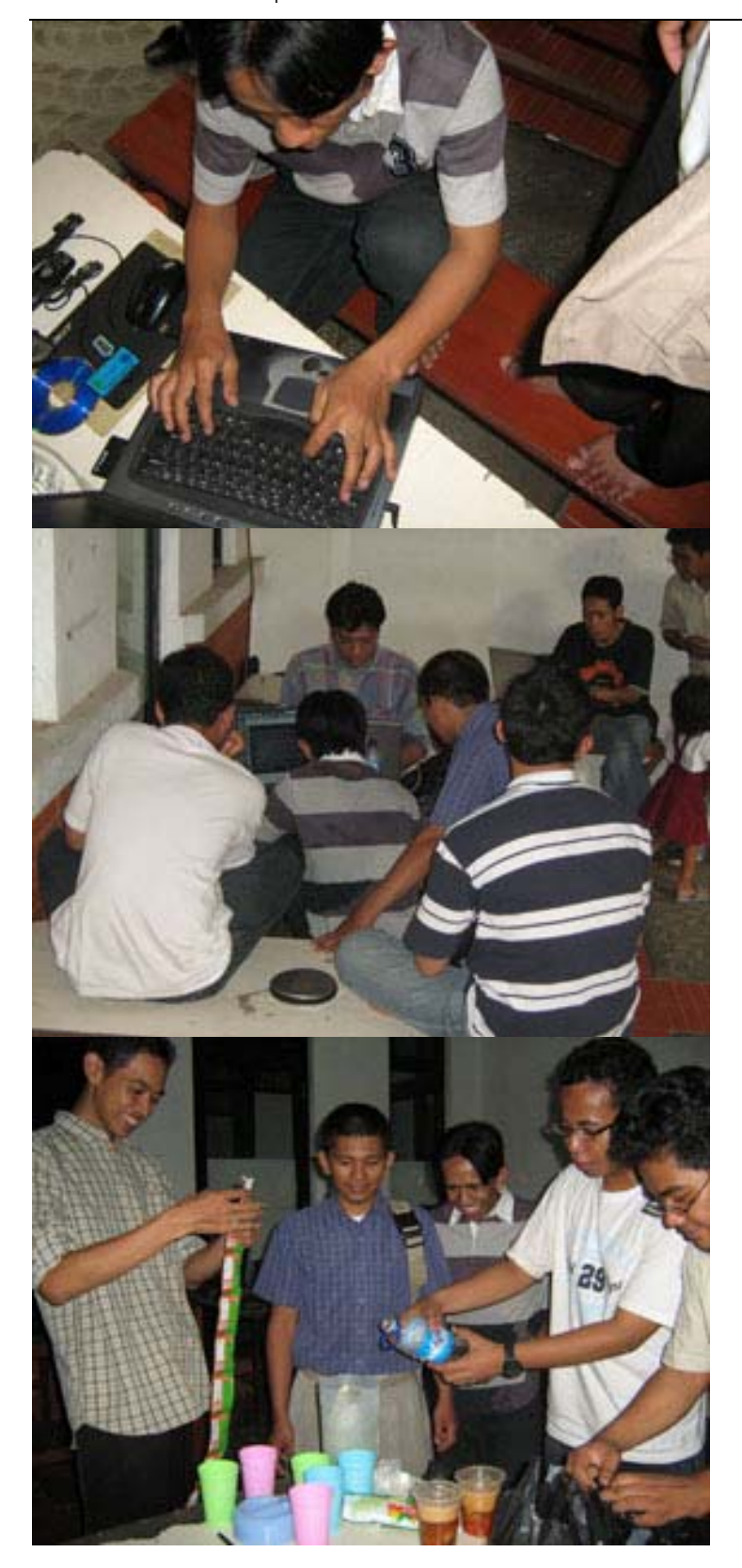

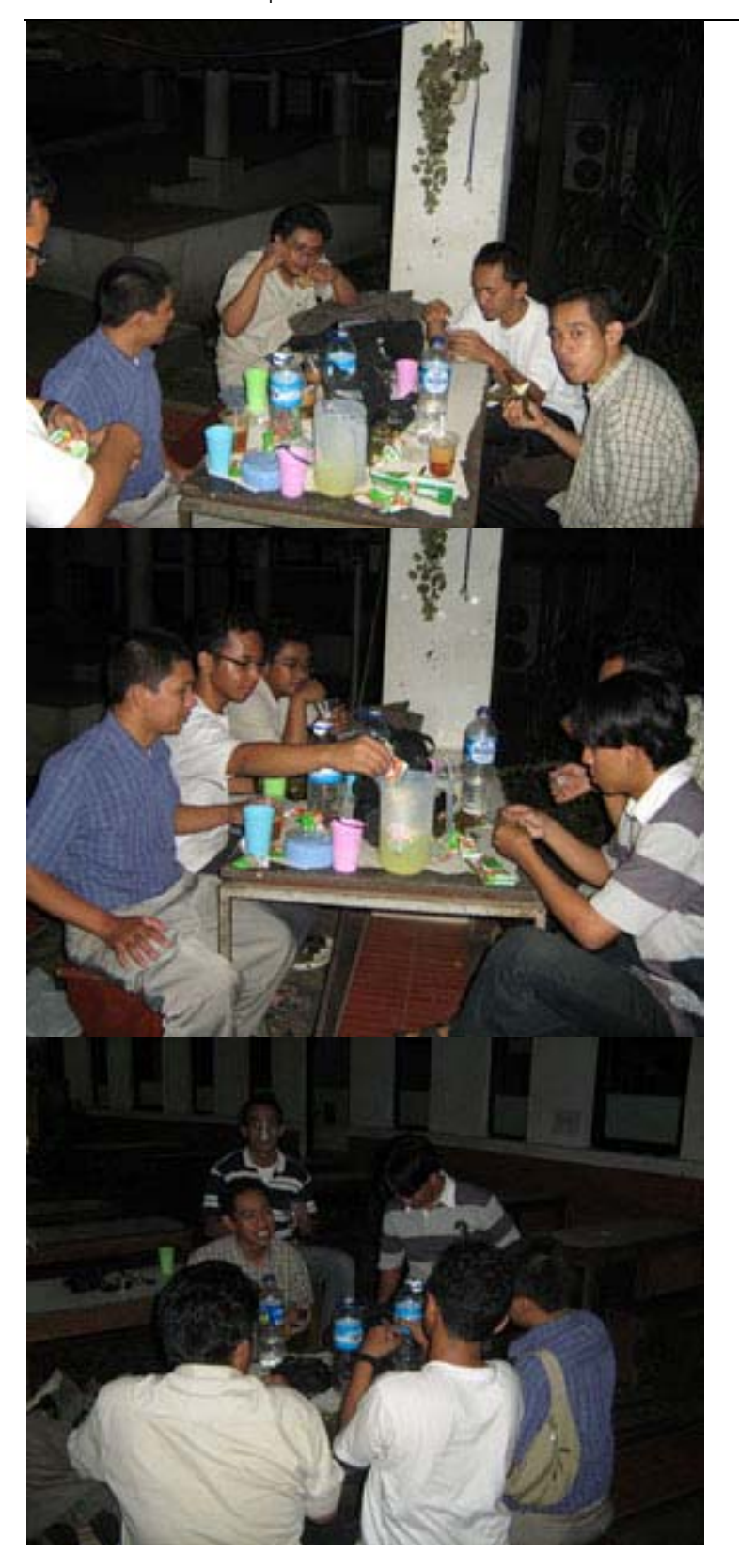

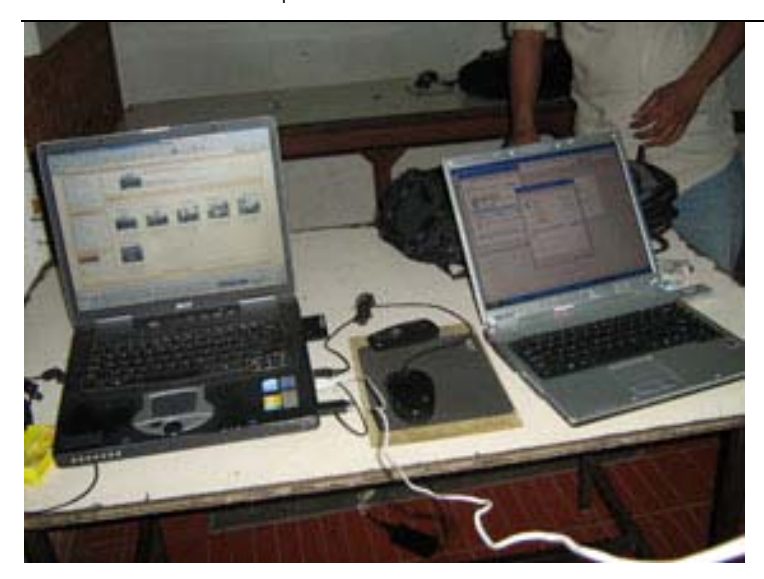

### Gathering dan buka bersama Yogyafree

Acara Gathering dan buka bersama Yogyafree 2007 diadakan pada hari minggu tanggal 23 September 2007, acara berlangsung ramai dan meriah.

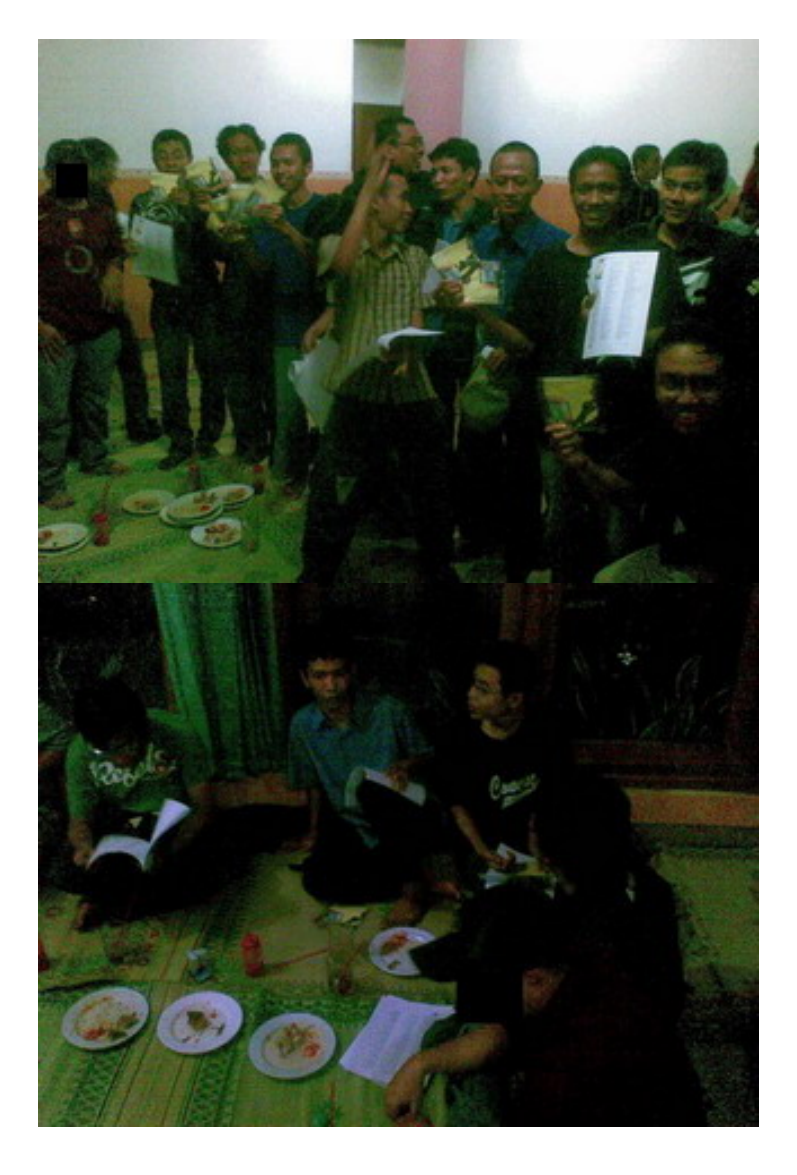

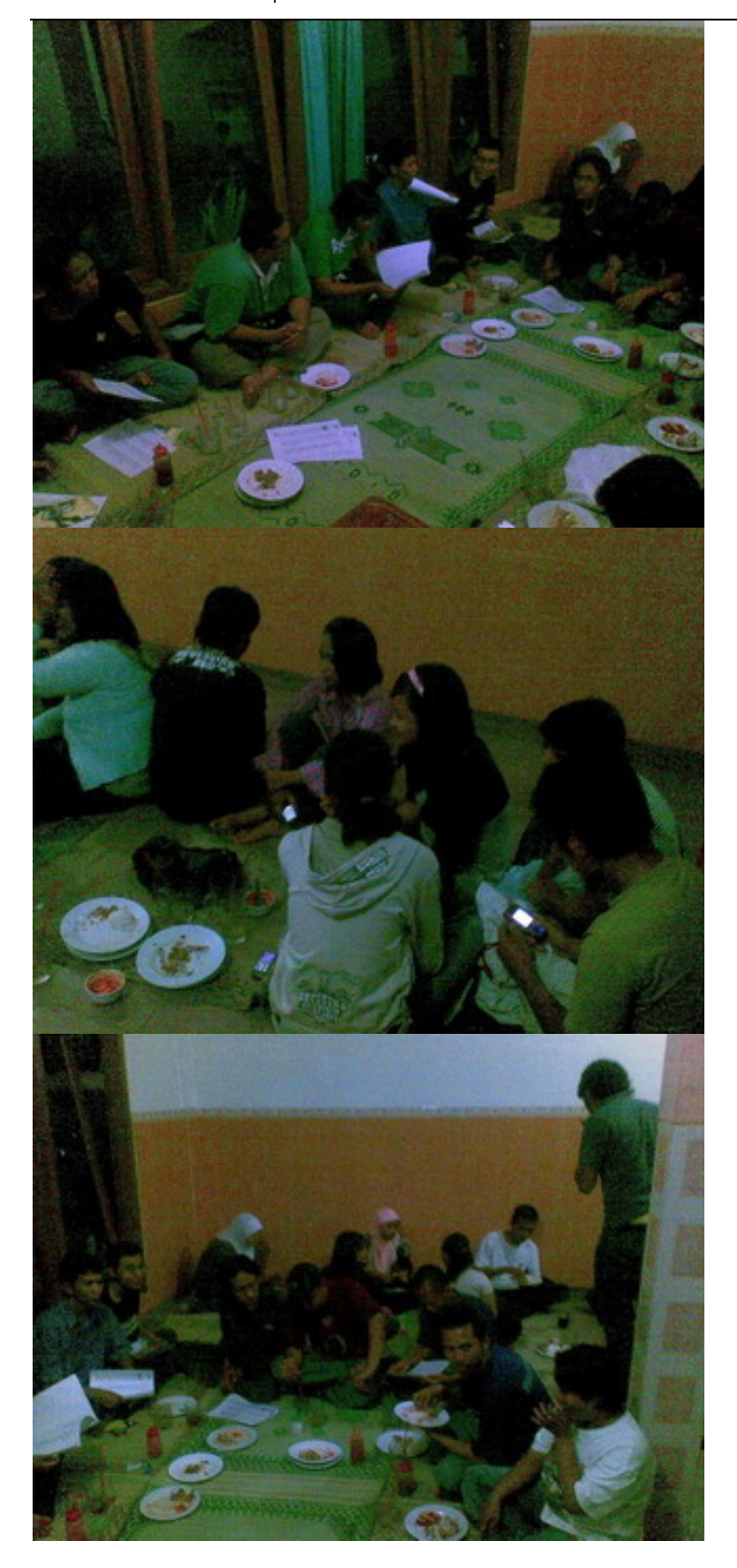

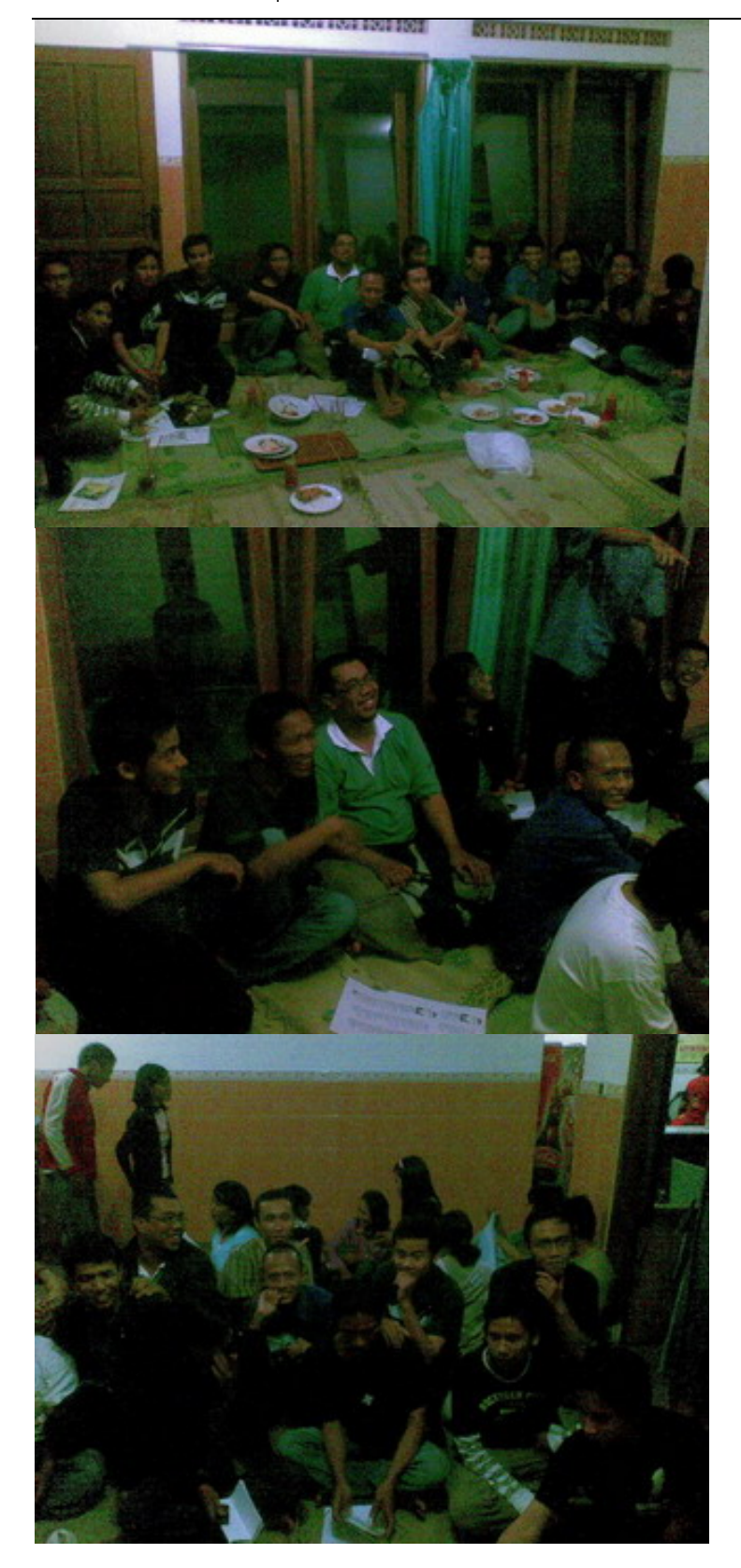

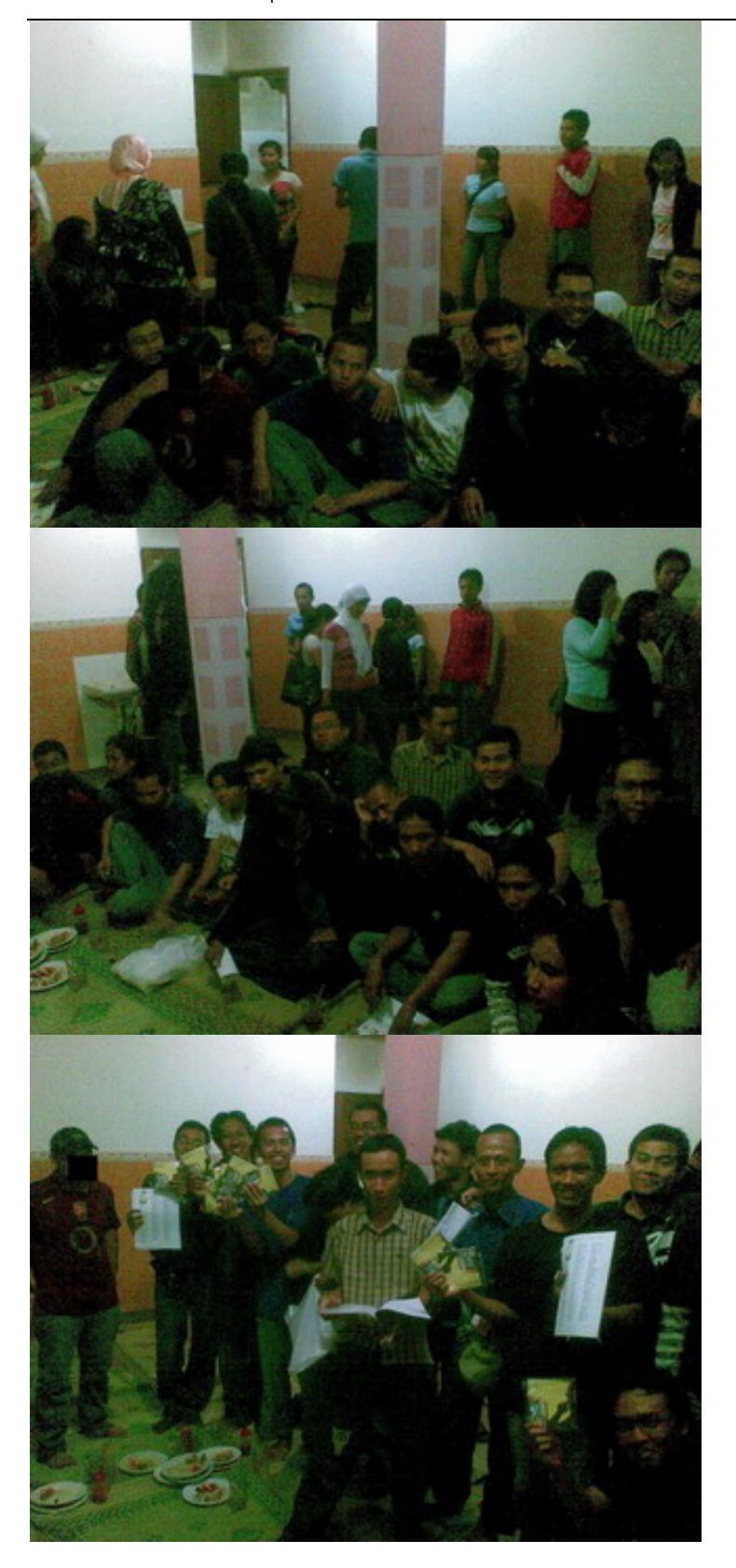

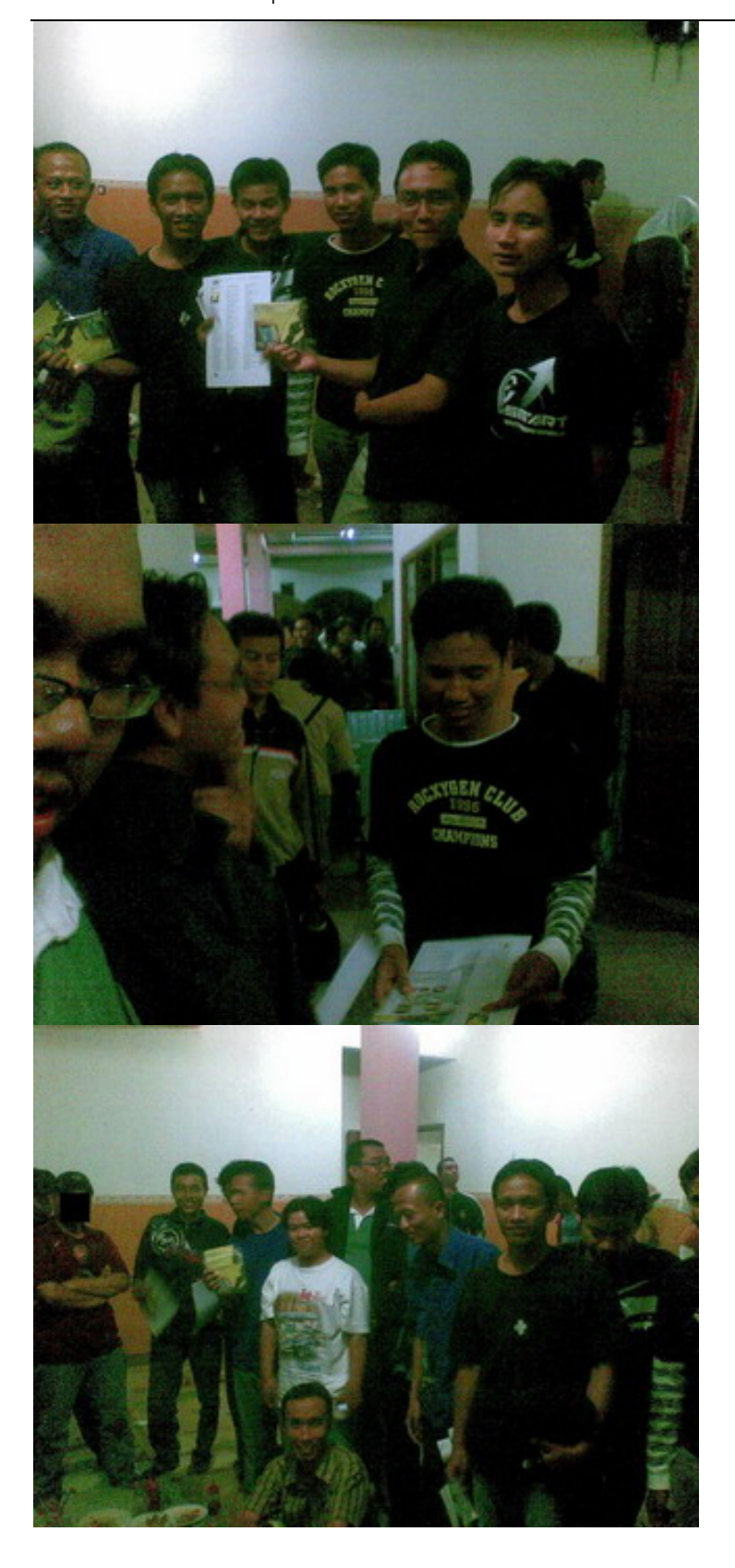

# Gathering Yogyafree Pontianak

Gathering Yogyafree wilayah Pontianak tanggal 27 Oktober 2007

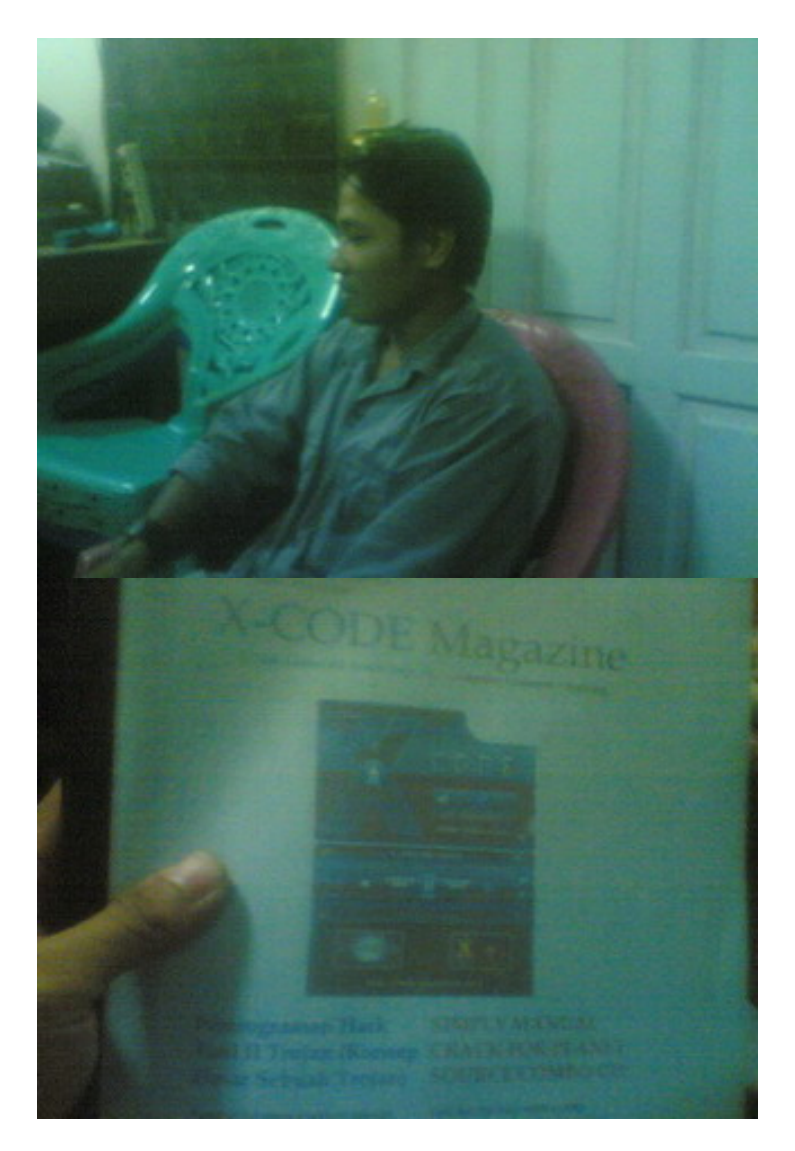

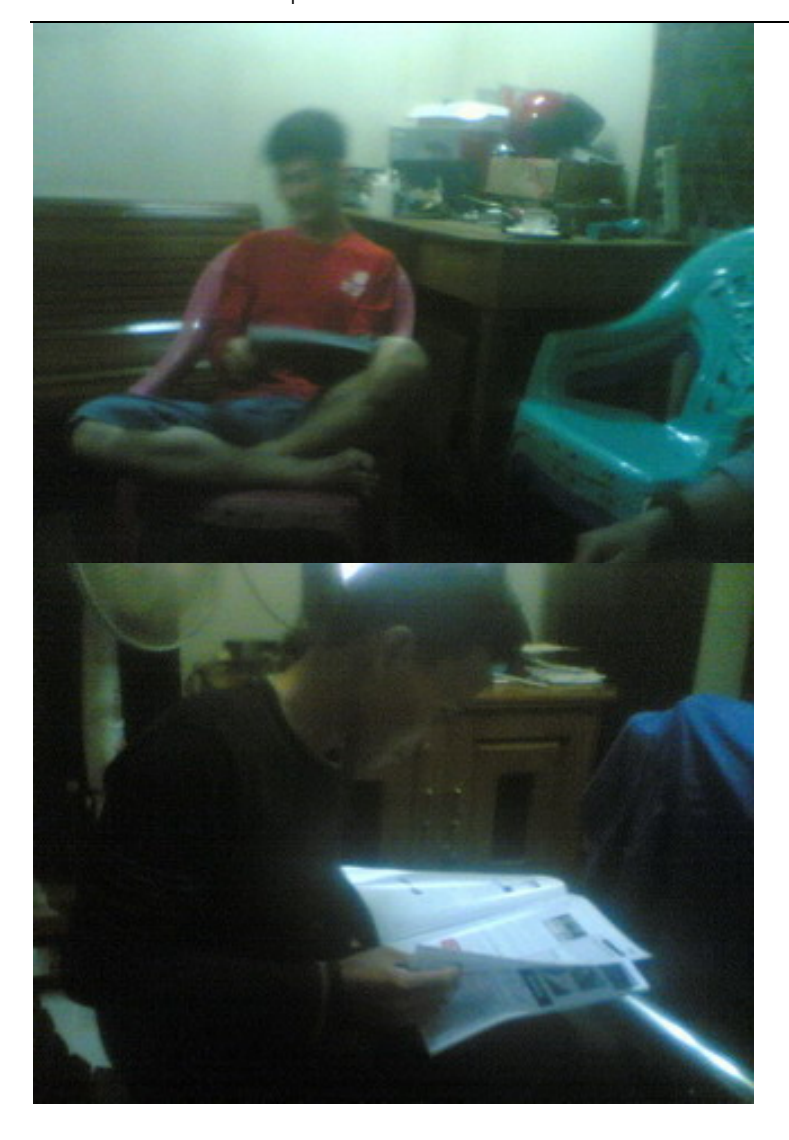

## Gathering Yogyafree Pontianak II

Gathering Yogyafeee regional Pontianak tanggal 8 November 2007

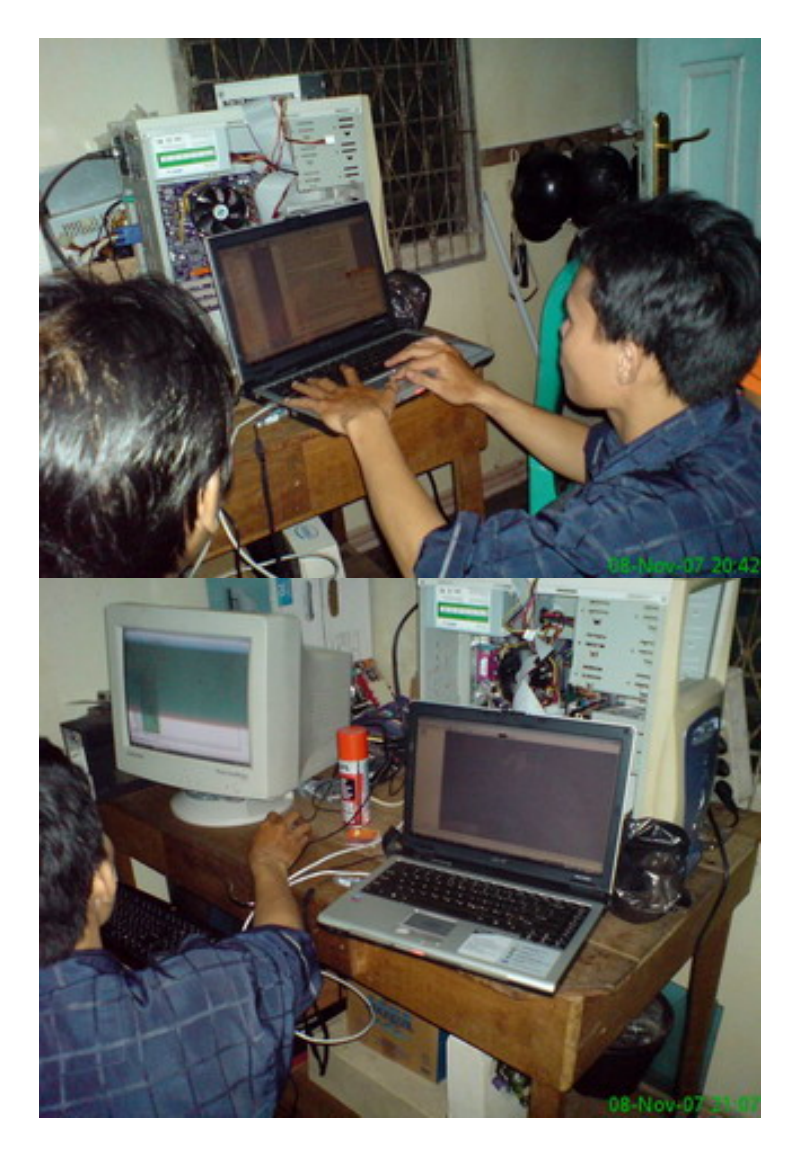

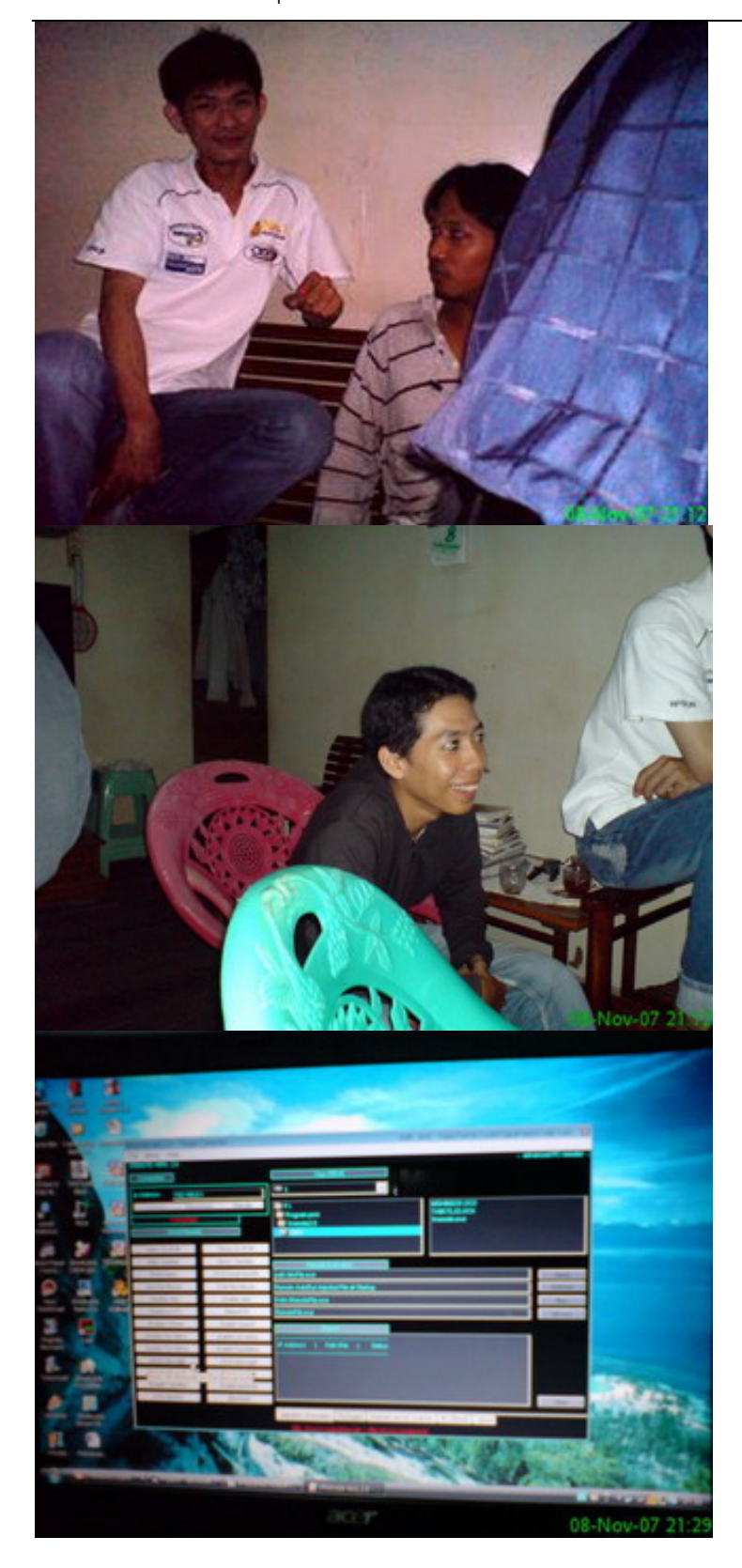

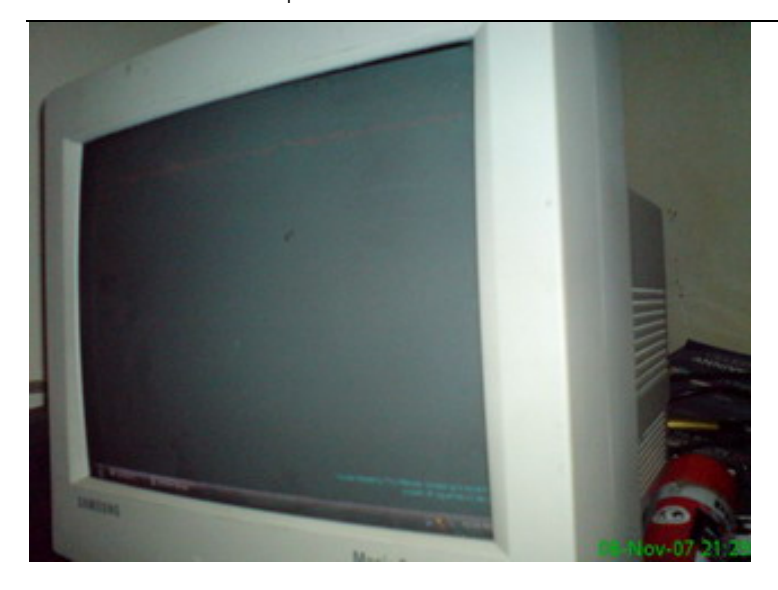

## Gathering Yogyafree Semarang

Gathering Yogyafeee regional semarang pada tanggal 26 Oktover 2007, membahas pembuatan dan ujicoba Antenna Kaleng dengan USB Wireless Card

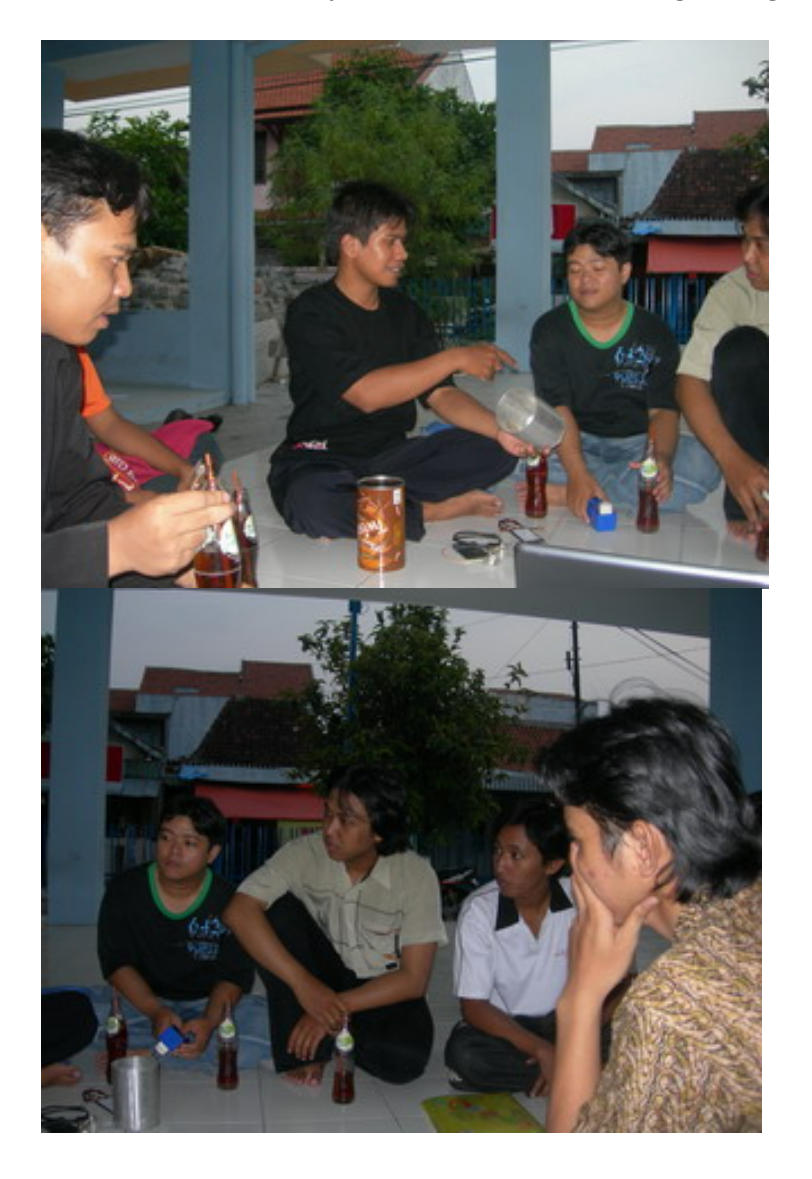

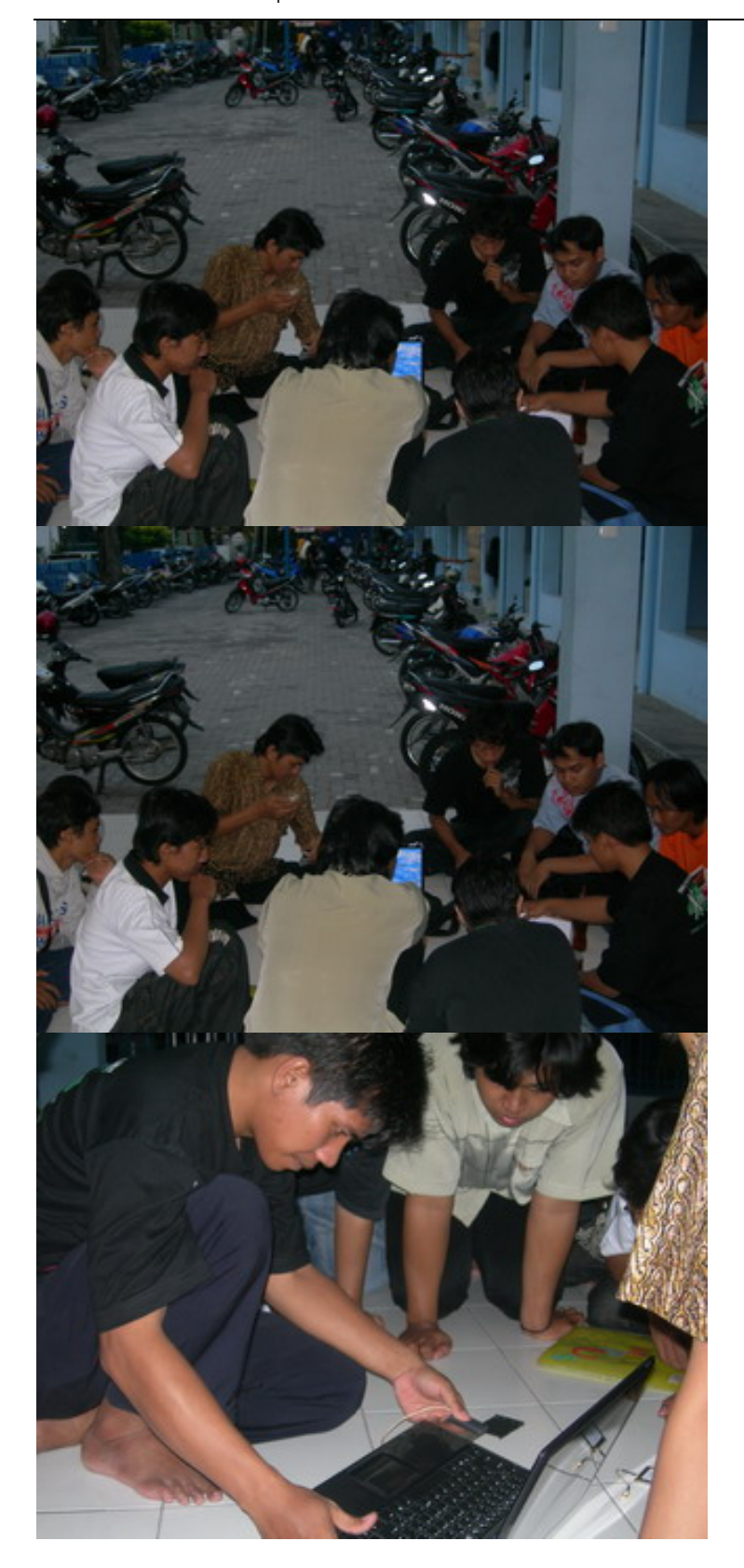

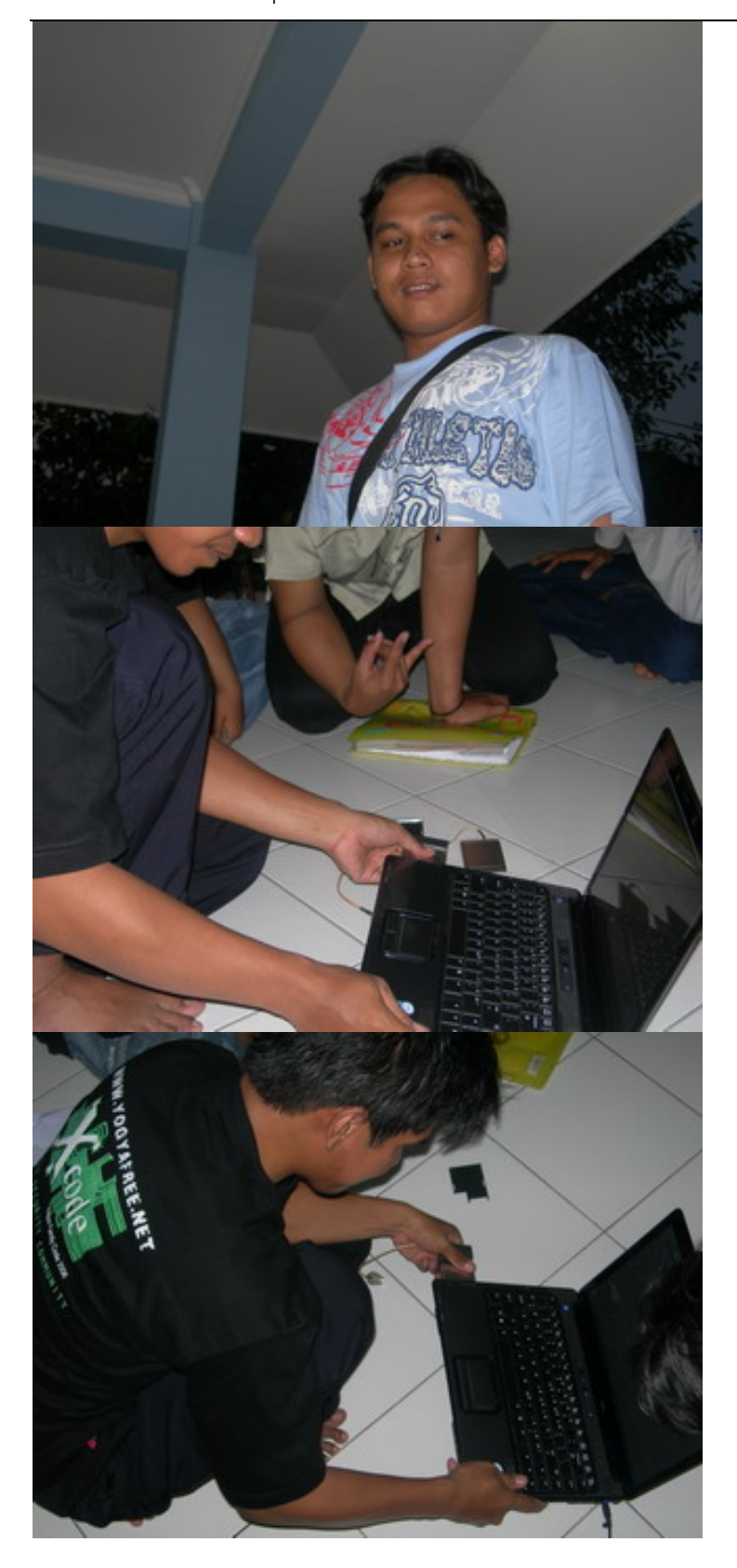

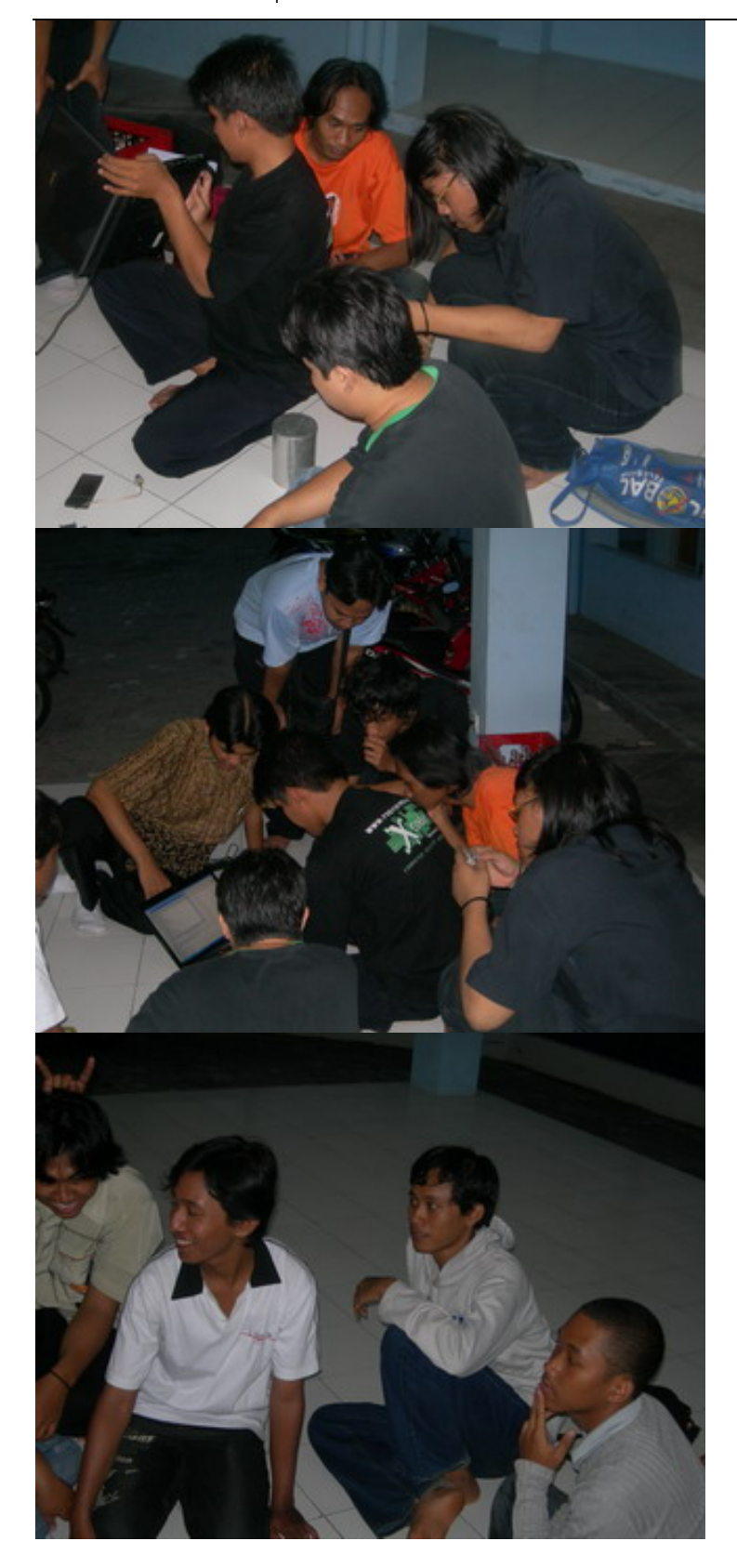

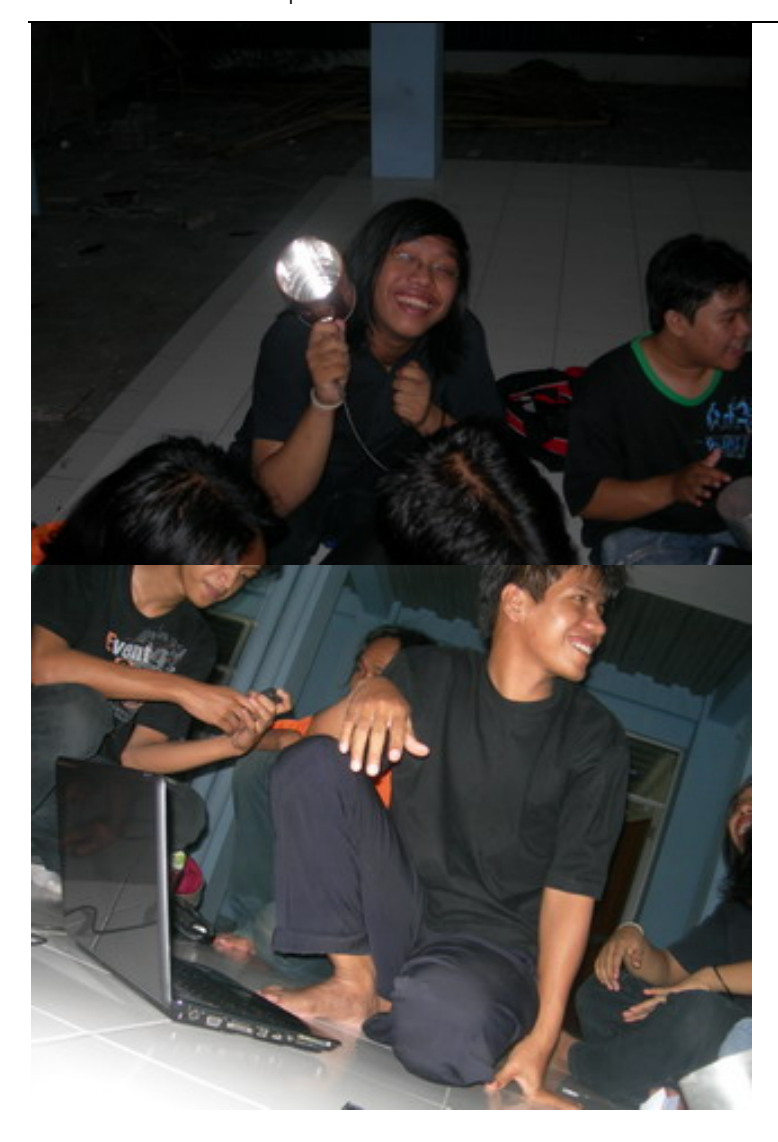

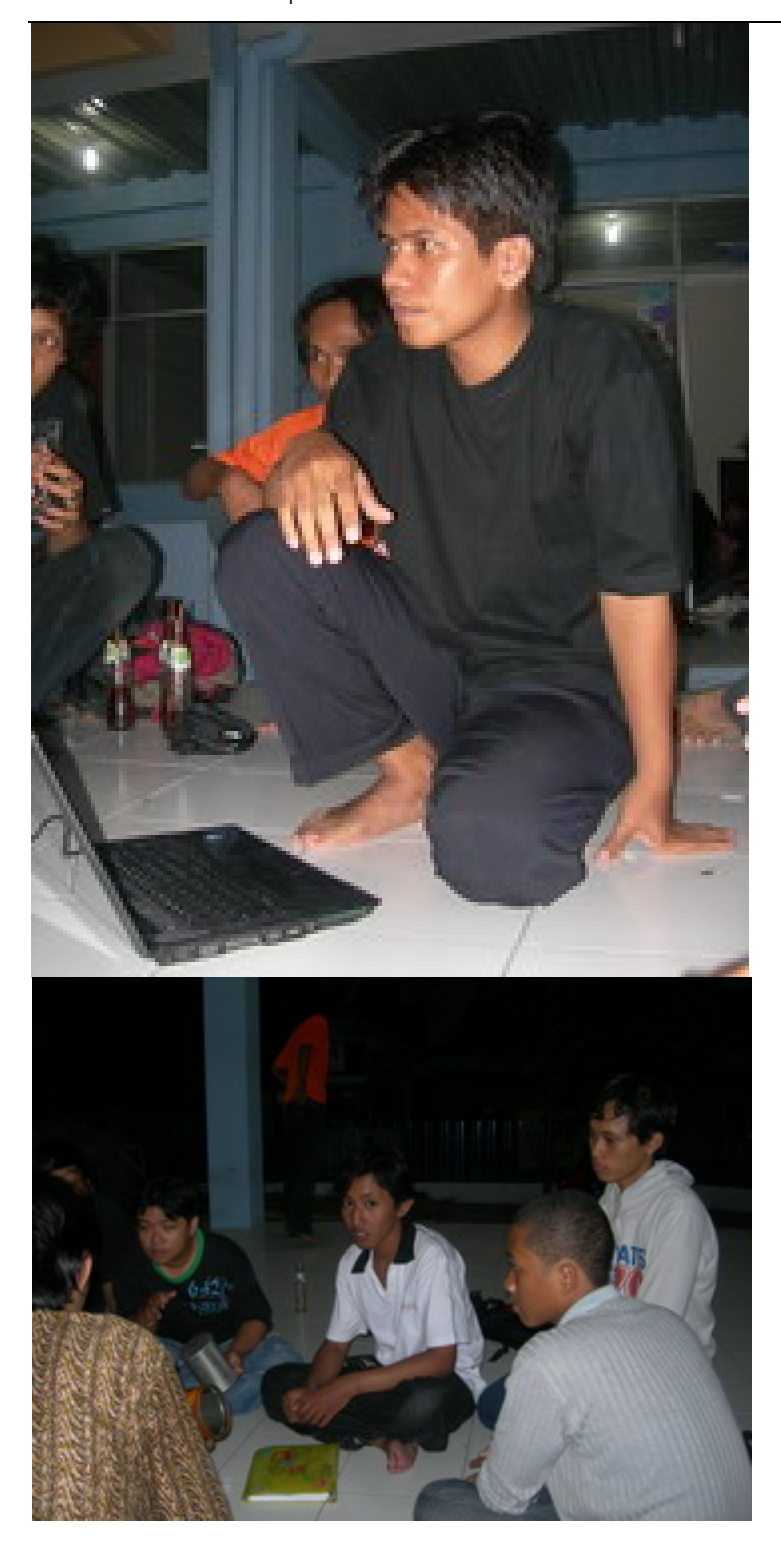

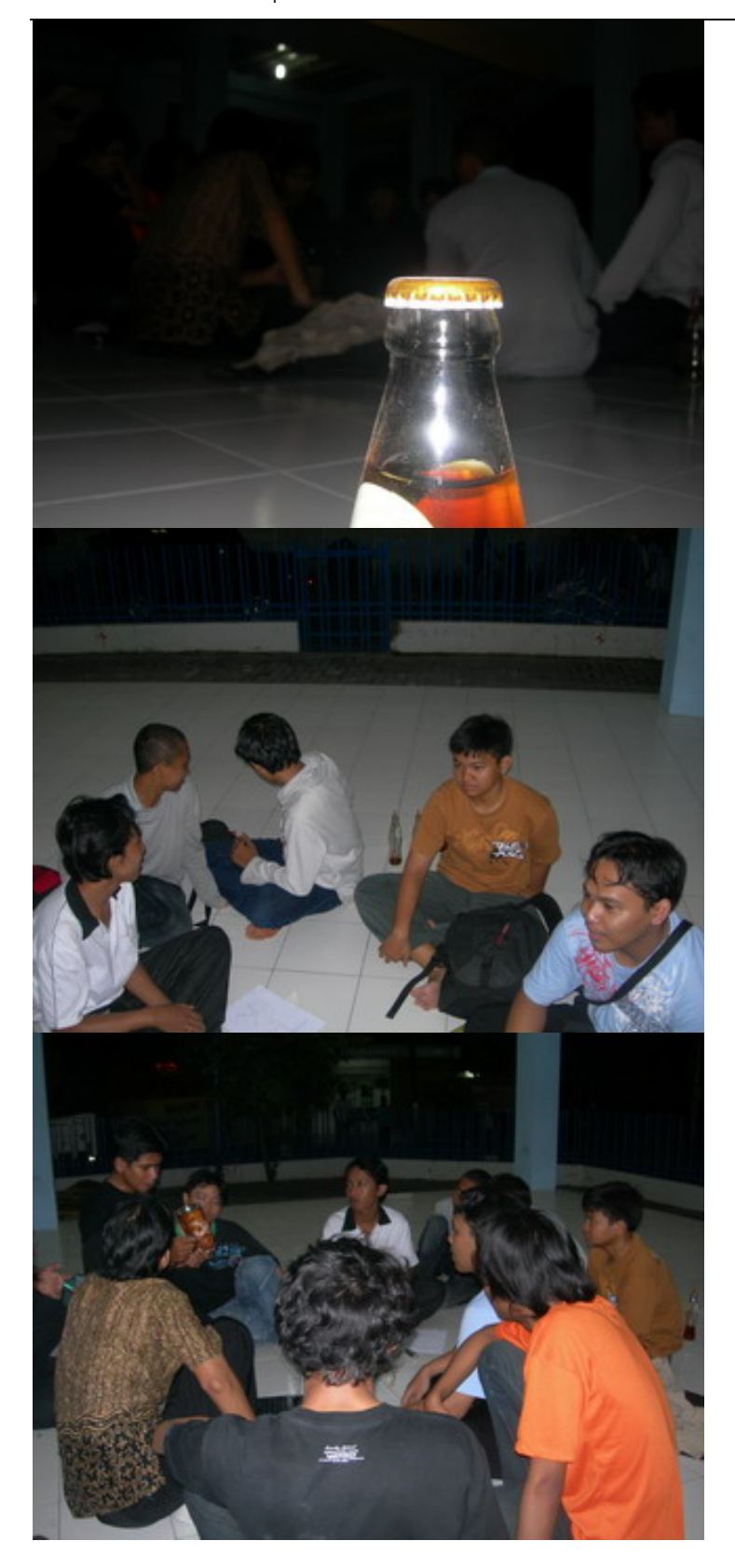

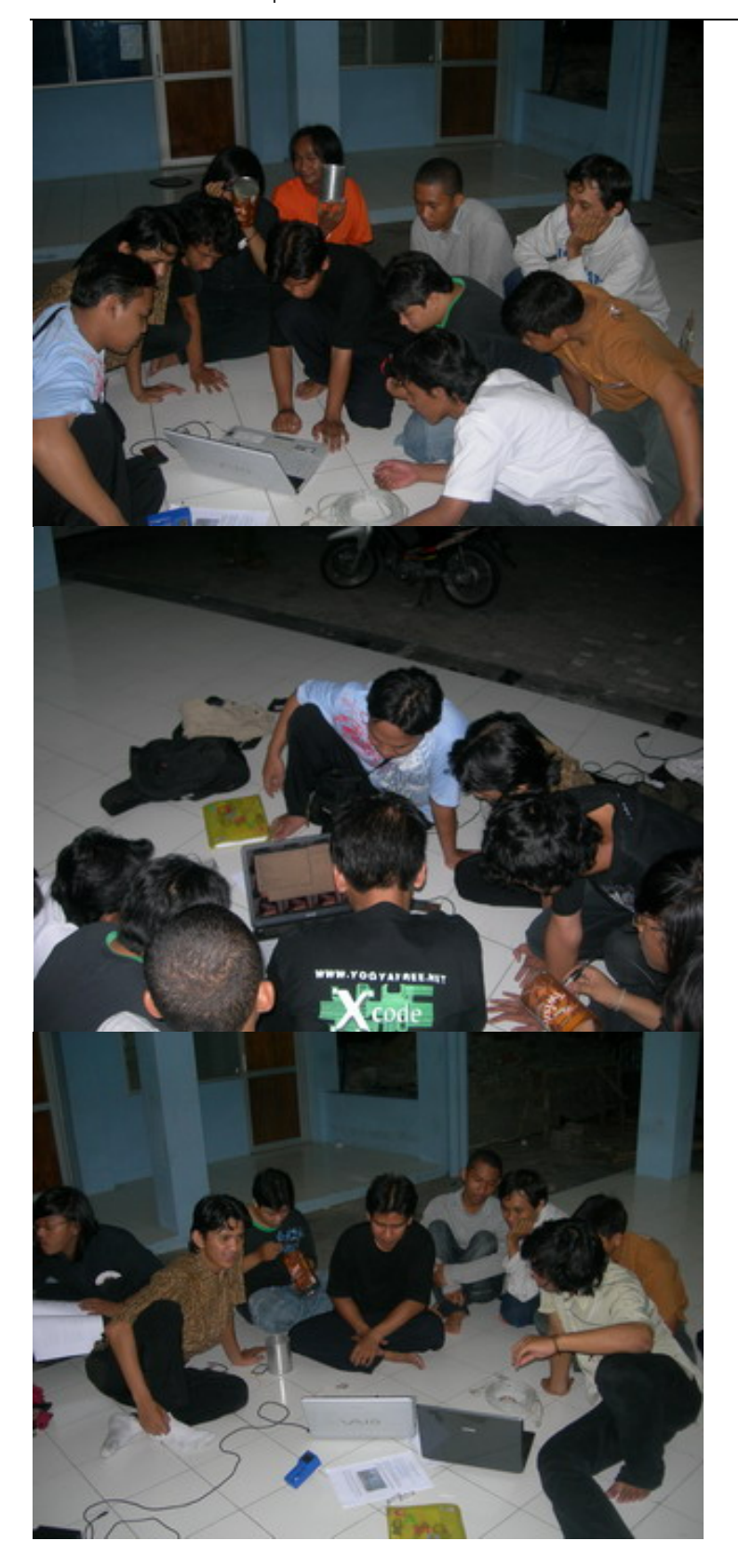

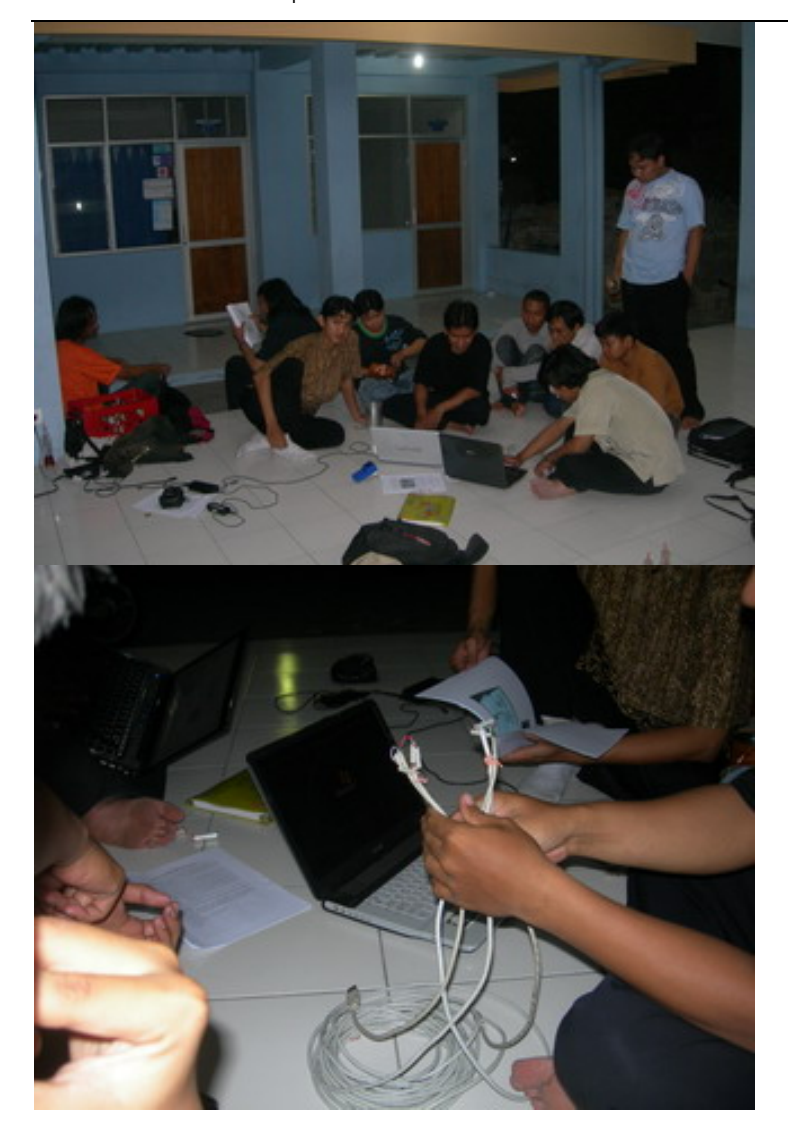

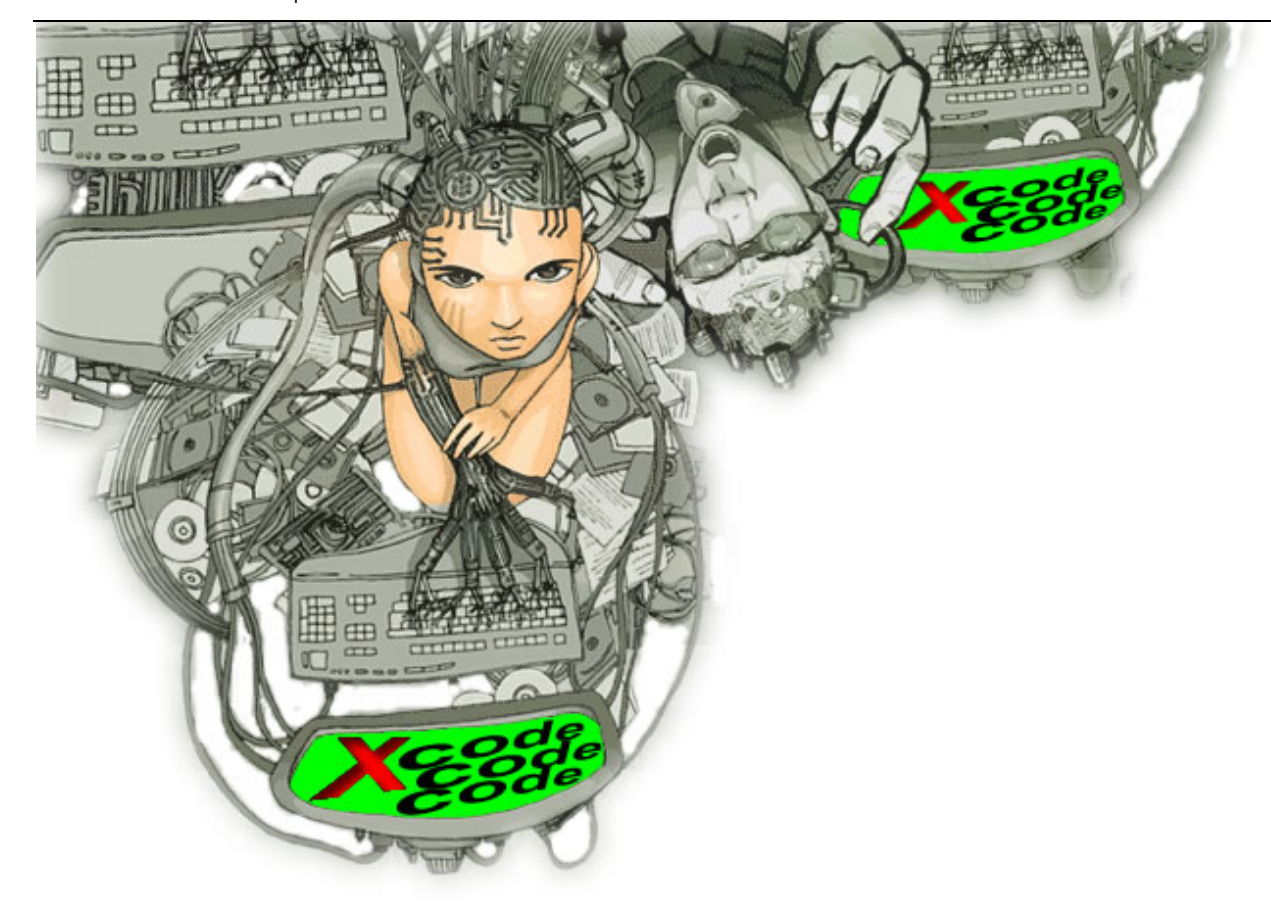